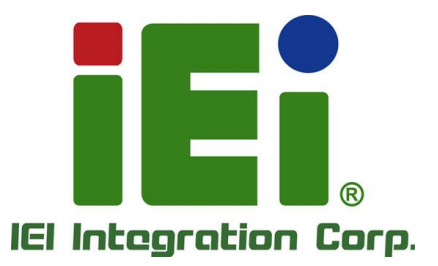

# **MODEL: PUZZLE-5030**

**MITORIO CHEVROLET IN ACCIDENT** 2010/11/19 10:00:00:00 12:00:00 12:00:00

in 10003, Orn

**BEND** 

**1U Rackmount Network Appliance Supports LGA1200 Intel® Xeon® E Processor (Codenamed: Rocket Lake), Intel® C256 Chipset, Four DDR4 Slots, Eight 2.5GbE, Two PulM Slots, Two PCIe Expansions, Redundant Power, RoHS**

**RARA** 

# **User Manual**

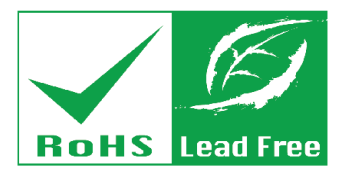

**Rev. 1.00 – November 10, 2022**

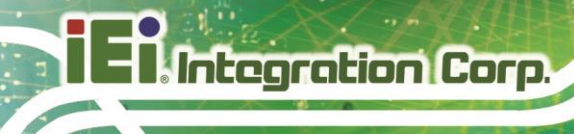

# **Revision**

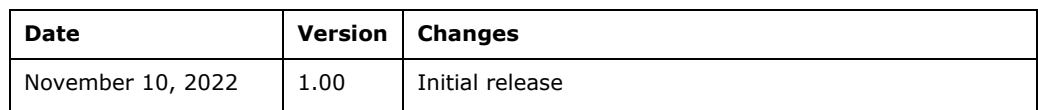

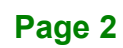

# **Copyright**

**Integration Corp.** 

#### **COPYRIGHT NOTICE**

The information in this document is subject to change without prior notice in order to improve reliability, design and function and does not represent a commitment on the part of the manufacturer.

In no event will the manufacturer be liable for direct, indirect, special, incidental, or consequential damages arising out of the use or inability to use the product or documentation, even if advised of the possibility of such damages.

This document contains proprietary information protected by copyright. All rights are reserved. No part of this manual may be reproduced by any mechanical, electronic, or other means in any form without prior written permission of the manufacturer.

#### **TRADEMARKS**

All registered trademarks and product names mentioned herein are used for identification purposes only and may be trademarks and/or registered trademarks of their respective owners.

# **Manual Conventions**

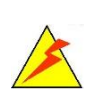

Integration Corp.

#### **WARNING**

Warnings appear where overlooked details may cause damage to the equipment or result in personal injury. Warnings should be taken seriously.

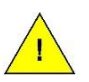

### **CAUTION**

Cautionary messages should be heeded to help reduce the chance of losing data or damaging the product.

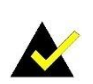

#### **NOTE**

These messages inform the reader of essential but non-critical information. These messages should be read carefully as any directions or instructions contained therein can help avoid making mistakes.

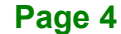

# **Table of Contents**

**FET Integration Corp.** 

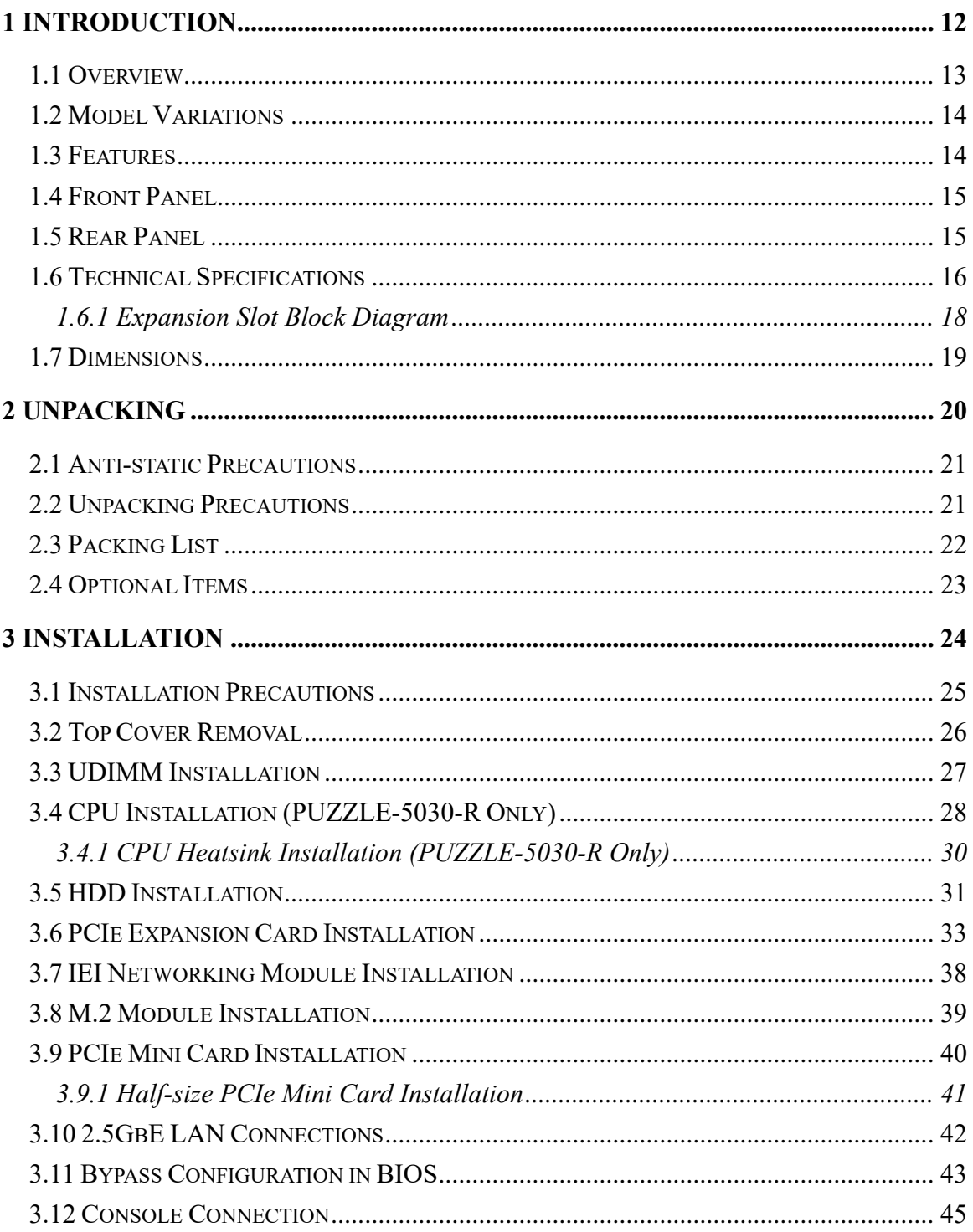

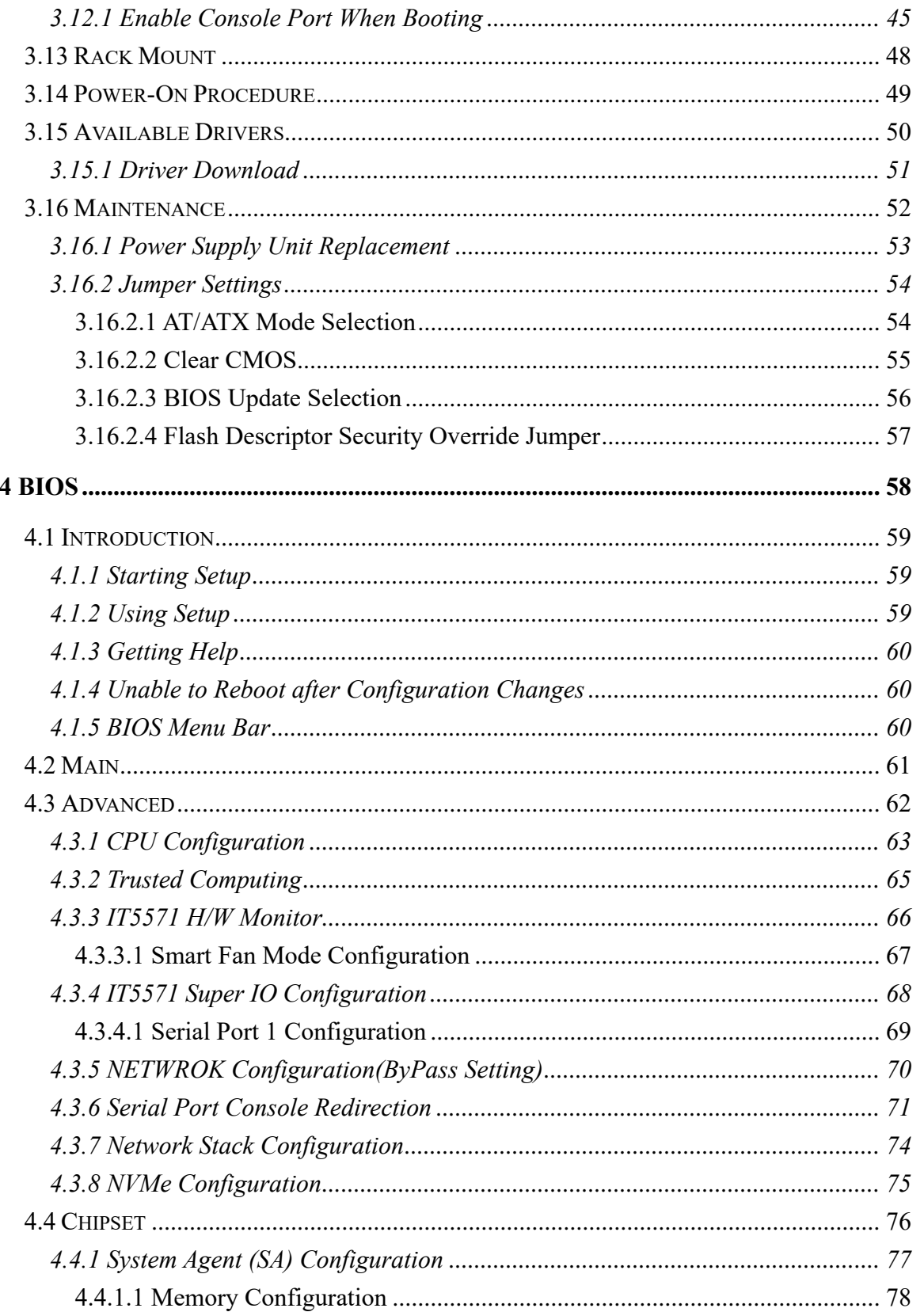

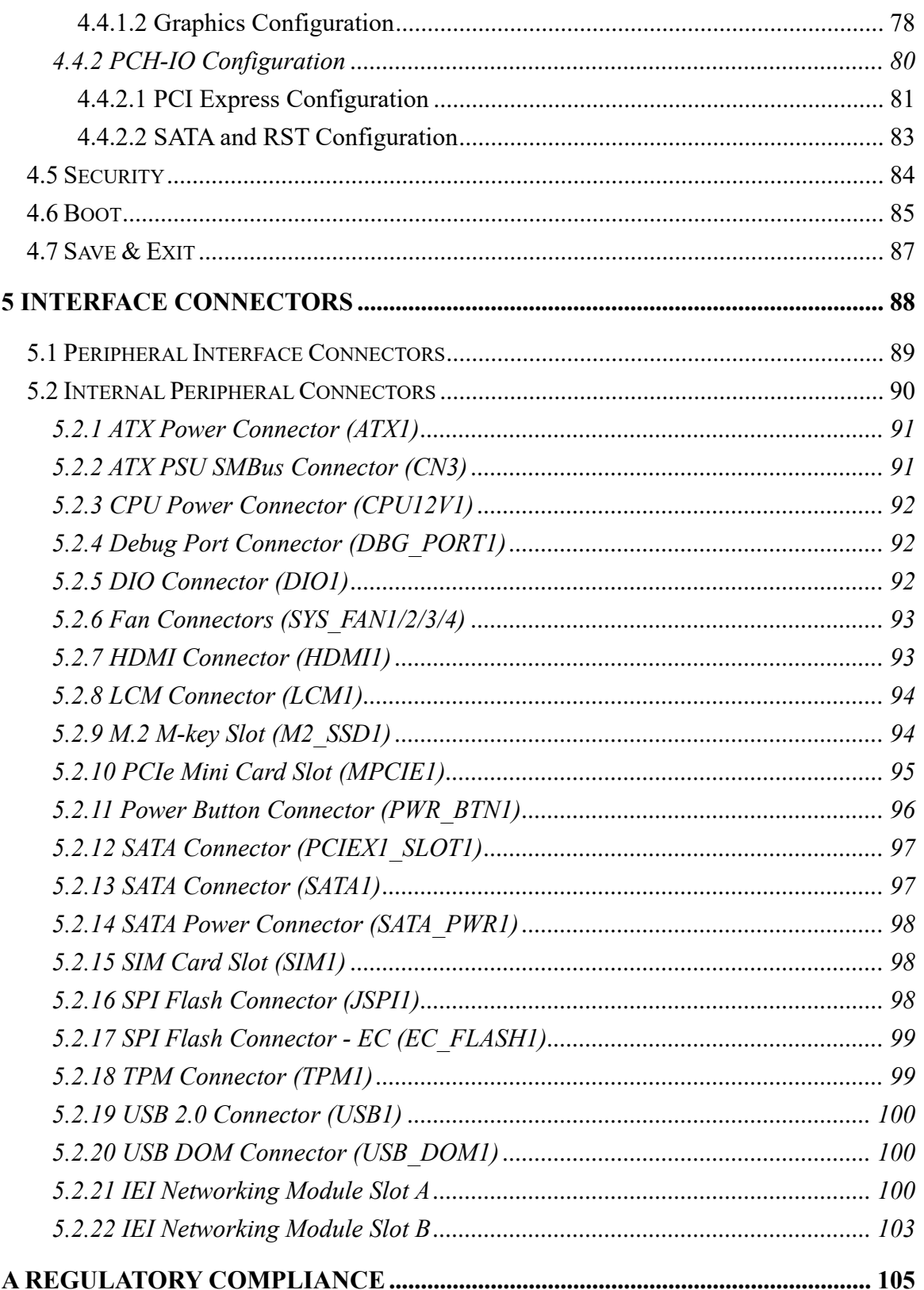

**TERntegration Corp.** 

# 28 Integration Corp.

### **PUZZLE-5030**

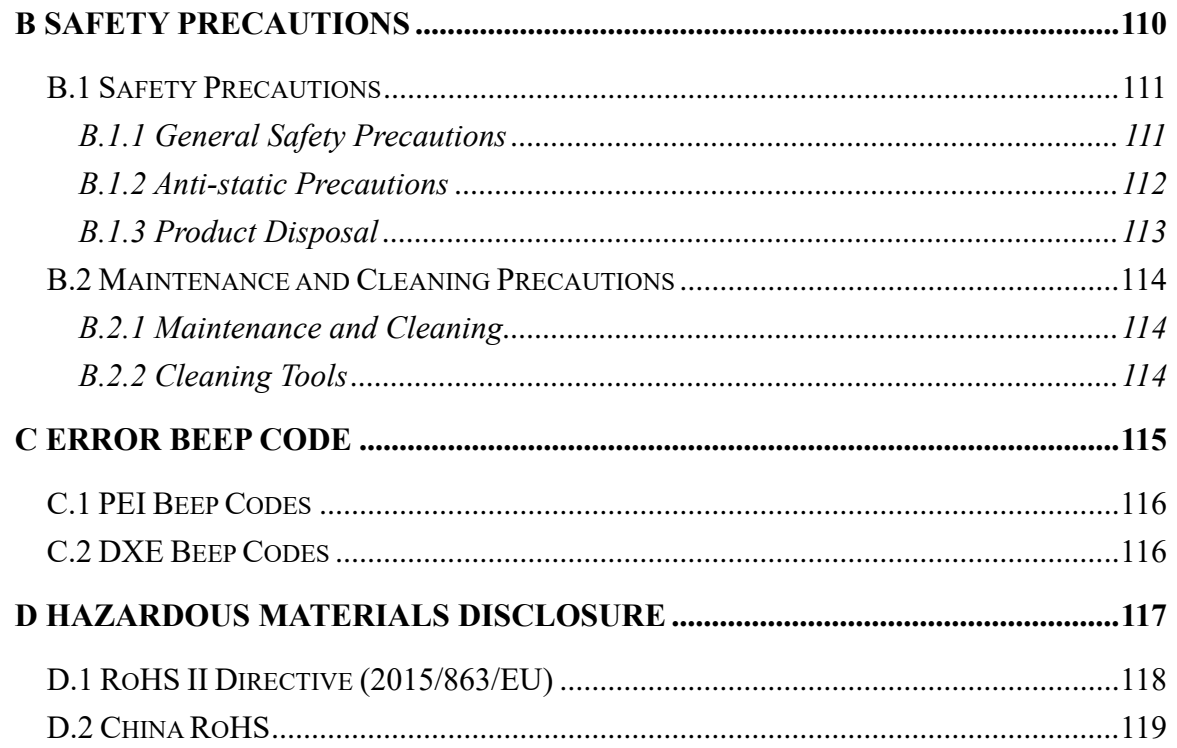

**177 Integration Corp.** 

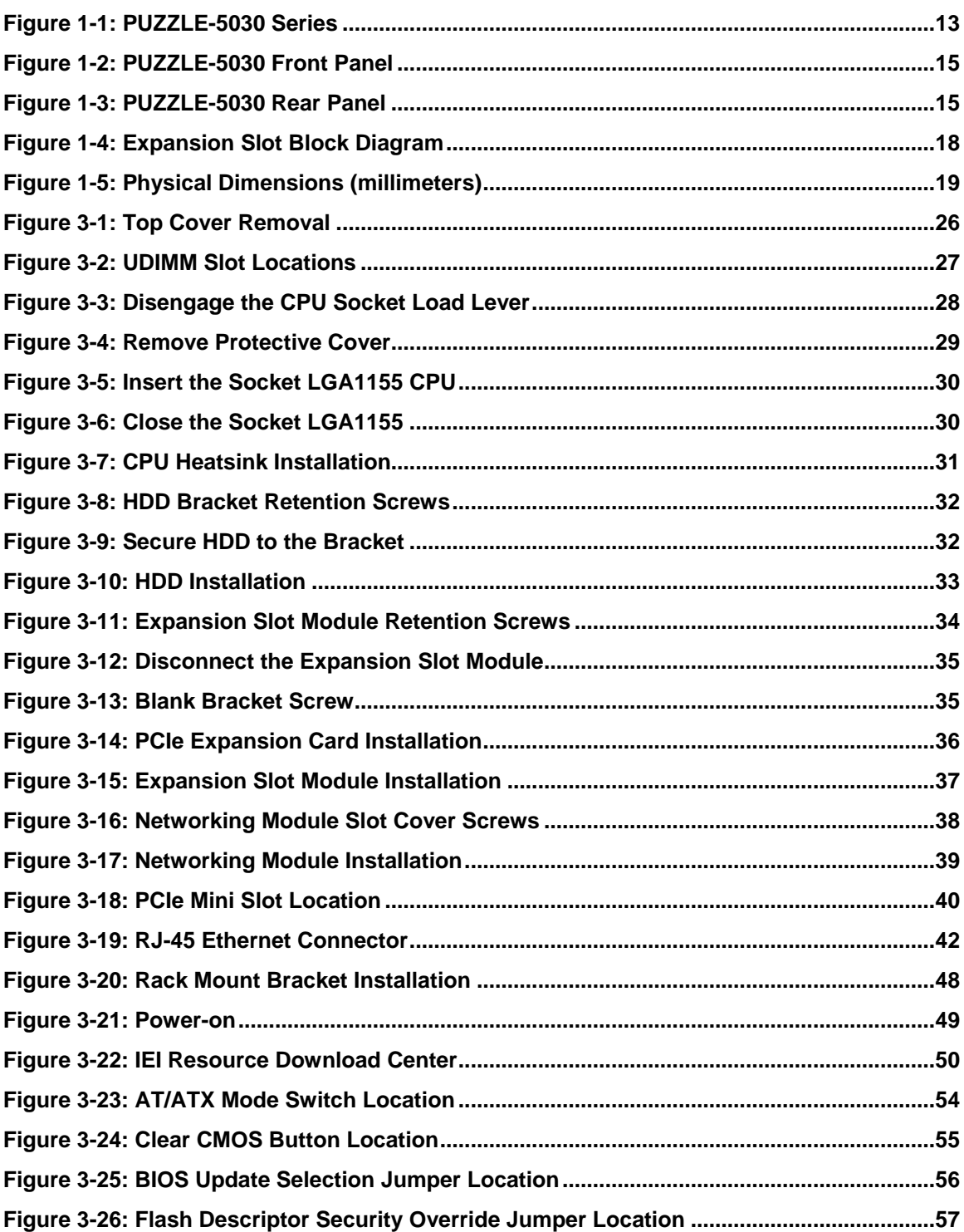

# **List of Tables**

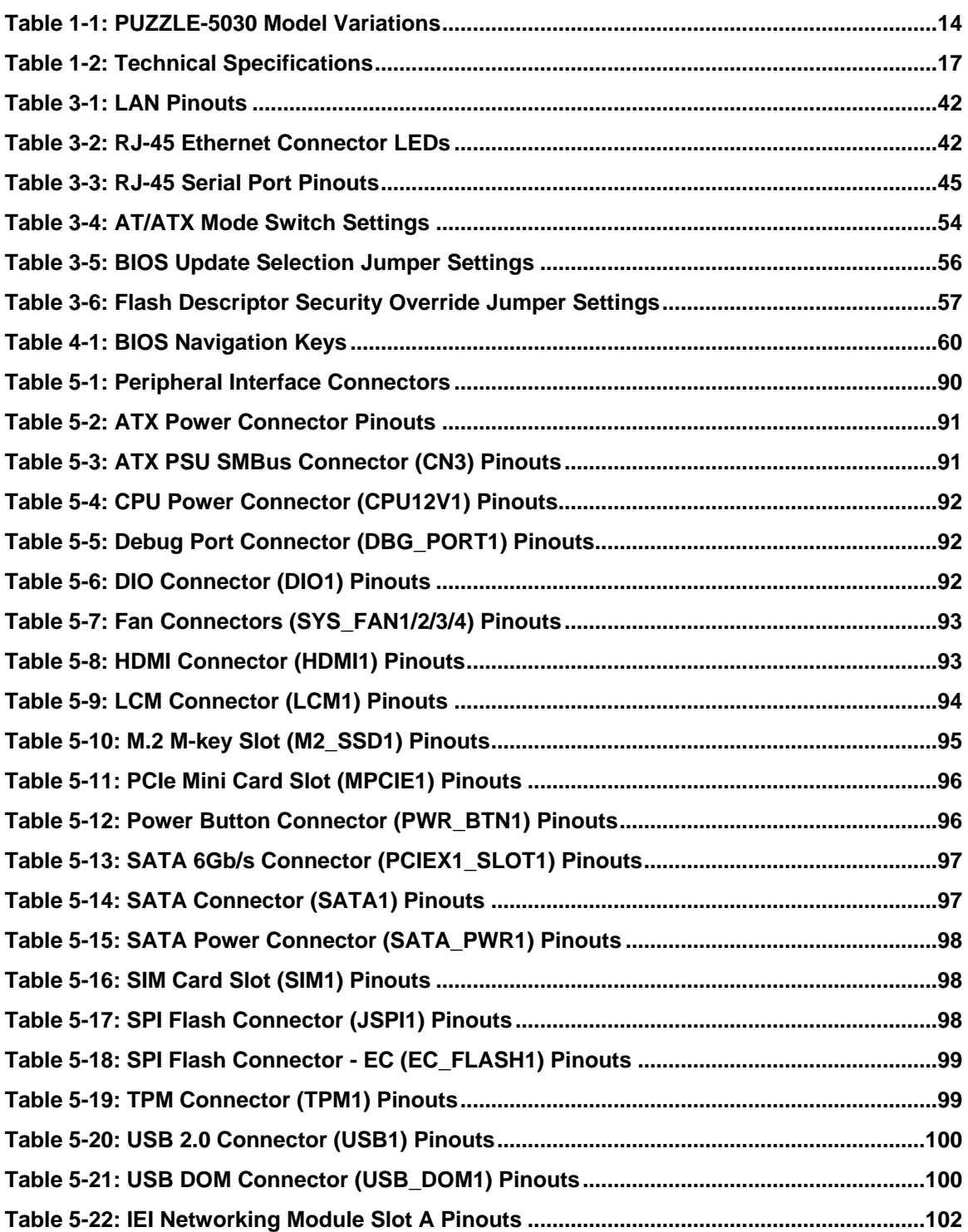

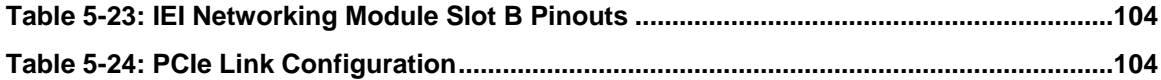

**TER** Integration Corp.

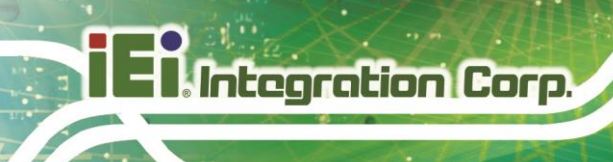

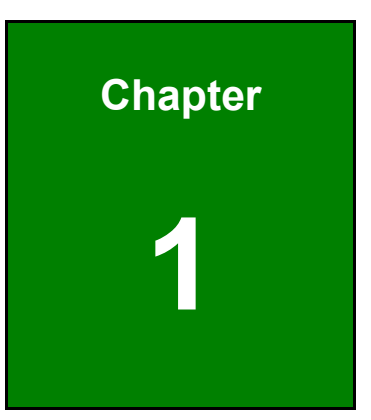

# <span id="page-11-0"></span>**1 Introduction**

**Page 12**

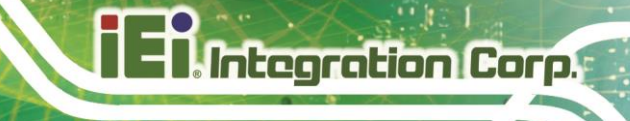

### <span id="page-12-0"></span>**1.1 Overview**

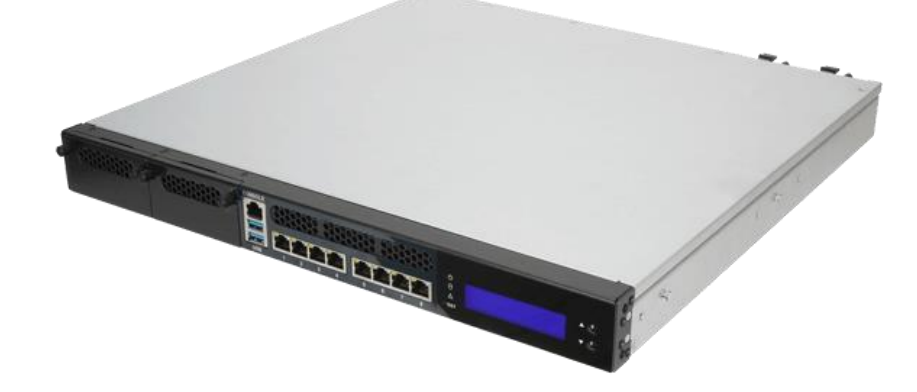

**Figure 1-1: PUZZLE-5030 Series**

<span id="page-12-1"></span>The PUZZLE-5030 is a 1 U network appliance series powered by the 8th generation Intel® Xeon® E Processor (codenamed: Rocket Lake). It is optimized to host VNFs (Virtual Network Functions) and is ideal for SD-WAN.

The PUZZLE-5030 supports 8 copper GbE ports for high-speed network applications, and it is equipped with a PCIe Gen4 x8 slot and a PCIe Gen4 x4 slot for upgrading with expansion cards, such as NIC cards or accelerator cards. Multiple storage interfaces for fast and stable data transmission are offered through SATA 6Gb/s connectors and M.2 Mkey slot.

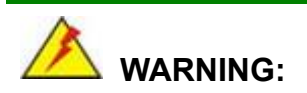

This equipment is not suitable for use in locations where children are likely to be present.

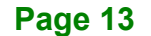

### <span id="page-13-0"></span>**1.2 Model Variations**

The model variations of the PUZZLE-5030 are listed below.

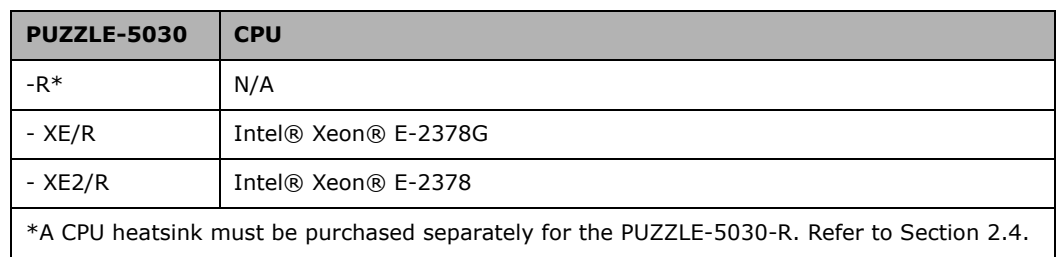

<span id="page-13-2"></span>**Table 1-1: PUZZLE-5030 Model Variations**

### <span id="page-13-1"></span>**1.3 Features**

The PUZZLE-5030 features are listed below:

- Powered by 8th gen Intel® Xeon® E Processor (Codename: Rocket Lake) and Intel® C256 chipset
- Support four 3200 MHz DDR4 ECC/ non-ECC UDIMMs (up to 128 GB)
- **Support two 2.5" SATA SSD/HDD**
- Support up to eight 2.5 GbE connections via Intel® C256 controllers
- 2-pair bypass
- **Upgradable with future expansion cards by one PCIe Gen4 x8 slot, one PCIe** Gen4 x4 slot, one M.2 M-key 2260/2280 slot and one PCIe Mini card slot
- One RJ-45 console port
- Supports two external USB 3.0 ports (on front panel) and two internal USB 2.0 ports (by pin header)
- 1U chassis for rack mounting
- CE, FCC and RoHS compliant

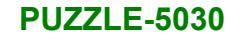

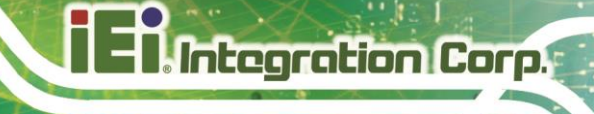

## <span id="page-14-0"></span>**1.4 Front Panel**

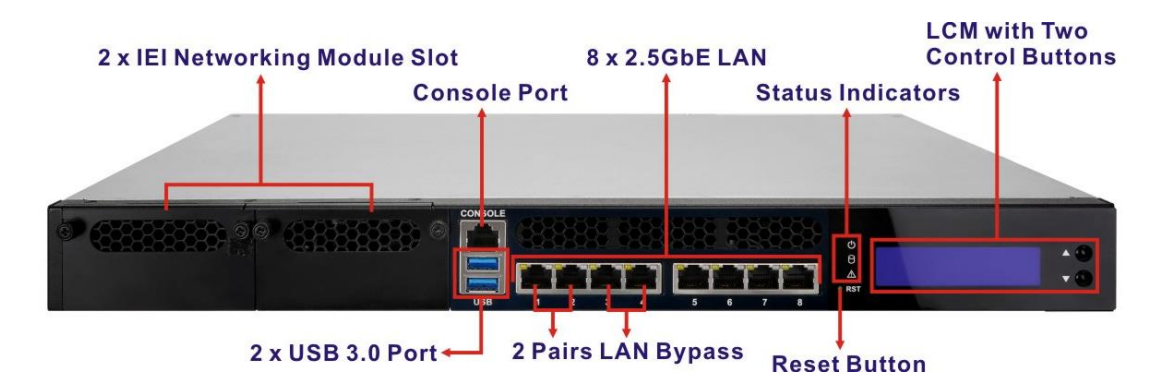

The overview of the front panel is shown in [Figure](#page-14-2) 1-2.

<span id="page-14-2"></span>**Figure 1-2: PUZZLE-5030 Front Panel**

The states of the LED indicators located on the front panel are listed below.

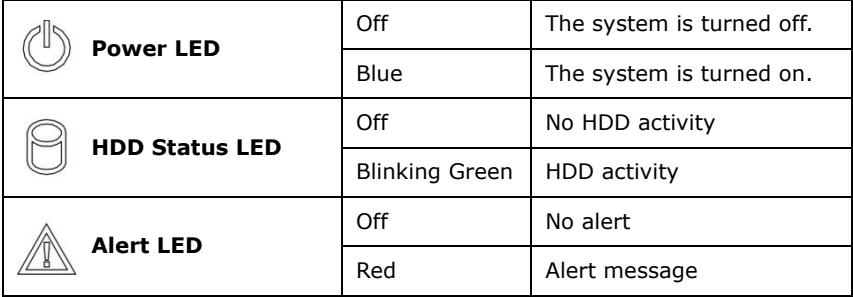

### <span id="page-14-1"></span>**1.5 Rear Panel**

An overview of the PUZZLE-5030 rear panel is shown in [Figure](#page-14-3) 1-3 below.

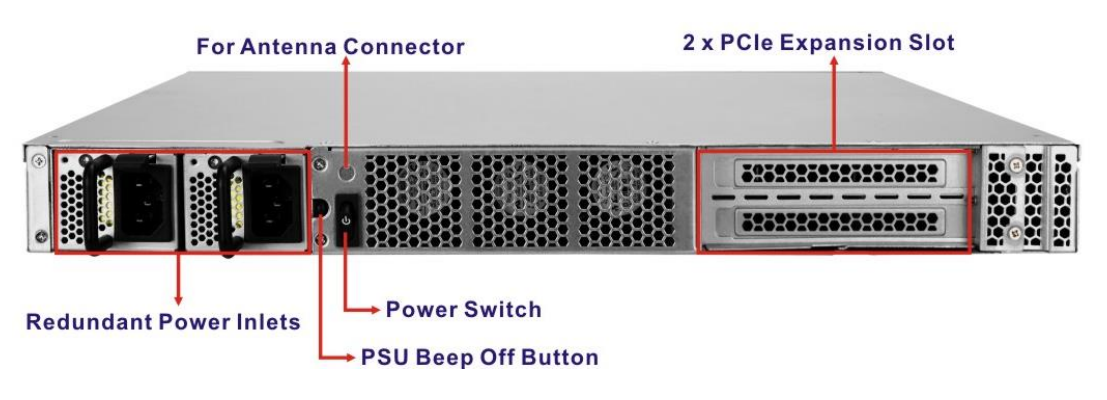

<span id="page-14-3"></span>**Figure 1-3: PUZZLE-5030 Rear Panel**

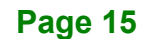

## <span id="page-15-0"></span>**1.6 Technical Specifications**

The PUZZLE-5030 technical specifications are listed in **[Table](#page-16-0) 1-2**.

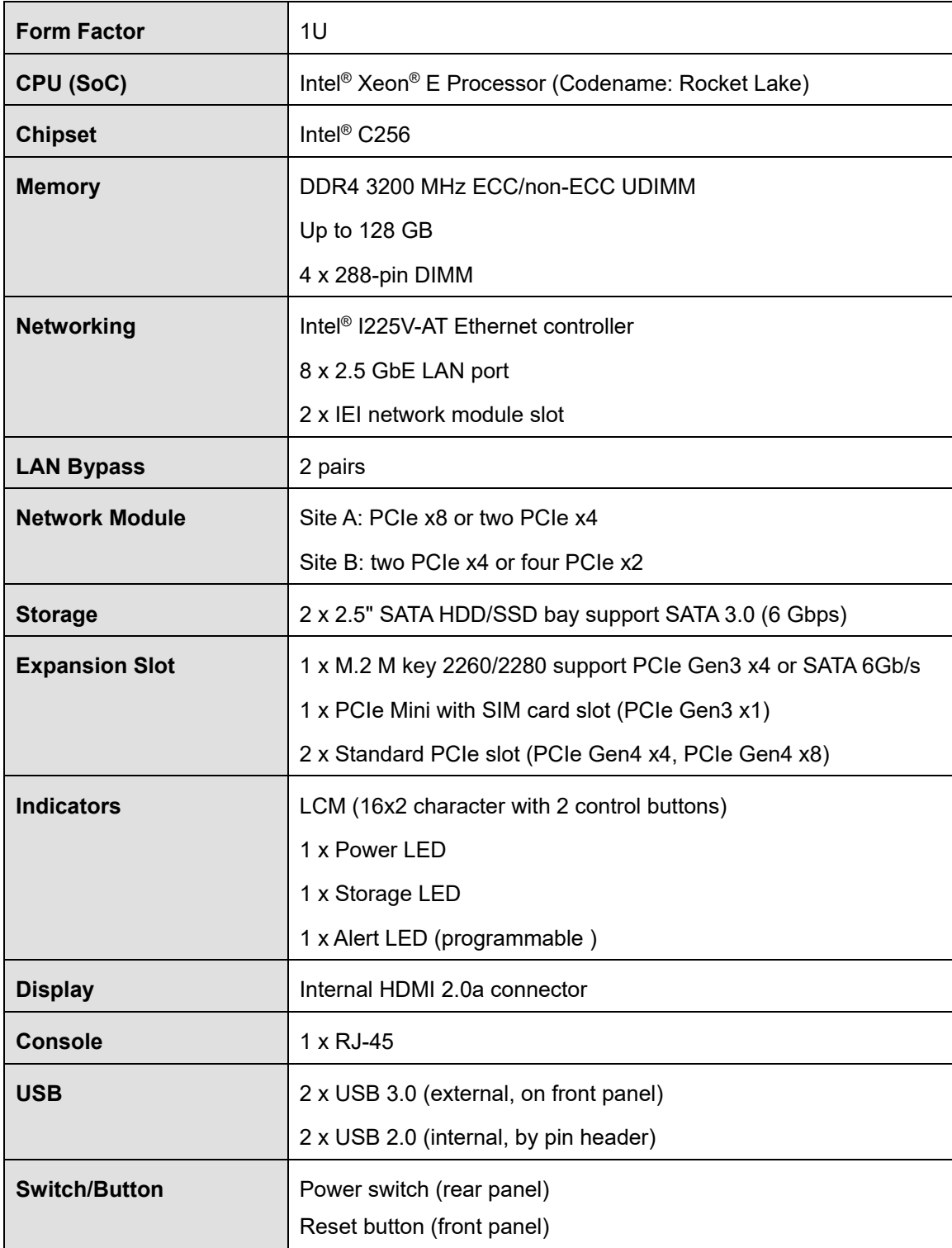

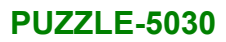

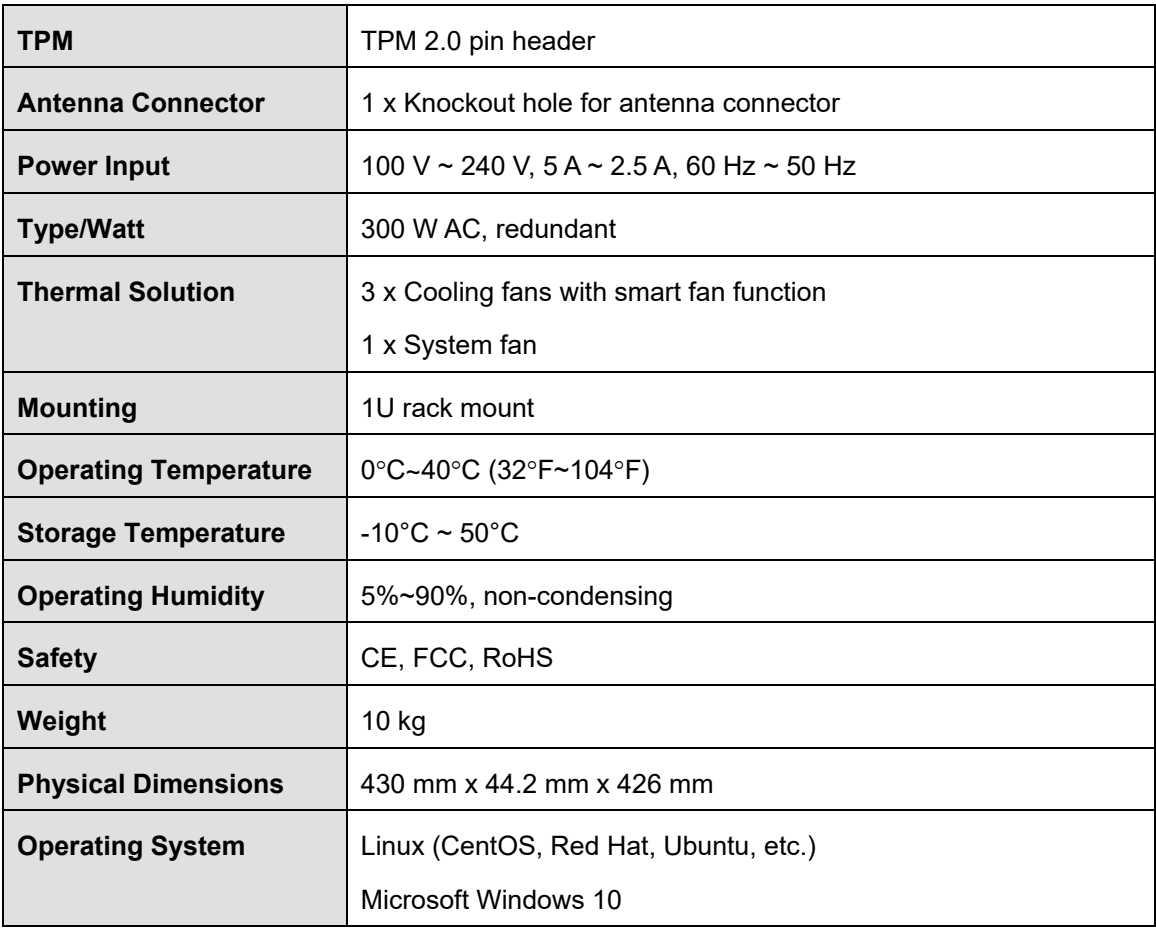

<span id="page-16-0"></span>**Table 1-2: Technical Specifications**

**Page 17**

### <span id="page-17-0"></span>**1.6.1 Expansion Slot Block Diagram**

**I** Integration Corp.

The block diagram of the expansion slots is shown below:

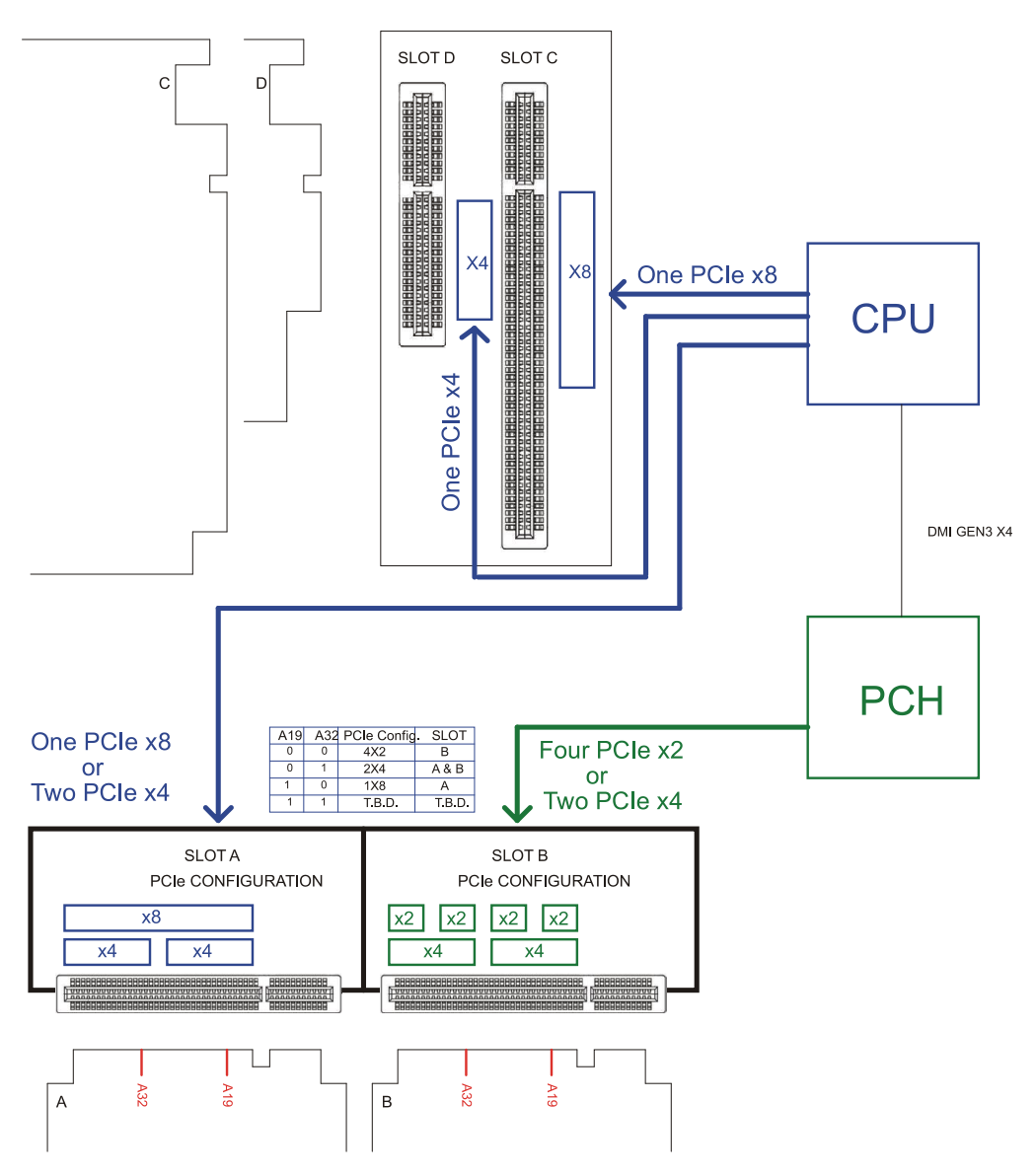

<span id="page-17-1"></span>**Figure 1-4: Expansion Slot Block Diagram**

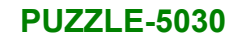

### <span id="page-18-0"></span>**1.7 Dimensions**

The physical dimensions are shown below:

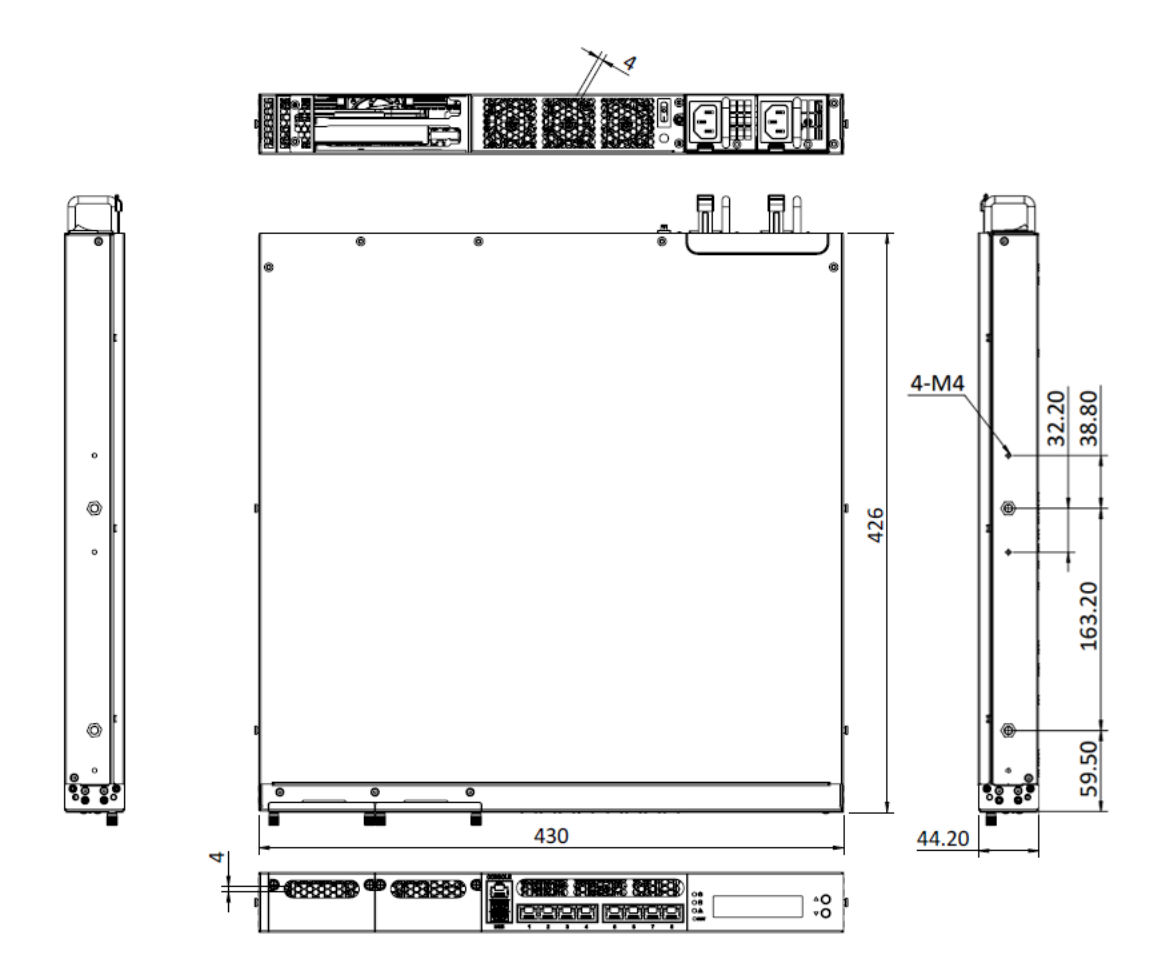

<span id="page-18-1"></span>**Figure 1-5: Physical Dimensions (millimeters)**

**Page 19**

**Integration Corp.** 

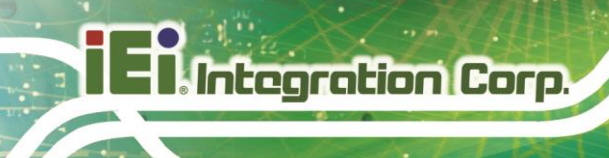

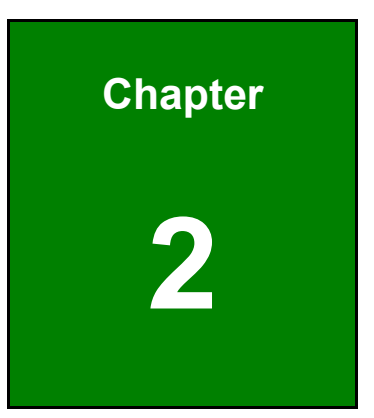

# <span id="page-19-0"></span>**2 Unpacking**

**Page 20**

### <span id="page-20-0"></span>**2.1 Anti-static Precautions**

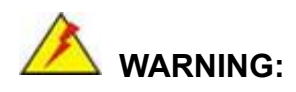

Failure to take ESD precautions during installation may result in permanent damage to the PUZZLE-5030 and severe injury to the user.

Electrostatic discharge (ESD) can cause serious damage to electronic components, including the PUZZLE-5030. Dry climates are especially susceptible to ESD. It is therefore critical that whenever the PUZZLE-5030 or any other electrical component is handled, the following anti-static precautions are strictly adhered to.

- *Wear an anti-static wristband*: Wearing a simple anti-static wristband can help to prevent ESD from damaging the board.
- *Self-grounding*: Before handling the board, touch any grounded conducting material. During the time the board is handled, frequently touch any conducting materials that are connected to the ground.
- *Use an anti-static pad*: When configuring the PUZZLE-5030, place it on an anti-static pad. This reduces the possibility of ESD damaging the PUZZLE-5030.

### <span id="page-20-1"></span>**2.2 Unpacking Precautions**

When the PUZZLE-5030 is unpacked, please do the following:

- Follow the anti-static precautions outlined in **Section [2.1](#page-20-0)**.
- Make sure the packing box is facing upwards so the PUZZLE-5030 does not fall out of the box.
- Make sure all the components shown in **Section [2.3](#page-21-0)** are present.

**Integration Corp.** 

### <span id="page-21-0"></span>**2.3 Packing List**

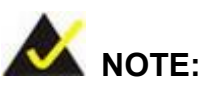

If some of the components listed in the checklist below are missing, please do not proceed with the installation. Contact the IEI reseller or vendor you purchased the PUZZLE-5030 from or contact an IEI sales representative directly. To contact an IEI sales representative, please send an email to [sales@ieiworld.com.](mailto:sales@ieiworld.com)

The PUZZLE-5030 is shipped with the following components:

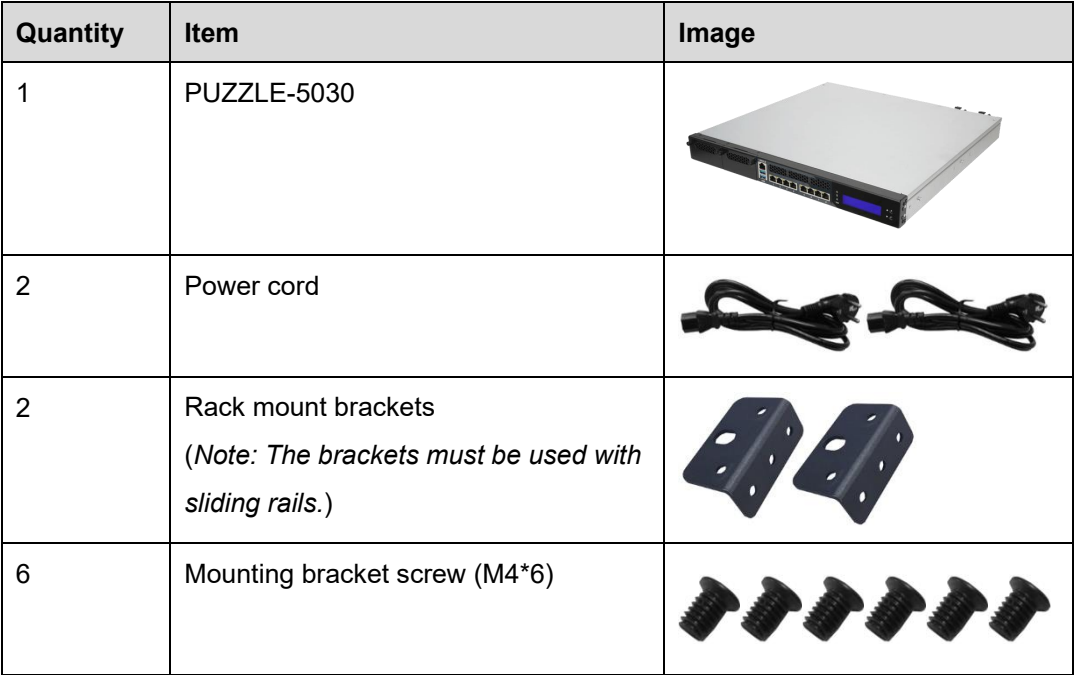

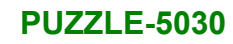

## <span id="page-22-0"></span>**2.4 Optional Items**

The following table lists the optional items that can be purchased separately.

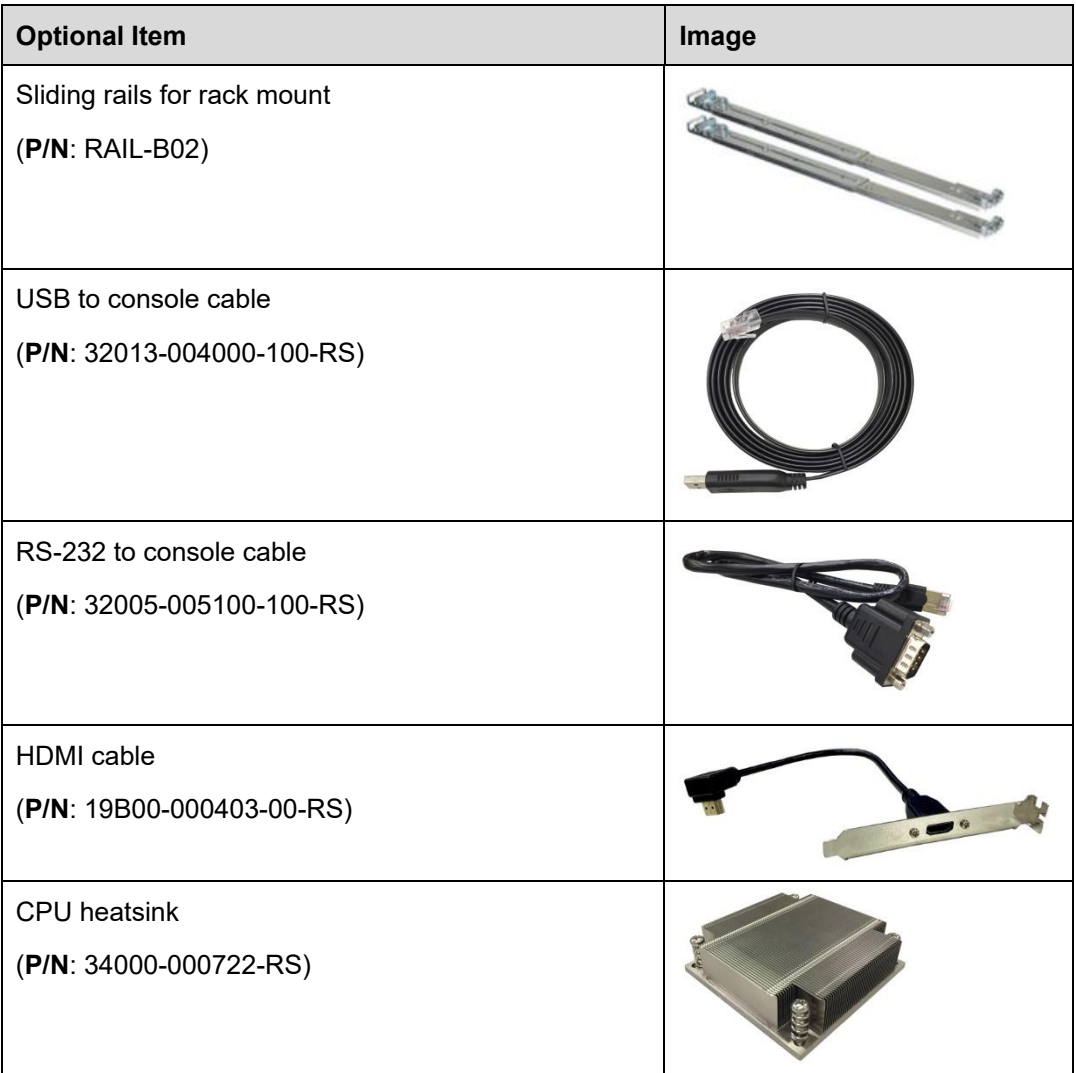

**Integration Corp.** 

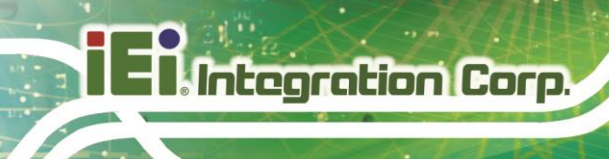

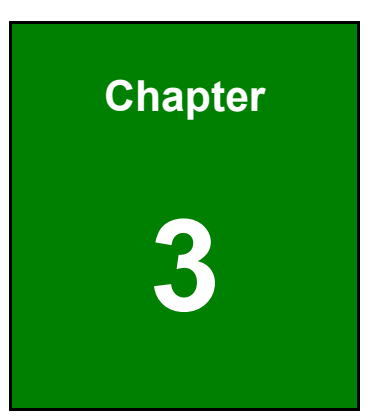

# <span id="page-23-0"></span>**3 Installation**

**Page 24**

### <span id="page-24-0"></span>**3.1 Installation Precautions**

# **CAUTION!**

The PUZZLE-5030 series has more than one power supply connection point.

To reduce the risk of electric shock, disconnect all power sources before installing or servicing the PUZZLE-5030 series.

During installation, be aware of the precautions below:

- **Read the user manual**: The user manual provides a complete description of the PUZZLE-5030, installation instructions and configuration options.
- **DANGER! Disconnect Power**: Power to the PUZZLE-5030 must be disconnected during the installation process. Failing to disconnect the power may cause severe injury to the body and/or damage to the system.
- **Qualified Personnel**: The PUZZLE-5030 must be installed and operated only by trained and qualified personnel. Maintenance, upgrades, or repairs may only be carried out by qualified personnel who are familiar with the associated dangers.
- **Air Circulation**: Make sure there is sufficient air circulation when installing the PUZZLE-5030. The PUZZLE-5030's cooling vents must not be obstructed by any objects. Blocking the vents can cause overheating of the PUZZLE-5030. Leave at least 5 cm of clearance around the PUZZLE-5030 to prevent overheating.
- **Grounding**: The PUZZLE-5030 should be properly grounded. The voltage feeds must not be overloaded. Adjust the cabling and provide external overcharge protection per the electrical values indicated on the label attached to the back of the PUZZLE-5030.

**Integration Corp.** 

### <span id="page-25-0"></span>**3.2 Top Cover Removal**

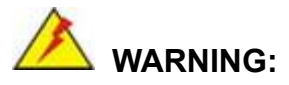

Never open the equipment. For safety reasons, the equipment should be opened only by qualified skilled person.

Before installing or maintaining the internal components, the top cover must be removed from the PUZZLE-5030. Follow the steps below to complete the task.

- **Step 1:** Remove the five retention screws indicated in **[Figure 3-1](#page-25-1)**.
- **Step 2:** Slide the top cover towards the rear side and gently lift the top cover (**[Figure 3-1](#page-25-1)**).

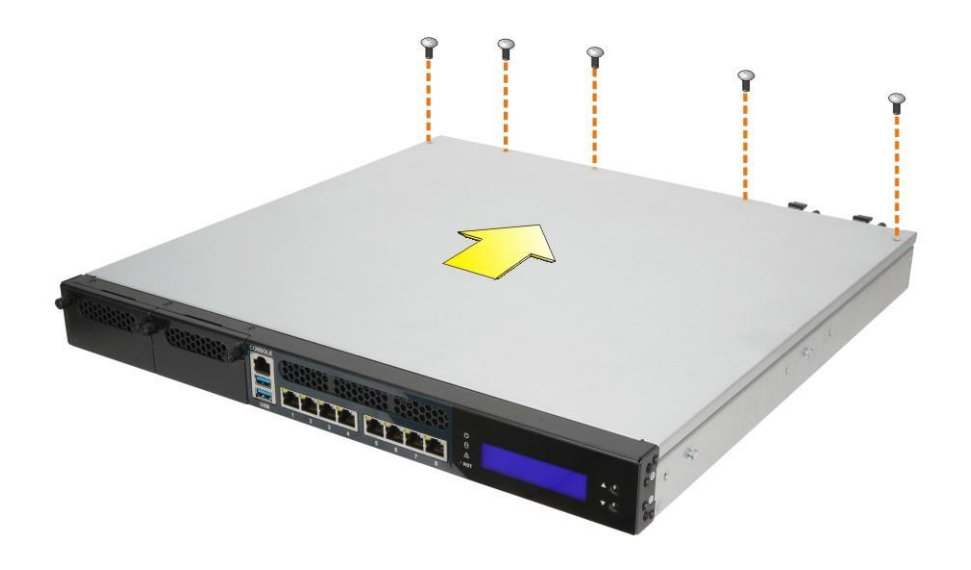

<span id="page-25-1"></span>**Figure 3-1: Top Cover Removal**

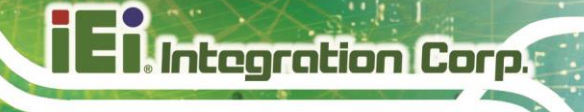

### <span id="page-26-0"></span>**3.3 UDIMM Installation**

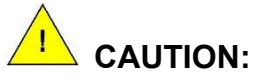

For quad channel configuration, always install four identical memory modules that feature the same capacity, timings, voltage, number of ranks and the same brand.

To install the UDIMM module, please follow the steps below.

**Step 1:** Remove the top cover from the PUZZLE-5030. Please follow the instruction described in **Section [3.2](#page-25-0)**.

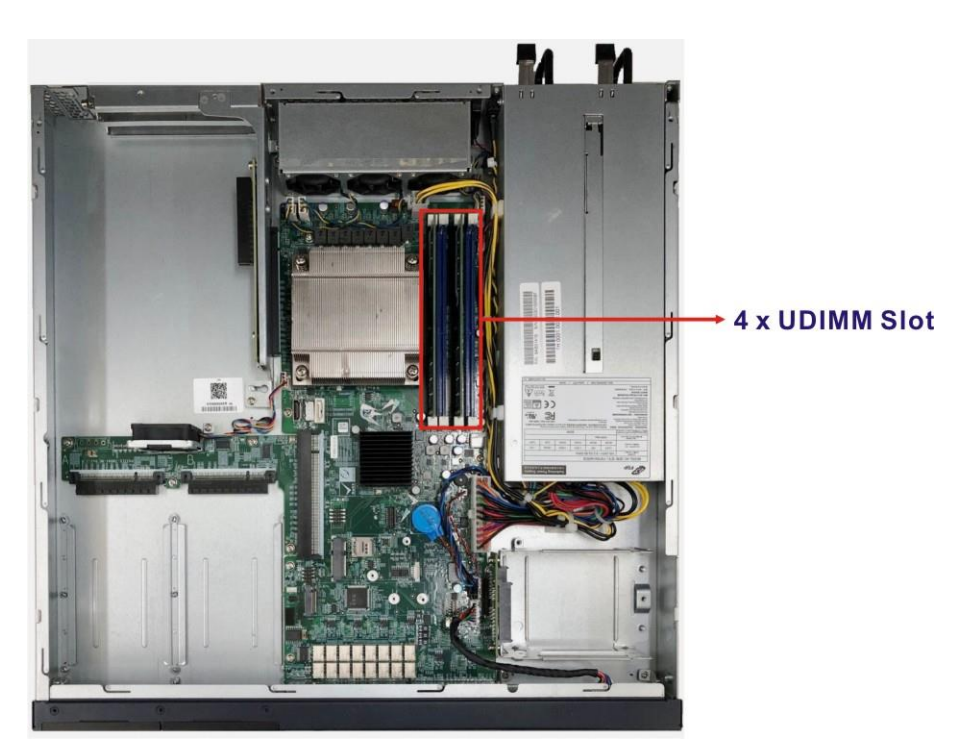

**Step 2:** Locate the UDIMM slots on the motherboard.

#### <span id="page-26-1"></span>**Figure 3-2: UDIMM Slot Locations**

**Step 3:** Open the UDIMM socket handles. Open the two handles outwards as far as they can.

- **Step 4:** Align the UDIMM so the notch on the memory lines up with the notch on the memory socket.
- **Step 5:** Once aligned, press down until the UDIMM is properly seated. Clip the two handles into place.

To remove a UDIMM, push both handles outward. The memory module is ejected by a mechanism in the socket.

### <span id="page-27-0"></span>**3.4 CPU Installation (PUZZLE-5030-R Only)**

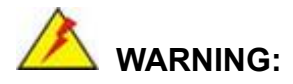

**Integration Corp.** 

CPUs are expensive and sensitive components. When installing the CPU please be careful not to damage it in anyway. Make sure the CPU is installed properly and ensure the correct cooling kit is properly installed.

DO NOT touch the pins at the bottom of the CPU. When handling the CPU, only hold it on the sides.

To install the CPU, follow the steps below.

**Step 1: Disengage the load lever** by pressing the lever down and slightly outward to clear the retention tab. Fully open the lever. See **[Figure](#page-27-1) 3-3**.

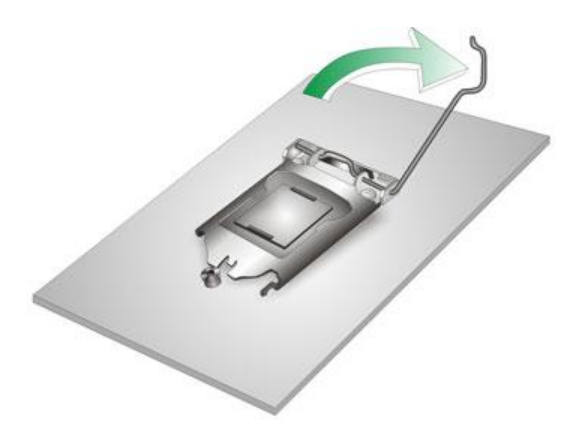

**Figure 3-3: Disengage the CPU Socket Load Lever**

<span id="page-27-1"></span>**Page 28**

#### **Step 2: Open the socket and remove the protective cover.** The black protective

cover can be removed by pulling up on the tab labeled "Remove". See

**[Figure](#page-28-0) 3-4**.

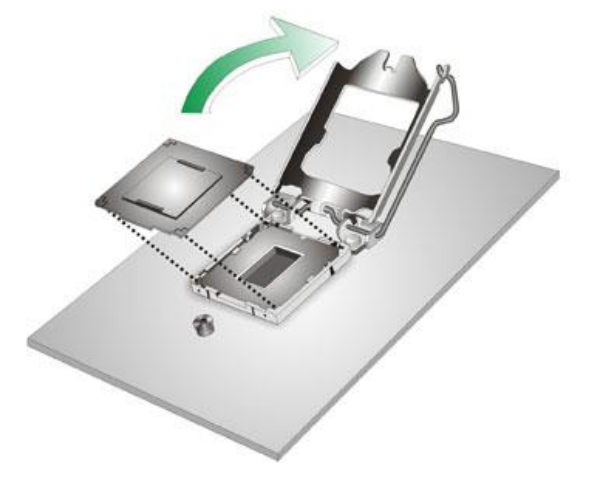

**Figure 3-4: Remove Protective Cover**

- <span id="page-28-0"></span>**Step 3: Inspect the CPU socket.** Make sure there are no bent pins and make sure the socket contacts are free of foreign material. If any debris is found, remove it with compressed air.
- **Step 4: Orientate the CPU properly.** The contact array should be facing the CPU socket.
- **Step 5: Correctly position the CPU.** Match the Pin 1 mark with the cut edge on the CPU socket.
- **Step 6: Align the CPU pins.** Locate pin 1 and the two orientation notches on the CPU. Carefully match the two orientation notches on the CPU with the socket alignment keys.
- **Step 7: Insert the CPU.** Gently insert the CPU into the socket. If the CPU pins are properly aligned, the CPU should slide into the CPU socket smoothly. See **[Figure](#page-29-1) 3-5**.

**Integration Corp.** 

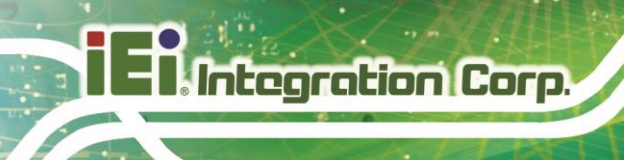

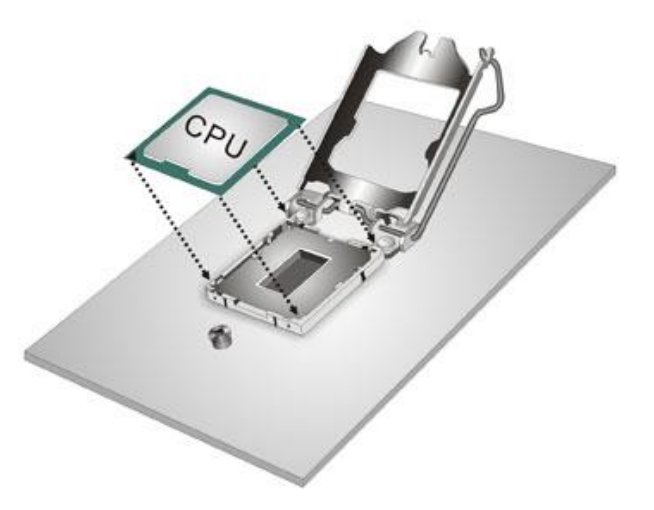

**Figure 3-5: Insert the Socket LGA1155 CPU**

<span id="page-29-1"></span>**Step 8: Close the CPU socket.** Close the load plate and pull the load lever back a little to have the load plate be able to secure to the knob. Engage the load lever by pushing it back to its original position (**[Figure](#page-29-2) 3-6**). There will be some resistance, but will not require extreme pressure.

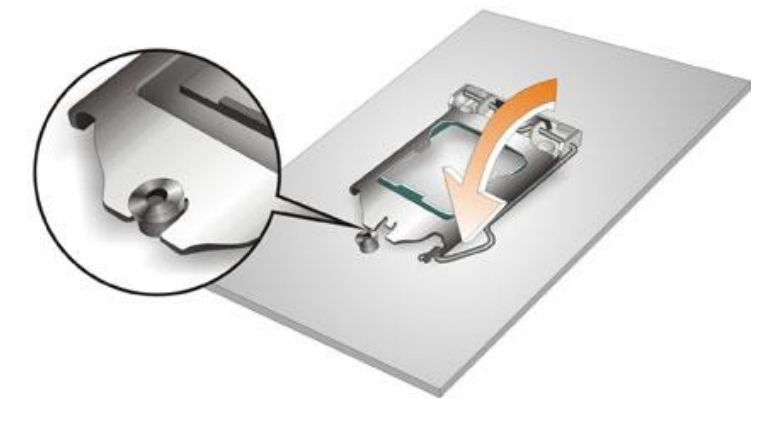

**Figure 3-6: Close the Socket LGA1155**

### <span id="page-29-2"></span><span id="page-29-0"></span>**3.4.1 CPU Heatsink Installation (PUZZLE-5030-R Only)**

# **WARNING:**

Do not wipe off (accidentally or otherwise) the pre-sprayed layer of thermal paste on the bottom of the heat sink. The thermal paste between the CPU and the heat sink is important for optimum heat dissipation.

**Page 30**

A CPU heatsink must be installed in the PUZZLE-5030-R after the CPU installation. The CPU heatsink can be bought from IEI. To install the heatsink, follow the instructions below.

**Integration Corp.** 

- **Step 1:** A heatsink bracket is pre-installed on the rear of the motherboard
- **Step 2: Properly orient the CPU heatsink**. The CPU heatsink must be oriented as shown in **[Figure 3-7](#page-30-1)** so that thermal convection currents can carry the heat away from the heatsink.
- **Step 3: Place the CPU heatsink onto the CPU**. Push down the heatsink with some pressure to secure the heatsink with the support bracket.
- **Step 4: Tighten the screws**. Use a screwdriver to tighten the four screws. In a diagonal pattern, tighten each screw a few turns then move to the next one, until they are all secured. Do not overtighten the screws.

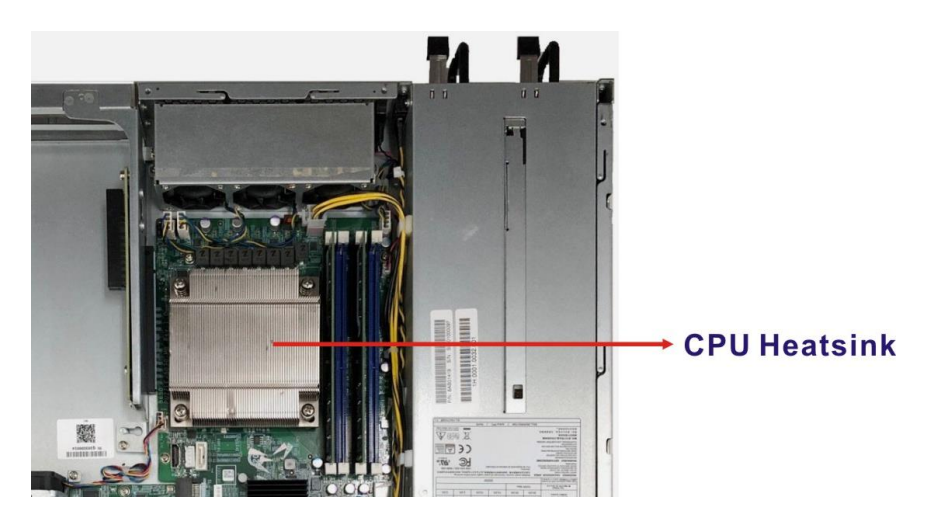

**Figure 3-7: CPU Heatsink Installation**

### <span id="page-30-1"></span><span id="page-30-0"></span>**3.5 HDD Installation**

The PUZZLE-5030 allows installation of two 2.5" SATA HDD/SSD. To install HDDs into the system, please follow the steps below.

**Step 1:** Remove the top cover from the PUZZLE-5030. Please follow the instruction described in **Section [3.2](#page-25-0)**.

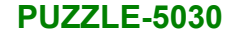

**Step 2:** Remove the HDD bracket from the system. To do this, remove the three retention screws indicated below and disconnect the SATA connector module from the motherboard.

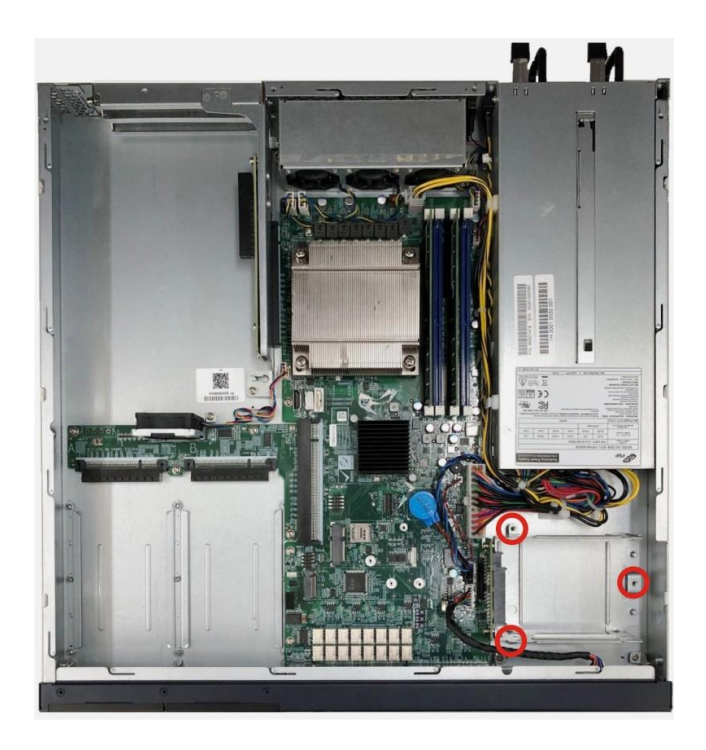

**Integration Corp.** 

<span id="page-31-0"></span>**Figure 3-8: HDD Bracket Retention Screws**

**Step 3:** Insert an HDD into the bracket until the HDD is properly connected to the SATA connector. Secure the HDD with four retention screws (M3\*4). See **[Figure 3-10](#page-32-1)**.

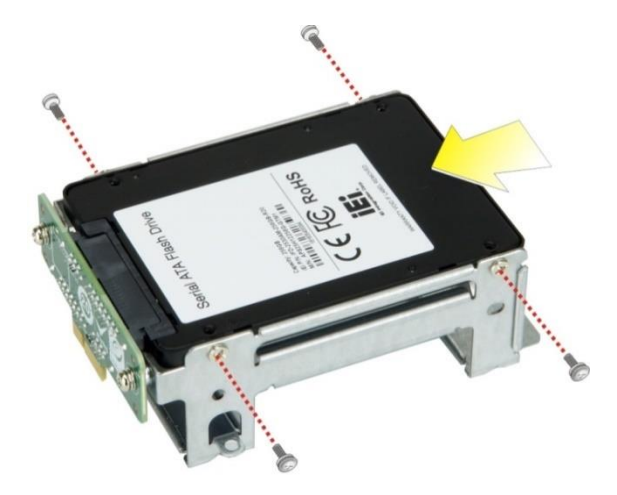

**Figure 3-9: Secure HDD to the Bracket**

<span id="page-31-1"></span>**Page 32**

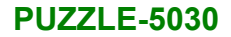

**Step 4:** Re-connect the SATA connector module to the motherboard. Make sure the two positioning studs on the chassis go through the two small holes on the HDD bracket (**[Figure 3-10](#page-32-1)**). Secure the bracket to the chassis with three screws removed previously.

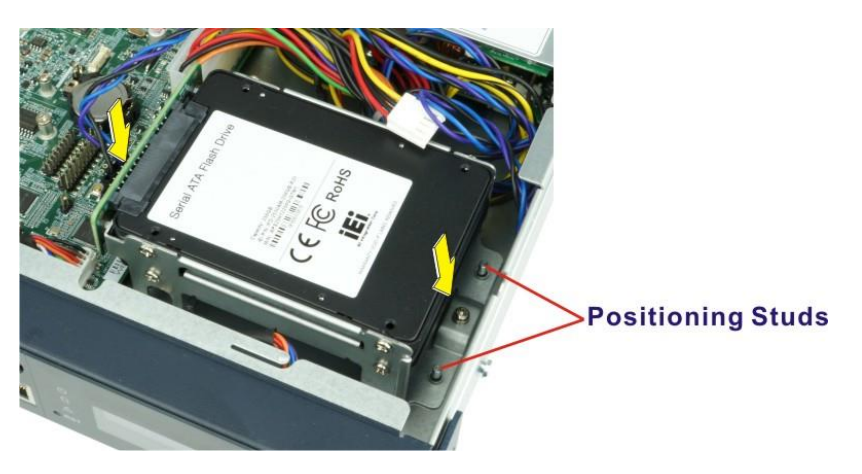

**Figure 3-10: HDD Installation**

<span id="page-32-1"></span>**Step 5:** Re-install and secure the top cover to the system.

### <span id="page-32-0"></span>**3.6 PCIe Expansion Card Installation**

The PUZZLE-5030 allows installation of one PCIe x4 card and one PCIe x8 card. To install a PCIe expansion card, please follow the steps below.

- **Step 1:** Remove the top cover from the PUZZLE-5030 (refer to **Section [3.2](#page-25-0)**).
- **Step 2:** Remove the four expansion slot module retention screws indicated below.

**Integration Corp.** 

<span id="page-33-0"></span>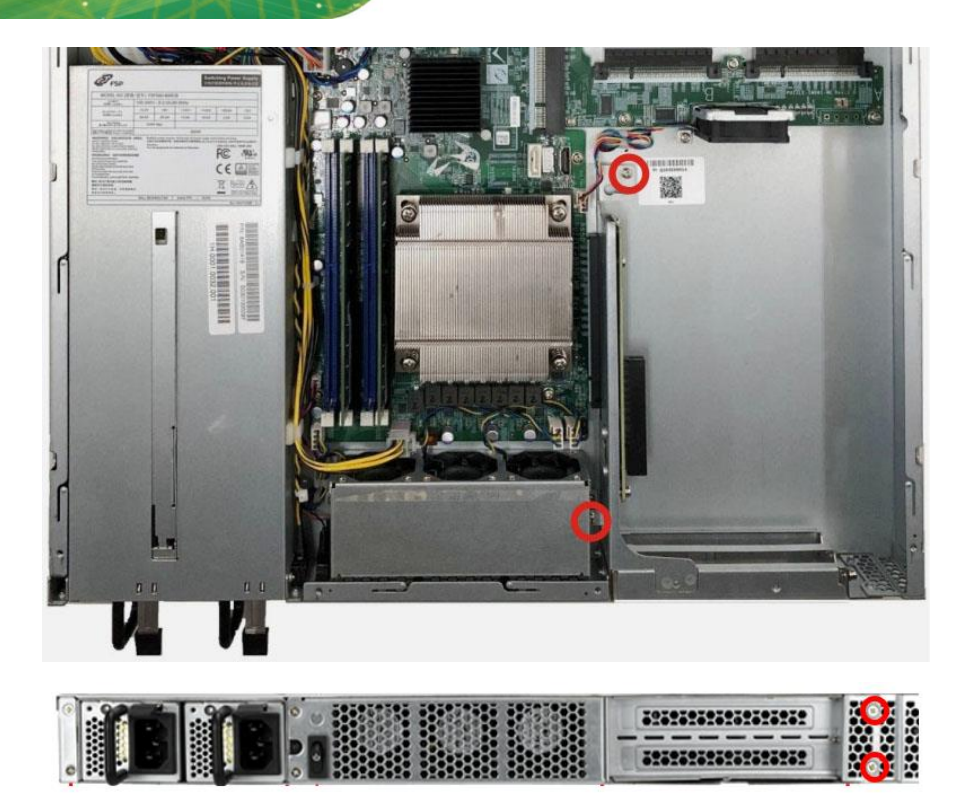

**Figure 3-11: Expansion Slot Module Retention Screws**

**Page 34**

**El Integration Corp.** 

**Step 3:** Push the expansion slot module with strength to disconnect the module from

**Integration Corp.** 

the edge connector of the motherboard.

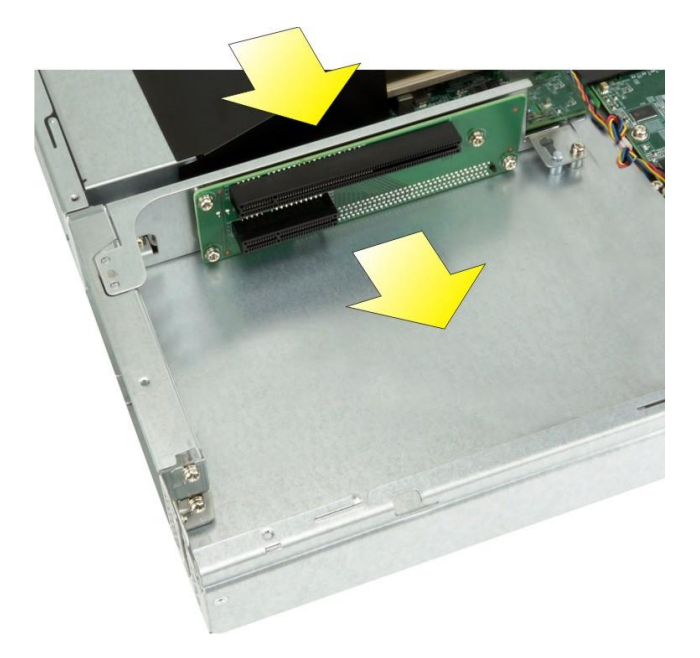

**Figure 3-12: Disconnect the Expansion Slot Module**

<span id="page-34-0"></span>**Step 4:** Remove the blank bracket panel that aligns with the PCIe slot for installing the expansion card. Save the bracket screw.

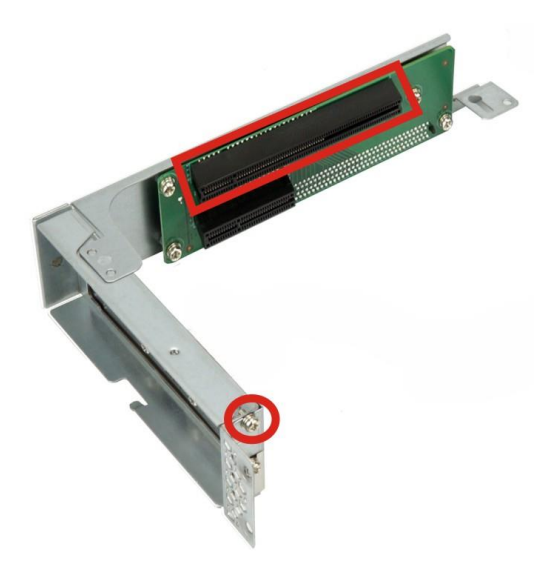

**Figure 3-13: Blank Bracket Screw**

<span id="page-34-1"></span>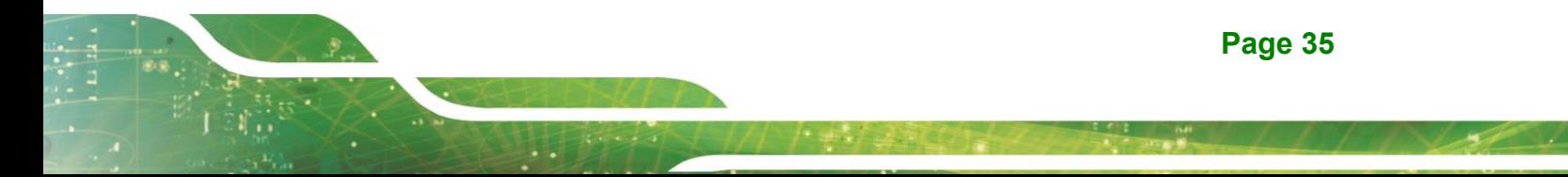

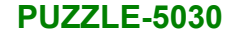

**Step 5:** Align the expansion card to the PCIe slot. Press gently, but firmly, to seat the expansion card correctly in the slot. Install the bracket screw to secure the card to the expansion slot module.

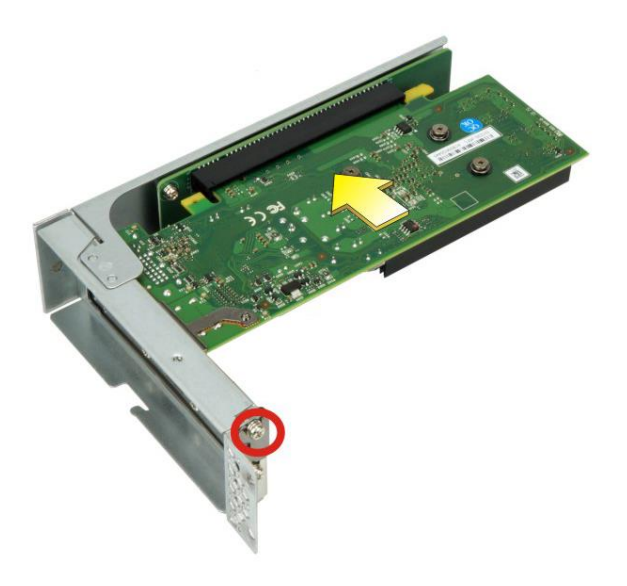

Integration Corp.

#### <span id="page-35-0"></span>**Figure 3-14: PCIe Expansion Card Installation**

**Step 6:** Place the expansion slot module back to the original position by hooking the slotted hole into the positioning stud in the chassis (**[Figure 3-15](#page-36-0) A**). Push the connector of the expansion slot module into the edge connector to install it. During installation, ensure that

> 1. the connector on the slot module is properly aligned and connected to the edge connector;

- 2. the two studs on the side is going through the two holes in the chassis;
- 3. the slot module tab is going under the chassis tab.
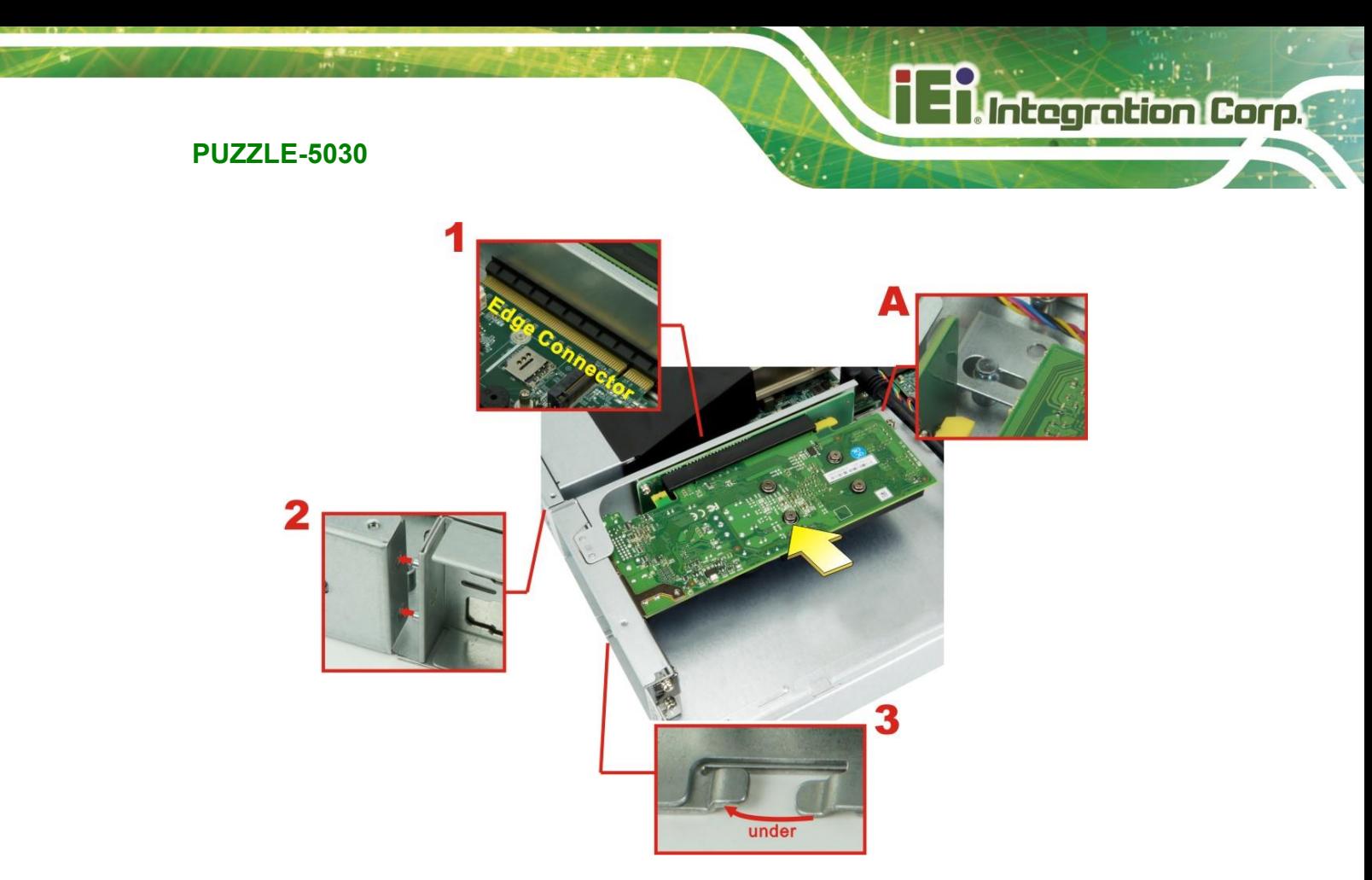

## **Figure 3-15: Expansion Slot Module Installation**

**Step 7:** Secure the expansion slot module with the four retention screws previously removed.

**Page 37**

## **3.7 IEI Networking Module Installation**

Integration Corp.

The PUZZLE-5030 allows installation of two IEI PulM networking modules. To install a networking module, please follow the steps below.

- **Step 1:** Disconnect all power sources from the system. **NOTE:** To install or replace the networking module, the power supply must be fully disconnected before installation.
- **Step 2:** Remove the two thumbscrews indicated below to remove the slot cover. The Slot A supports 8 lanes from CPU (1 PCIe x8 or 2 PCIe x4); the Slot B supports 8 lanes from PCH (2 PCIe x4 or 4 PCIe x2). For pinouts of the Slot A/B, refer to **Section [5.2.21](#page-99-0)** and **Section [5.2.22](#page-102-0)**.

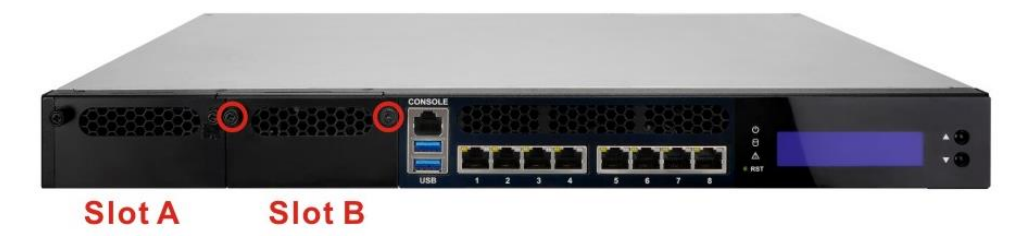

#### **Figure 3-16: Networking Module Slot Cover Screws**

**Step 3:** Slide an IEI networking module into the slot until the module is seated in the slot correctly and securely. Fasten the thumbscrews on the module to secure the module to the chassis.

## **CAUTION:**

When inserting the module, the bottom of the networking module must be as close to the system base as possible so that the module can be slid into the guide rails.

When removing the module, slide the module horizontally all the way until it is completely out of the system. Lifting up the module before completely sliding out may cause the components on the module to be damaged by the chassis structure.

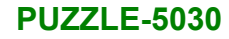

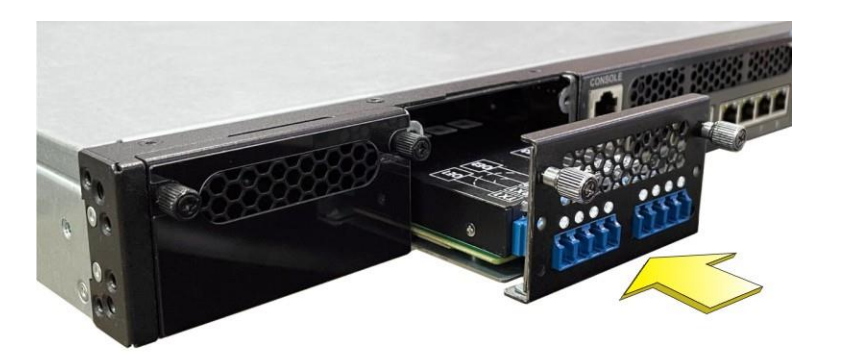

**Figure 3-17: Networking Module Installation**

**Step 4:** Re-install the top cover.

## **3.8 M.2 Module Installation**

The M.2 slot is keyed in the M position and provides mounting screw position for 2260 size/2280-size M.2 module. To install an M.2 module, please follow the steps below.

**Step 1:** Remove the top cover from the PUZZLE-5030. See **Section [3.2](#page-25-0)**.

**Step 2:** Locate the M.2 slot on the motherboard.

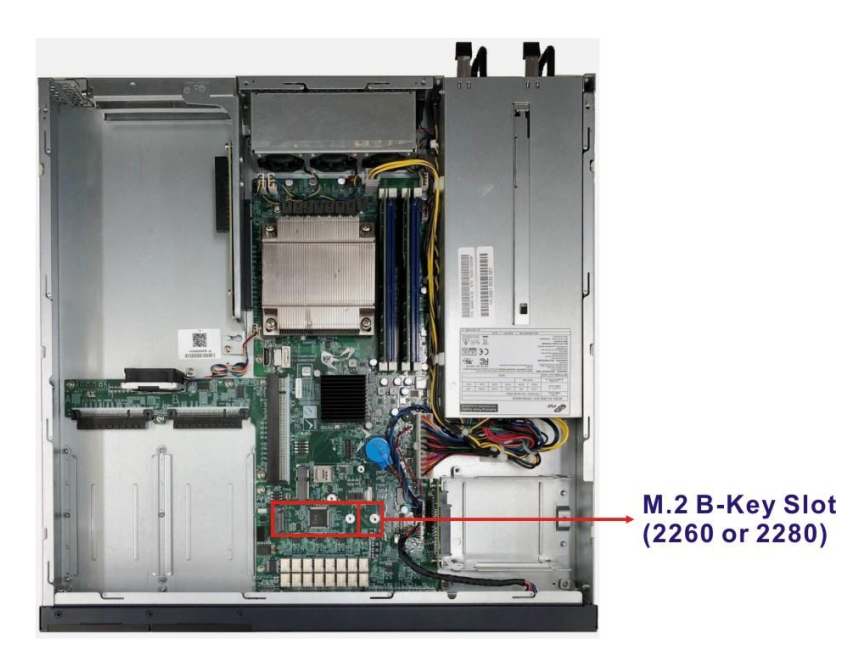

**Page 39**

- **Step 3:** Remove the on-board retention screw. **NOTE:** To install 2260-size module, remove both the screw and the standoff, and install the standoff into the screw hole for 2260-size module installation.
- **Step 4:** Line up the notch on the module with the notch on the slot. Slide the M.2 module into the socket at an angle of about 20º.
- **Step 5:** Push the M.2 module down and secure it with the previously removed retention screw.

## **3.9 PCIe Mini Card Installation**

**Integration Corp.** 

The PUZZLE-5030 has one full-size/half-size PCIe Mini slot on the motherboard. To install a full-size module, follow the instructions below.

**Step 1:** Remove the top cover from the PUZZLE-5030. See **Section [3.2](#page-25-0)**.

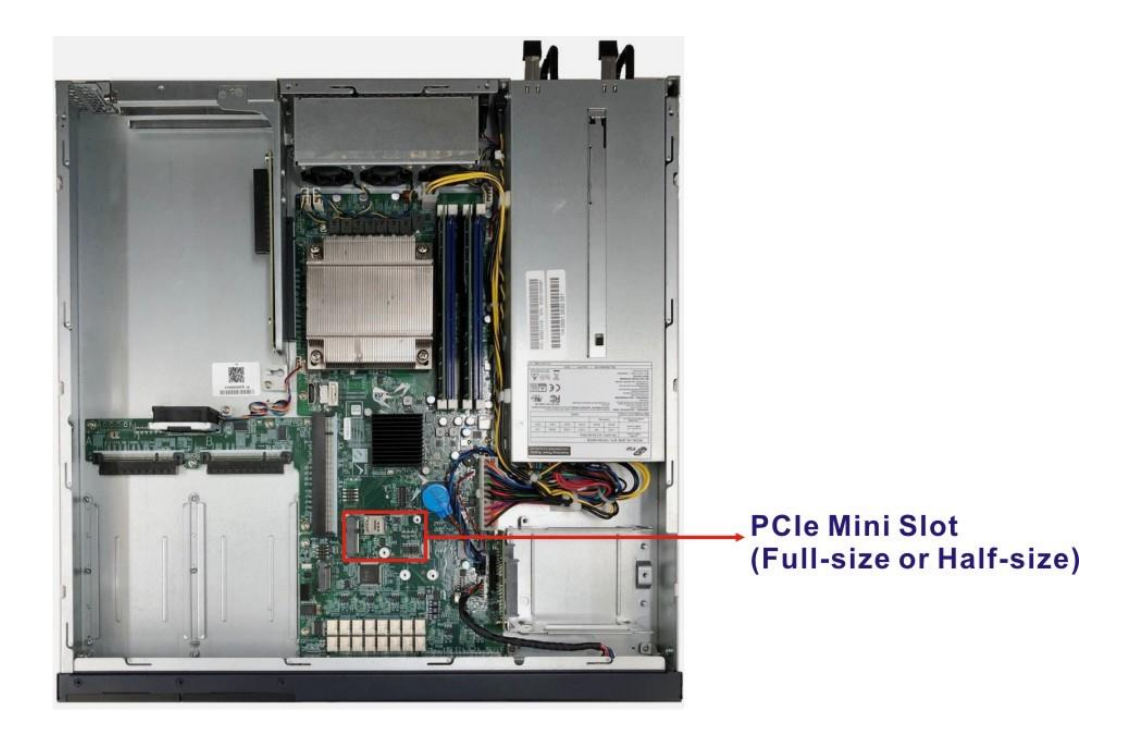

**Step 2:** Locate the PCIe Mini slot on the motherboard [\(Figure 3-18\)](#page-39-0).

<span id="page-39-0"></span>**Figure 3-18: PCIe Mini Slot Location**

**Step 3:** Remove the pre-installed retention screw from the standoff.

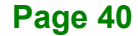

- **Step 4:** Line up the notch on the card with the notch on the slot. Slide the PCIe Mini card into the socket at an angle of about 20º.
- **Step 5:** Secure the full-size PCIe Mini card with the retention screw previously removed.

#### **3.9.1 Half-size PCIe Mini Card Installation**

The PCIe Mini slot also allows installation of a half-size PCIe Mini card. To install a halfsize PCIe Mini card, please follow the steps below.

- **Step 1:** Remove the pre-installed retention screw and the standoff from the motherboard.
- **Step 2:** Install the previously removed standoff to the screw hole for the half-size PCIe Mini card.
- **Step 3:** Line up the notch on the card with the notch on the slot. Slide the PCIe Mini card into the socket at an angle of about 20º.
- **Step 4:** Secure the half-size PCIe Mini card with the retention screw previously removed.

## **3.10 2.5GbE LAN Connections**

The 2.5GbE LAN connectors on the front panel allow connection to an external network.

The pinouts of the LAN connectors are listed below.

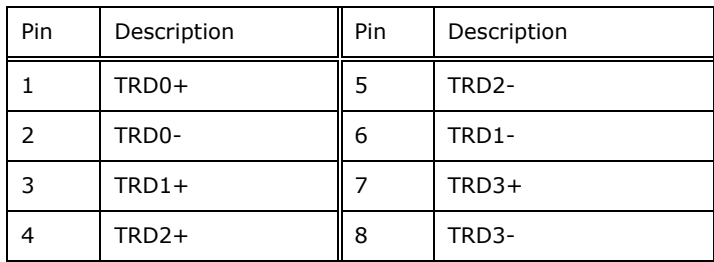

**Table 3-1: LAN Pinouts**

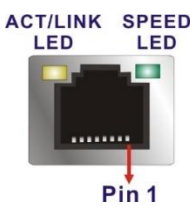

**Figure 3-19: RJ-45 Ethernet Connector**

The RJ-45 Ethernet connector has two status LEDs, one yellow and one green/orange. The yellow LED indicates activity on the port and the green/orange LED indicates the speed. See **[Table](#page-41-0) 3-2**.

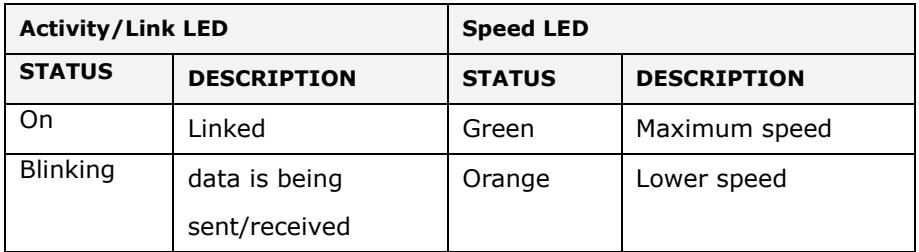

<span id="page-41-0"></span>**Table 3-2: RJ-45 Ethernet Connector LEDs**

## **3.11 Bypass Configuration in BIOS**

The PUZZLE-5030 has two pairs of LAN ports supporting bypass function, and some of IEI PulM modules also support bypass. To enable/disable bypass function, configure the BIOS menu of the PUZZLE-5030 as described below.

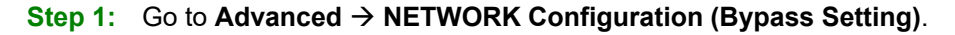

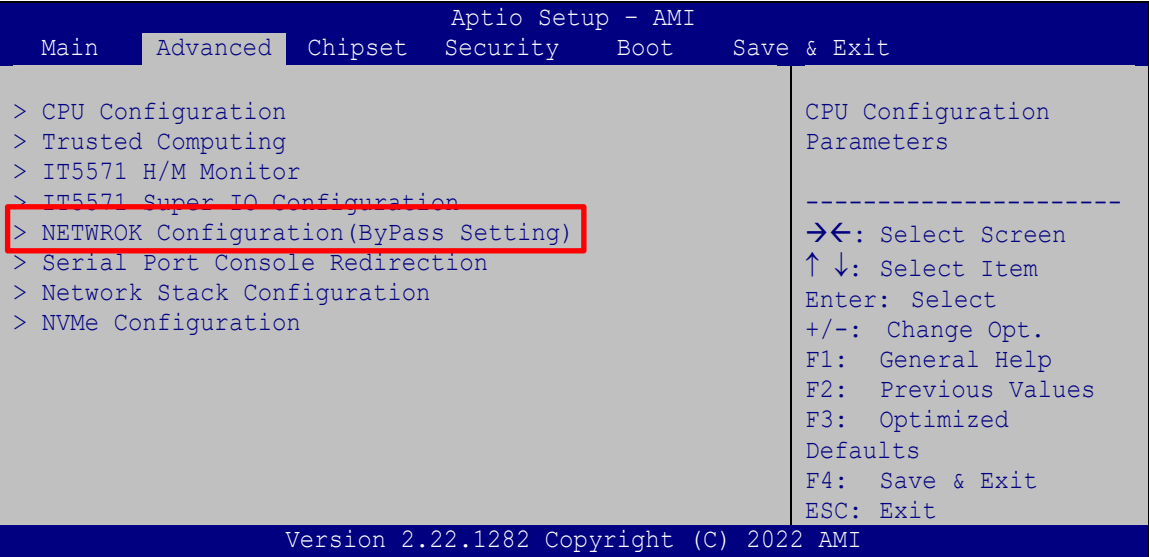

- **Step 2:** The **Network ByPass Setting** menu appears. The included three sections allow you to configure the bypass function of the LAN ports or the optional PulM modules installed:
	- Slot A section: setup the PulM module installed in Slot A (optional)
	- Slot B section: setup the PulM module installed in Slot B (optional)
	- Onboard LAN chip section: setup the 2 pairs of LAN ports on front panel

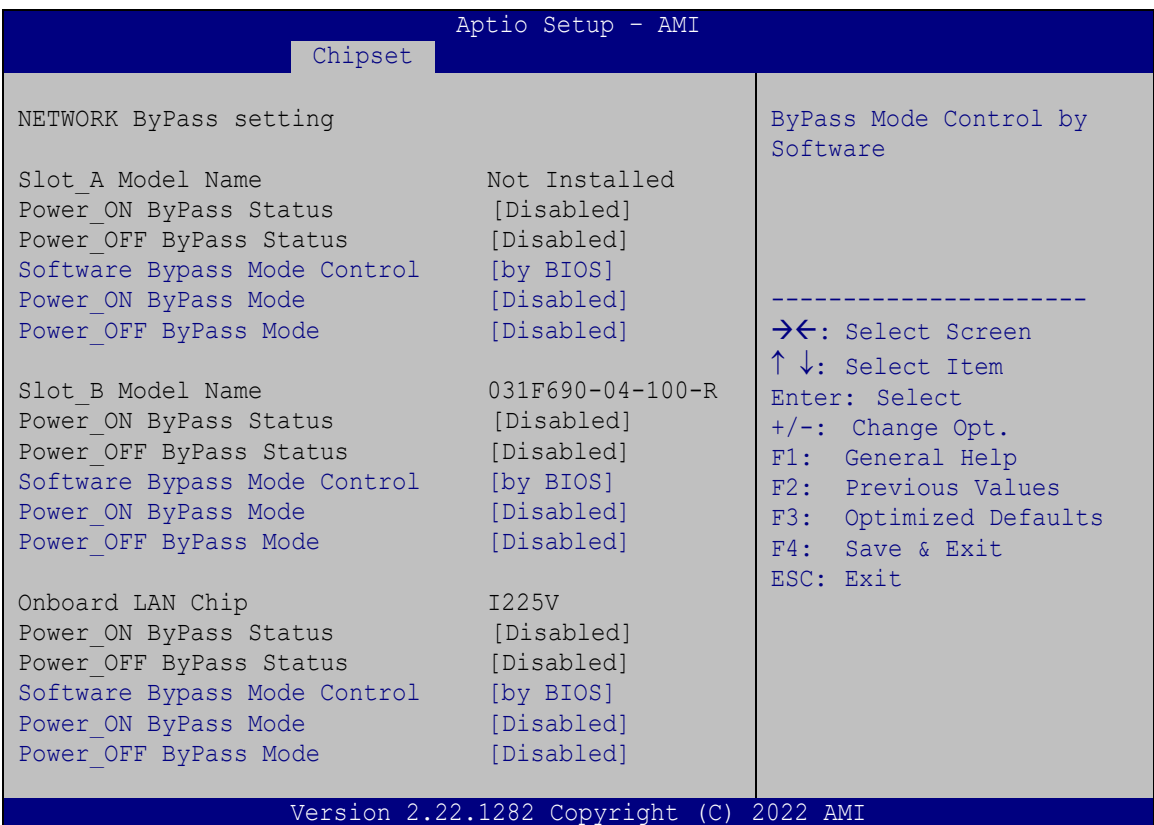

#### **Step 3:** Configure the **Power\_ON ByPass Mode** and the **Power\_OFF ByPass Mode**

BIOS options to enable/disable bypass function of the 2-pair LAN ports and the installed PulM modules.

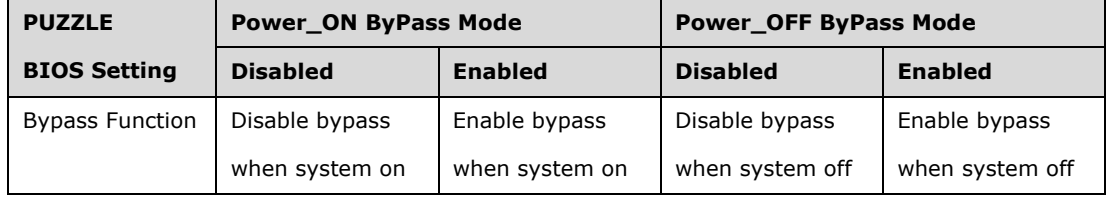

**Step 4:** Press **F4** to save and exit the BIOS menu. The PUZZLE-5030 will reboot with the new settings.

## **3.12 Console Connection**

The PUZZLE-5030 has one RJ-45 serial device connector on the front panel. The RJ-45 connector for the serial port can be identified easily as the RJ-45 for the network has two LEDs on the port, while the connectors for the serial cables don't. The pinouts of the serial port are listed below.

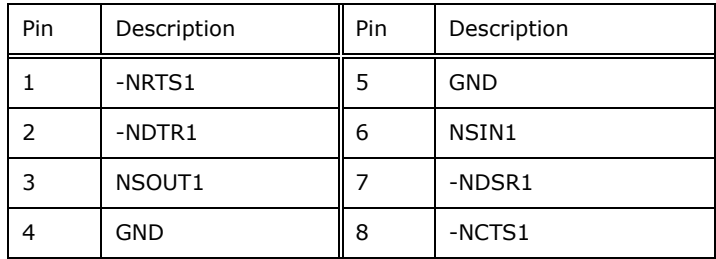

**Table 3-3: RJ-45 Serial Port Pinouts**

The console port (RJ-45) connects to a cable with a standard D-sub 9 connector or a USB connector (varied from SKU) at the other end.

#### **3.12.1 Enable Console Port When Booting**

To configure the PUZZLE-5030 to make it auto enable the console port when booting, follow the steps below.

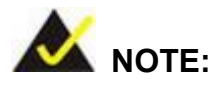

This method only works in Linux Ubuntu, the default operating system.

- **Step 1:** Use the console cable shipped with the product to connect the RJ-45 console port of the PUZZLE-5030 with your PC.
- **Step 2:** In your PC, go to Windows **Device Manager** and check for the serial line of the connected USB serial port. In this case, it is COM3.

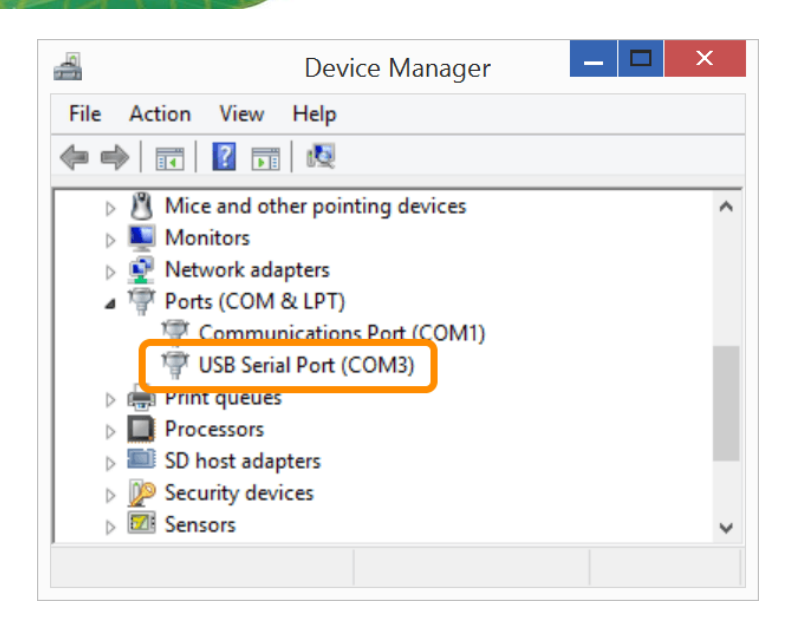

- **Step 3:** Open a serial console application, PuTTY, as an example.
- **Step 4:** Set the speed of the serial connection to "115200", and choose "Serial" for Connection Type.
- **Step 5:** Click "Open" on PuTTY.

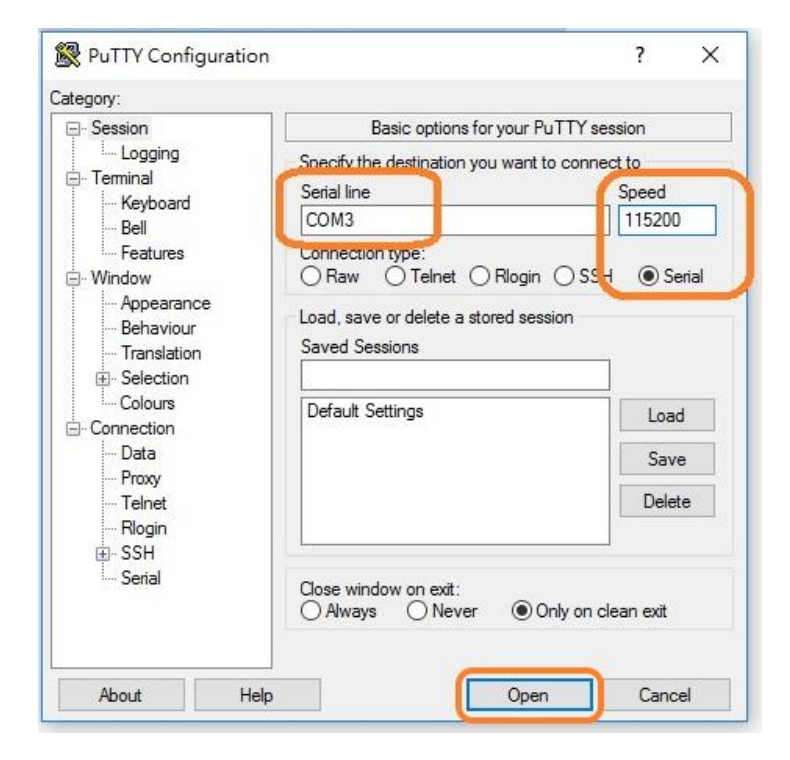

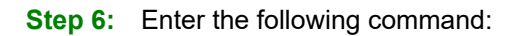

sudo vi /lib/systemd/system/ttyS0.service

**Step 7:** Ensure the information shown match the followings:

[Unit]

Description=Serial Console Service

[Service] ExecStart=/sbin/getty -L 115200 ttyS0 vt102 Restart=always

[Install] WantedBy=multi-user.target

**Step 8:** Run the following commands one by one:

sudo systemctl daemon-reload sudo systemctl enable ttyS0 sudo systemctl start ttyS0

**Page 47**

## **3.13 Rack Mount**

The PUZZLE-5030 is shipped with two rack mount brackets that could be used to secure the system to the rack after mounting it with the optional sliding rails. To install the PUZZLE-5030 into a rack, please follow the steps below.

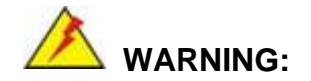

The provided rack mount brackets must be used with sliding rails. Using only the rack mount brackets to mount the system on a rack may cause damage to the system.

**Step 1:** Install the rack mount brackets to the sides of the PUZZLE-5030 by inserting three retention screws (M4\*6) into each bracket (**[Figure 3-20](#page-47-0)**). Make sure the screws are tight and on the right positions.

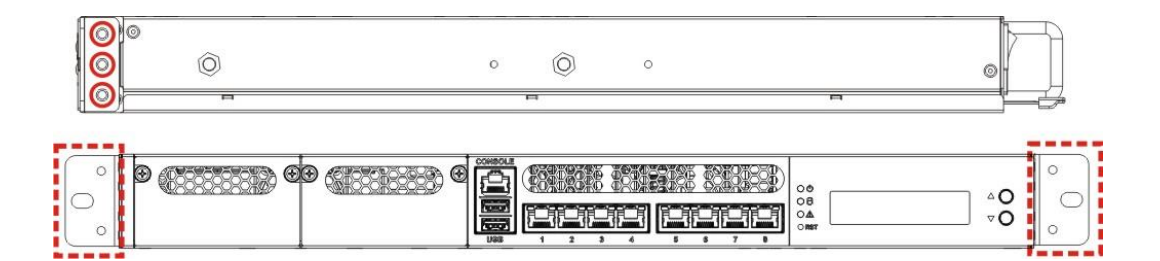

<span id="page-47-0"></span>**Figure 3-20: Rack Mount Bracket Installation**

**Step 2:** Install the sliding rails according to the instruction came with the sliding rails.

**Note:** The sliding rails must be purchased separately.

- **Step 3:** Slide the PUZZLE-5030 all the way into the rack enclosure.
- **Step 4:** Secure the front of the rack mount brackets that are attached to the sides of the PUZZLE-5030 to the front of the rack.

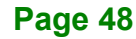

## **3.14 Power-On Procedure**

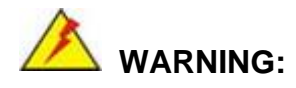

1. Make sure a power supply with the correct input voltage is being fed into the system. Incorrect voltages applied to the system may cause damage to the internal electronic components and may also cause injury to the user.

2. Ensure to connect the power cord to a socket-outlet with earthing connection.

To power-on the PUZZLE-5030 please follow the steps below:

**Step 1:** Connect the power source to the power inlets on the rear panel.

**Ensure to connect the power cord to a socket-outlet with earthing connection.**

- **Step 2:** Turn on the power switch to power up the system.
- **Step 3:** The power LED indicator on the front panel turns to green.
- **Step 4:** Use the following information when prompted for the username and password for login to the system.

**Username**: puzzle

**Password: admin** 

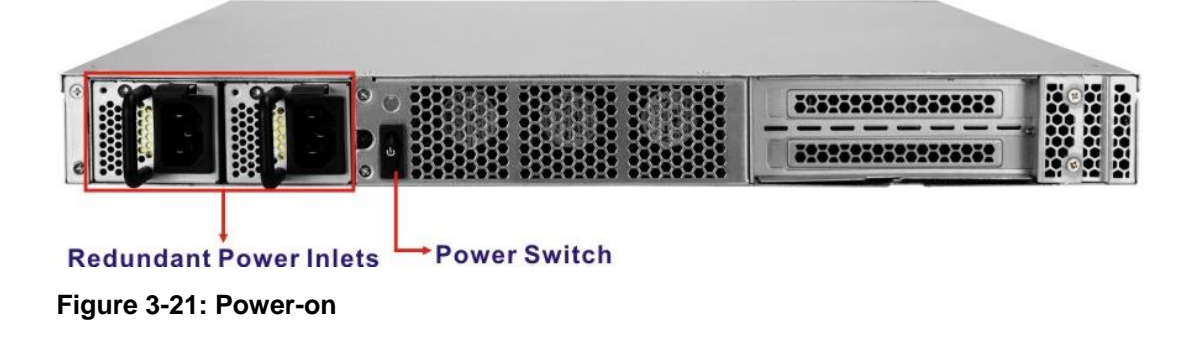

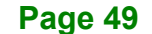

## **3.15 Available Drivers**

All the drivers for the PUZZLE-5030 are available on IEI Resource Download Center [\(https://download.ieiworld.com\)](https://download.ieiworld.com/). Type PUZZLE-5030 and press Enter to find all the relevant software, utilities, and documentation.

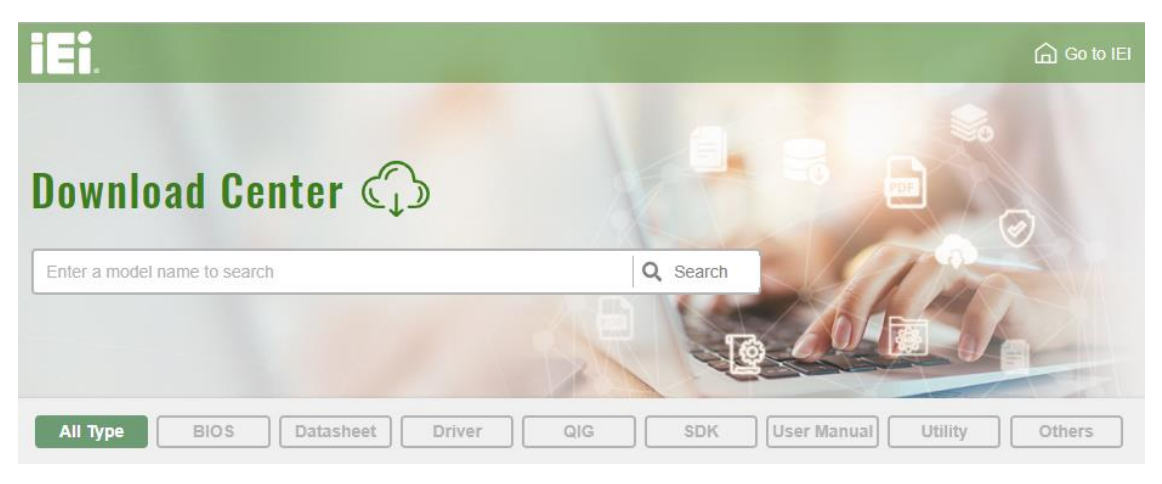

**Figure 3-22: IEI Resource Download Center**

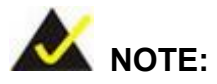

To install software from the downloaded ISO image file in Windows 10, double-click the ISO file to mount it as a virtual drive to view its content.

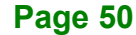

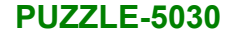

## **3.15.1 Driver Download**

To download drivers from IEI Resource Download Center, follow the steps below.

Step 1: Go to [https://download.ieiworld.com.](https://download.ieiworld.com/) Type PUZZLE-5030 and press Enter.

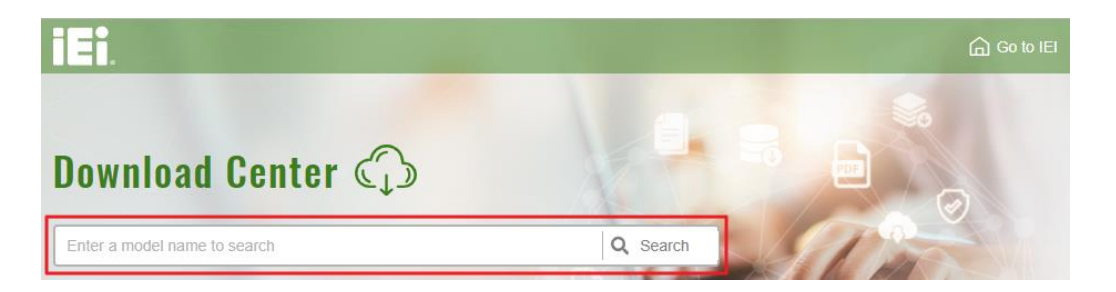

**Step 2:** All product-related software, utilities, and documentation will be listed. You can choose **Driver** to filter the result.

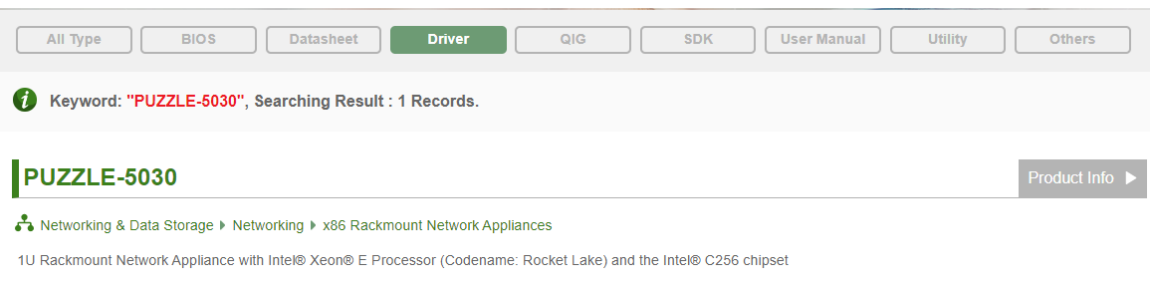

**Step 3:** Click the driver file name on the page and you will be prompted with the following window. You can download the entire ISO file  $(\bullet)$ , or double click an individual item to find its driver file and click the file name to download  $(\mathbf{0})$ .

**Page 51**

**Integration Corp.** 

**PUZZLE-5030**

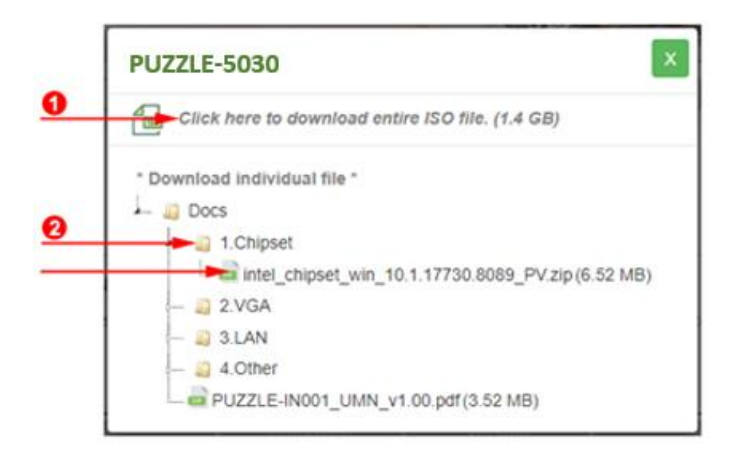

## **3.16 Maintenance**

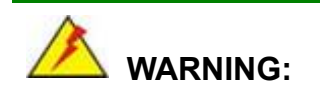

The following instructions should only be performed by an authorized and trained technician.

Before starting, please ensure that you turn off the PUZZLE-5030, disconnect the power cords, network cable(s), and also remove any other device/cable that is attached to the server.

Take Anti-Static precautions whenever maintenance is being carried out on the system components. Failure to take anti-static precautions can cause permanent system damage. For more details on anti-static precautions, please refer to **Section [2.1](#page-20-0)**.

#### **3.16.1 Power Supply Unit Replacement**

The two power supply unites (PSU) of the PUZZLE-5030 series are hot-swappable, which means users can replace the PSU when the system is up and running. To replace a failed power supply unit, please follow the steps below.

**Step 1:** Firmly press and hold the black button on back of PSU downwards. Pull out power supply by pulling the black handle.

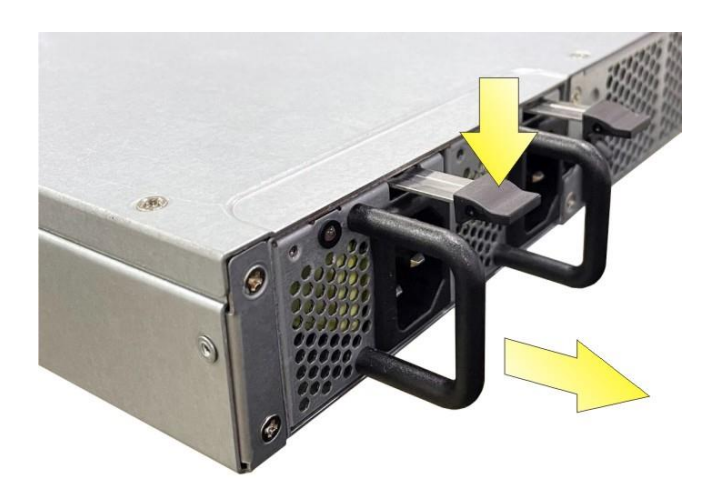

**Step 2:** Insert new power supply into the PUZZLE-5030.

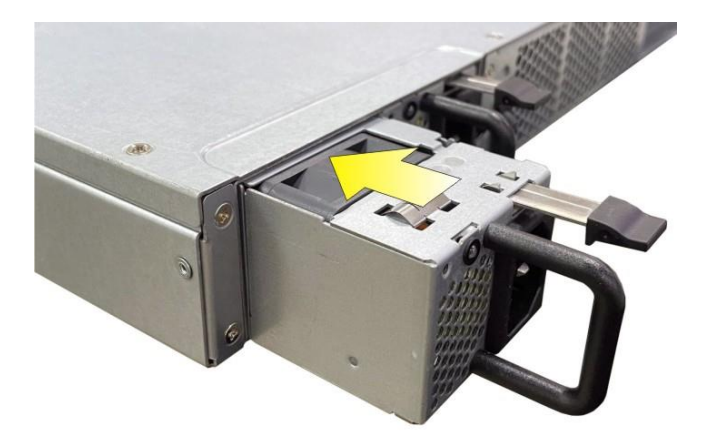

**Step 3:** Connect the power cord to the PUZZLE-5030.

**Step 4:** Power on the system.

#### **3.16.2 Jumper Settings**

To configure the jumper settings, please follow the steps below.

- **Step 1:** Remove the top cover. See **Section [3.2](#page-25-0)**.
- **Step 2:** Locate the jumper/button on the embedded motherboard.
- **Step 3:** Make the jumper settings in accordance with the settings described and defined in the following sections.

#### **3.16.2.1 AT/ATX Mode Selection**

AT and ATX power modes can both be used on the PUZZLE-5030. The selection is made through an AT/ATX switch on the motherboard. The system is set to ATX mode by default. The switch location is shown in **[Figure 3-23](#page-53-0)** below.

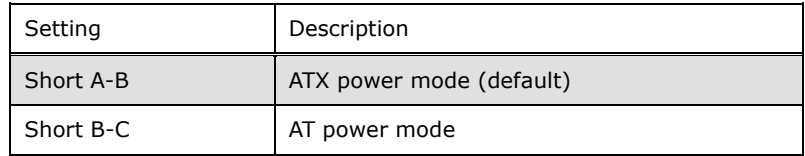

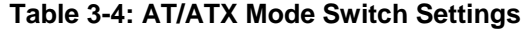

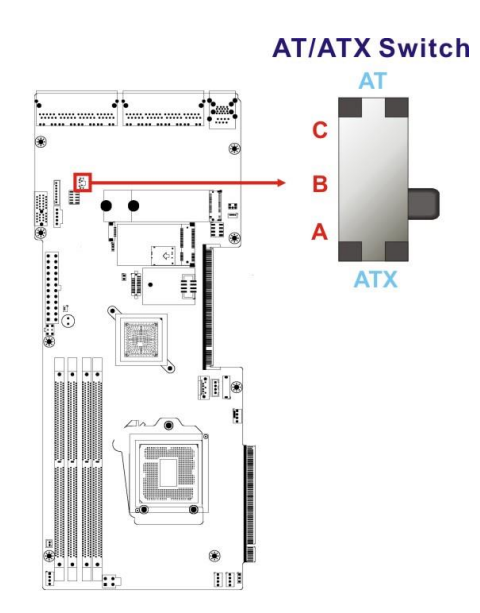

<span id="page-53-0"></span>**Figure 3-23: AT/ATX Mode Switch Location**

**Page 54**

## **3.16.2.2 Clear CMOS**

If the PUZZLE-5030 fails to boot due to improper BIOS settings, the clear CMOS button clears the CMOS data and resets the system BIOS information. To do this, push the clear CMOS button for a few seconds.

If the "CMOS Settings Wrong" message is displayed during the boot up process, the fault may be corrected by pressing the F1 to enter the CMOS Setup menu. Do one of the following:

- Enter the correct CMOS setting
- Load Optimal Defaults
- Load Failsafe Defaults.

After having done one of the above, save the changes and exit the CMOS Setup menu.

The clear CMOS button location is shown in **[Figure 3-24](#page-54-0)** below.

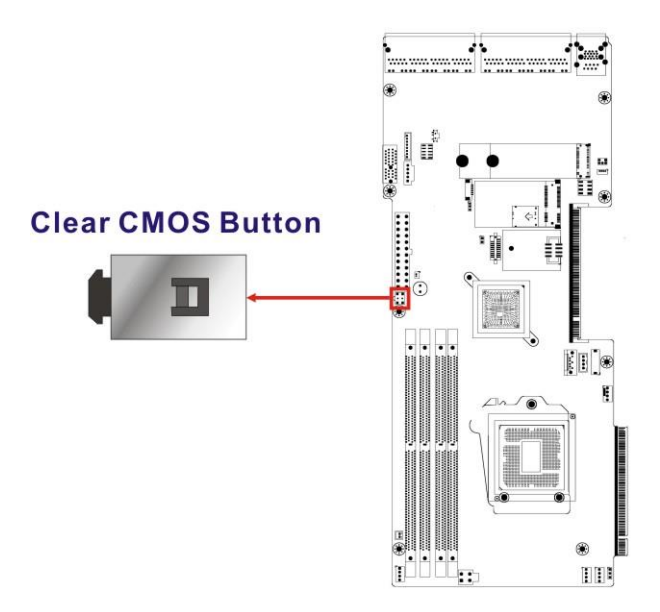

<span id="page-54-0"></span>**Figure 3-24: Clear CMOS Button Location**

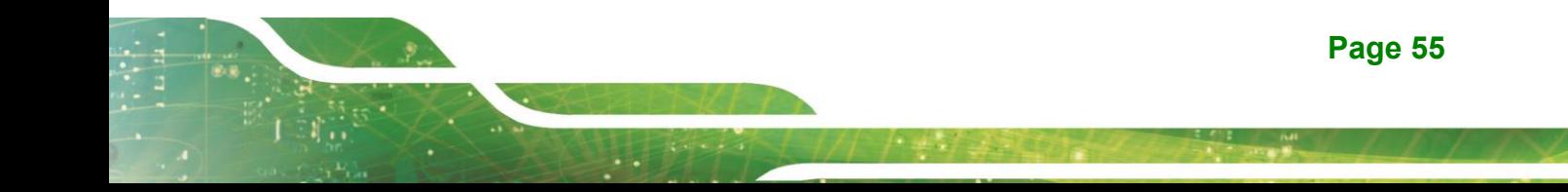

## **3.16.2.3 BIOS Update Selection**

The PUZZLE-5030 equips with dual SPI ROM. The BIOS Update Selection jumper (J\_BIOS1) allows users to select a SPI ROM to update BIOS with external programmer via SPI flash connector (JSPI1). Refer to **[Figure](#page-55-0) 3-25** and **[Table](#page-55-1) 3-5** for the jumper location and settings.

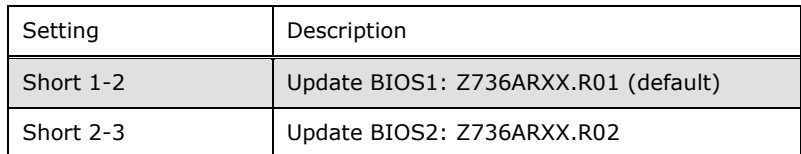

<span id="page-55-1"></span>**Table 3-5: BIOS Update Selection Jumper Settings**

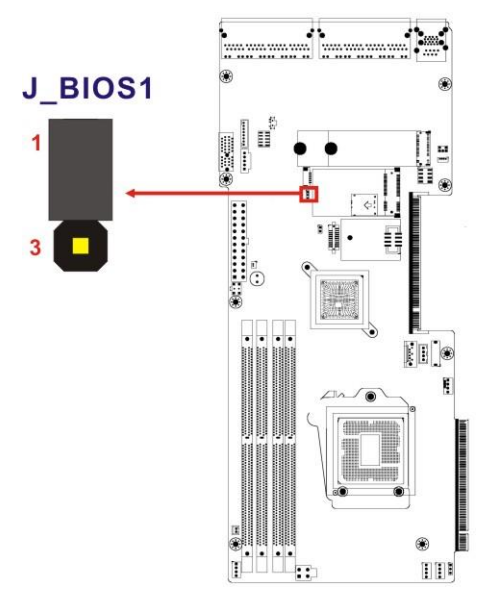

<span id="page-55-0"></span>**Figure 3-25: BIOS Update Selection Jumper Location**

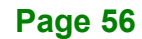

## **3.16.2.4 Flash Descriptor Security Override Jumper**

The Flash Descriptor Security Override jumper (ME\_FLASH1) allows users to enable or disable the ME firmware update. Refer to **[Figure](#page-56-0) 3-26** and **[Table](#page-56-1) 3-6** for the jumper location and settings.

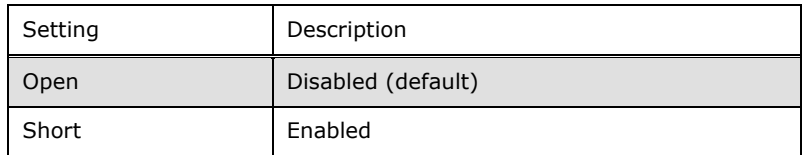

<span id="page-56-1"></span>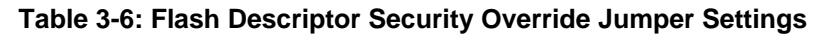

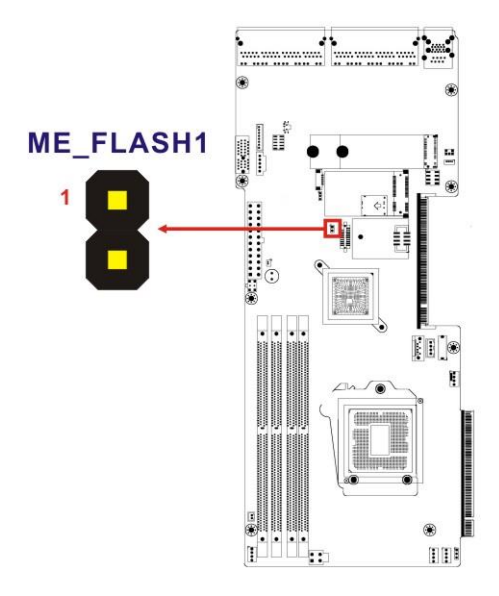

#### <span id="page-56-0"></span>**Figure 3-26: Flash Descriptor Security Override Jumper Location**

To update the ME firmware, please follow the steps below.

- **Step 1:** Before turning on the system power, short pin 2-3 of the jumper.
- **Step 2:** Update the BIOS and ME firmware, and then turn off the system power.
- **Step 3:** Remove the metal clip on the jumper or return to its default setting (short pin 1- 2).
- **Step 4:** Restart the system. The system will reboot 2~3 times to complete the ME firmware update.

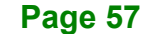

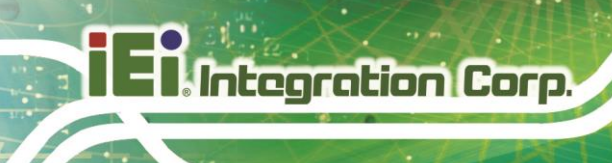

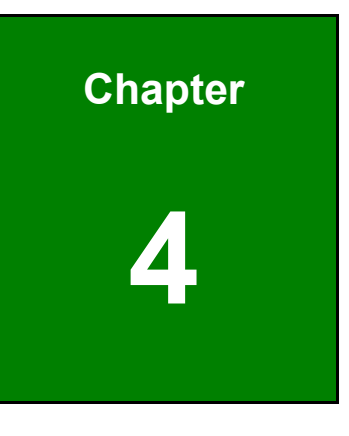

# **4 BIOS**

**Page 58**

## **4.1 Introduction**

The BIOS is programmed onto the BIOS chip. The BIOS setup program allows changes to certain system settings. This chapter outlines the options that can be changed.

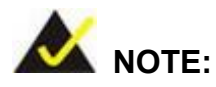

Some of the BIOS options may vary throughout the life cycle of the product and are subject to change without prior notice.

#### **4.1.1 Starting Setup**

The UEFI BIOS is activated when the computer is turned on. The setup program can be activated in one of two ways.

- 1. Press the **DEL** or **F2** key as soon as the system is turned on or
- 2. Press the **DEL** or **F2** key when the "**Press DEL or F2 to enter SETUP**" message appears on the screen.

If the message disappears before the **DEL or F2** key is pressed, restart the computer and try again.

#### **4.1.2 Using Setup**

Use the arrow keys to highlight items, press **ENTER** to select, use the PageUp and PageDown keys to change entries, press **F1** for help and press **ESC** to quit. Navigation keys are shown in **[Table](#page-59-0) 4-1**.

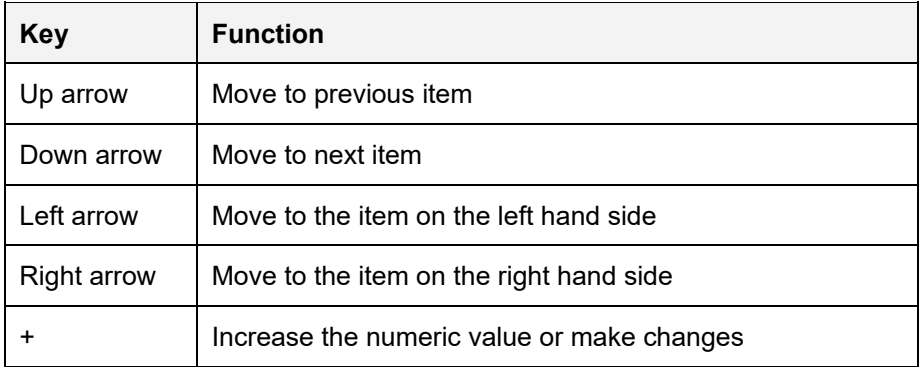

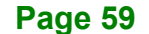

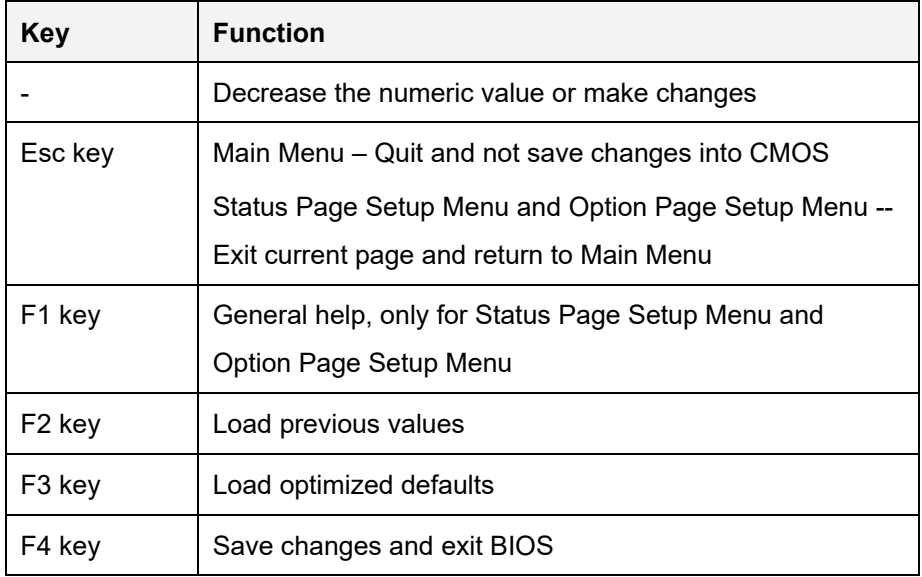

<span id="page-59-0"></span>**Table 4-1: BIOS Navigation Keys**

## **4.1.3 Getting Help**

When **F1** is pressed a small help window describing the appropriate keys to use and the possible selections for the highlighted item appears. To exit the Help Window press **ESC** or the **F1** key again.

## **4.1.4 Unable to Reboot after Configuration Changes**

If the computer cannot boot after changes to the system configuration is made, CMOS defaults. Use the clear CMOS button described in **Chapter 3**.

## **4.1.5 BIOS Menu Bar**

The **menu bar** on top of the BIOS screen has the following main items:

- Main Changes the basic system configuration.
- Advanced Changes the advanced system settings.
- Chipset Changes the chipset settings.
- Security Sets User and Supervisor Passwords.
- Boot Changes the system boot configuration.
- Save & Exit Selects exit options and loads default settings

The following sections completely describe the configuration options found in the menu items at the top of the BIOS screen and listed above.

## **4.2 Main**

The **Main** BIOS menu (**BIOS [Menu](#page-60-0) 1**) appears when the **BIOS Setup** program is entered. The **Main** menu gives an overview of the basic system information.

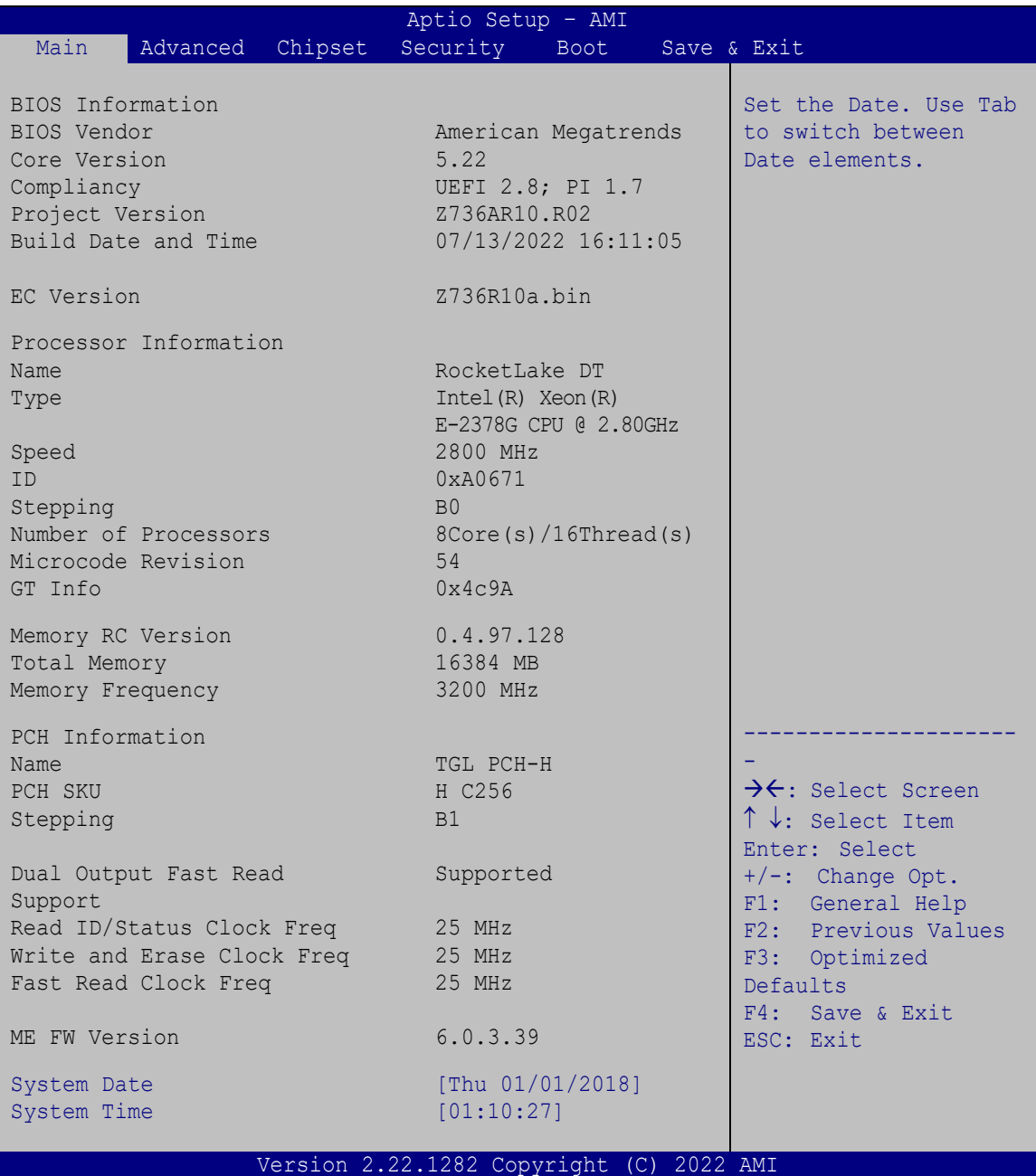

<span id="page-60-0"></span>**BIOS Menu 1: Main**

The **Main** menu has two user configurable fields:

#### **→** System Date [xx/xx/xx]

Use the **System Date** option to set the system date. Manually enter the day, month and year.

#### **System Time [xx:xx:xx]**

Use the **System Time** option to set the system time. Manually enter the hours, minutes and seconds.

## **4.3 Advanced**

Use the **Advanced** menu (**BIOS [Menu](#page-61-0) 2**) to configure the CPU and peripheral devices through the following sub-menus:

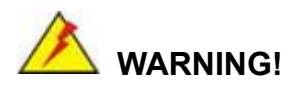

Setting the wrong values in the sections below may cause the system to malfunction. Make sure that the settings made are compatible with the hardware.

|      |                                                                                                    |         | Aptio Setup - AMI           |                                                                                                    |                              |
|------|----------------------------------------------------------------------------------------------------|---------|-----------------------------|----------------------------------------------------------------------------------------------------|------------------------------|
| Main | Advanced                                                                                                    | Chipset | Security                    | Boot                                                                                                    | Save & Exit                  |
|      | > CPU Configuration<br>> Trusted Computing<br>> IT5571 H/M Monitor<br>> IT5571 Super IO Configuration<br>> NETWROK Configuration (ByPass Setting)<br>> Serial Port Console Redirection<br>> Network Stack Configuration<br>> NVMe Configuration |         |                             | CPU Configuration<br>Parameters<br>$\rightarrow$ $\leftarrow$ : Select Screen<br>$\uparrow \downarrow$ : Select Item<br>Enter: Select<br>$+/-$ : Change Opt.<br>F1: General Help<br>F2: Previous Values |                              |
|      |                                                                                                    |         |                             |                                                                                                    | F3: Optimized<br>Defaults    |
|      |                                                                                                    |         |                             |                                                                                                    | F4: Save & Exit<br>ESC: Exit |
|      |                                                                                                    |         | Version 2.22.1282 Copyright | (C)                                                                                                    | 2022 AMI                     |

<span id="page-61-0"></span>**BIOS Menu 2: Advanced**

**Page 62**

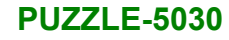

## **4.3.1 CPU Configuration**

Use the **CPU Configuration** menu (**BIOS [Menu](#page-62-0) 3**) to view detailed CPU specifications or enable the Intel Virtualization Technology.

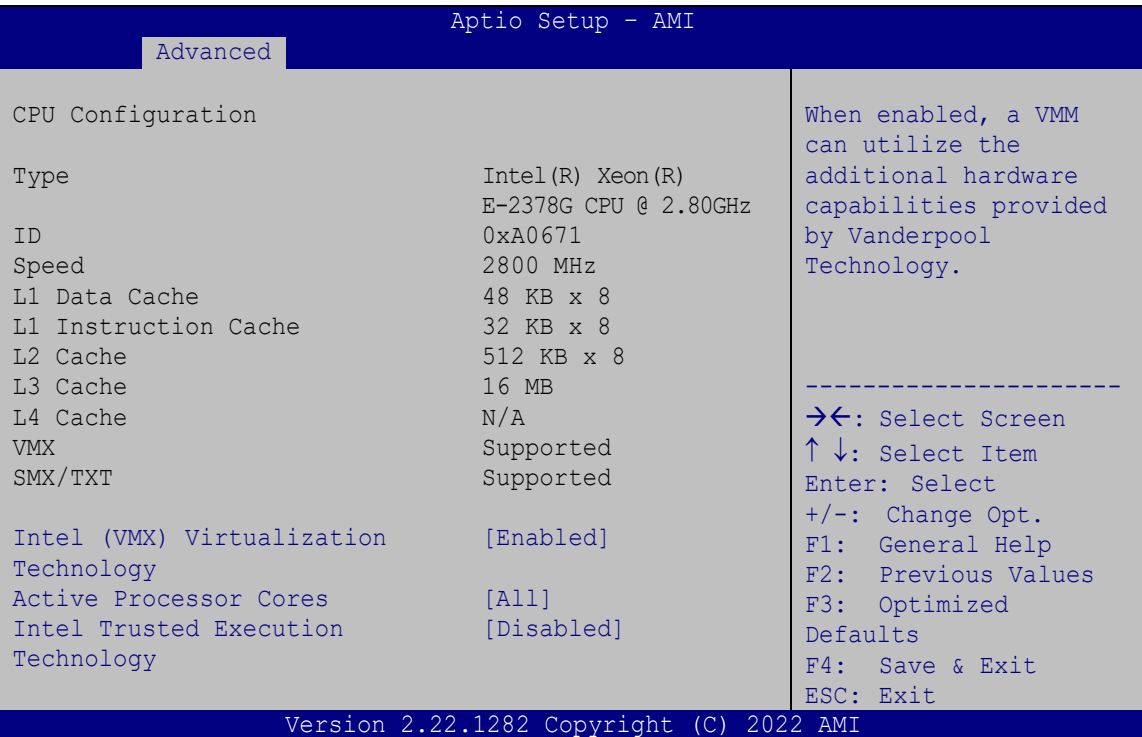

<span id="page-62-0"></span>**BIOS Menu 3: CPU Configuration**

#### **Intel (VMX) Virtualization Technology [Enabled]**

Use the **Intel (VMX) Virtualization Technology** option to enable or disable virtualization on the system. When combined with third party software, Intel® Virtualization technology allows several OSs to run on the same system at the same time.

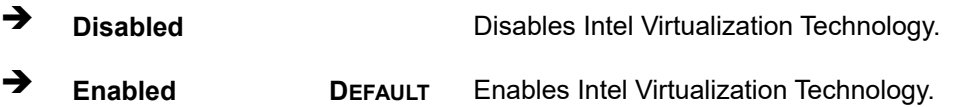

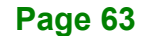

#### **Active Processor Cores [All]**

Use the **Active Processor Cores** BIOS option to enable numbers of cores in the processor package.

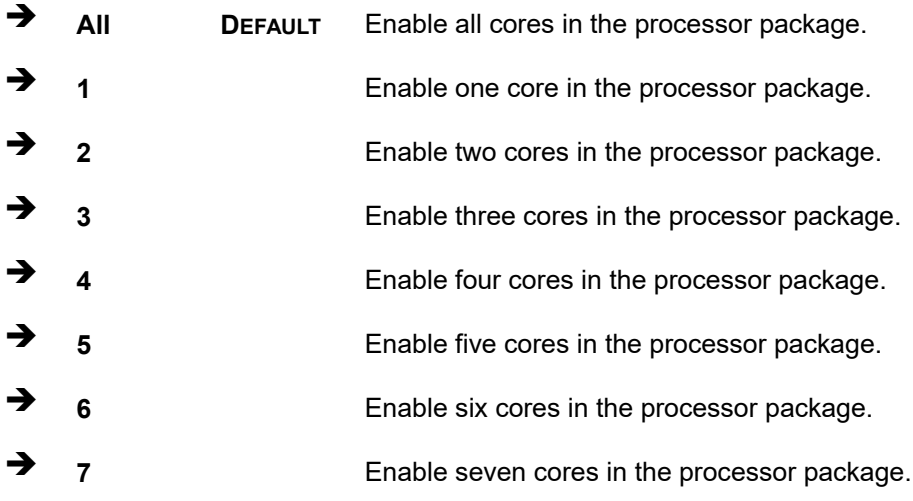

## **Intel Trusted Execution Technology [Disabled]**

Use the **Intel Trusted Execution Technology** option to enable or disable the Intel® Trusted Execution Technology.

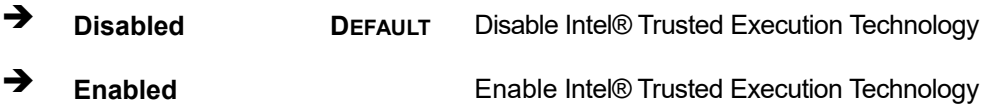

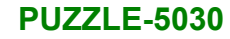

## **4.3.2 Trusted Computing**

Use the **Trusted Computing** menu (**BIOS [Menu](#page-64-0) 4**) to configure settings related to the Trusted Computing Group (TCG) Trusted Platform Module (TPM).

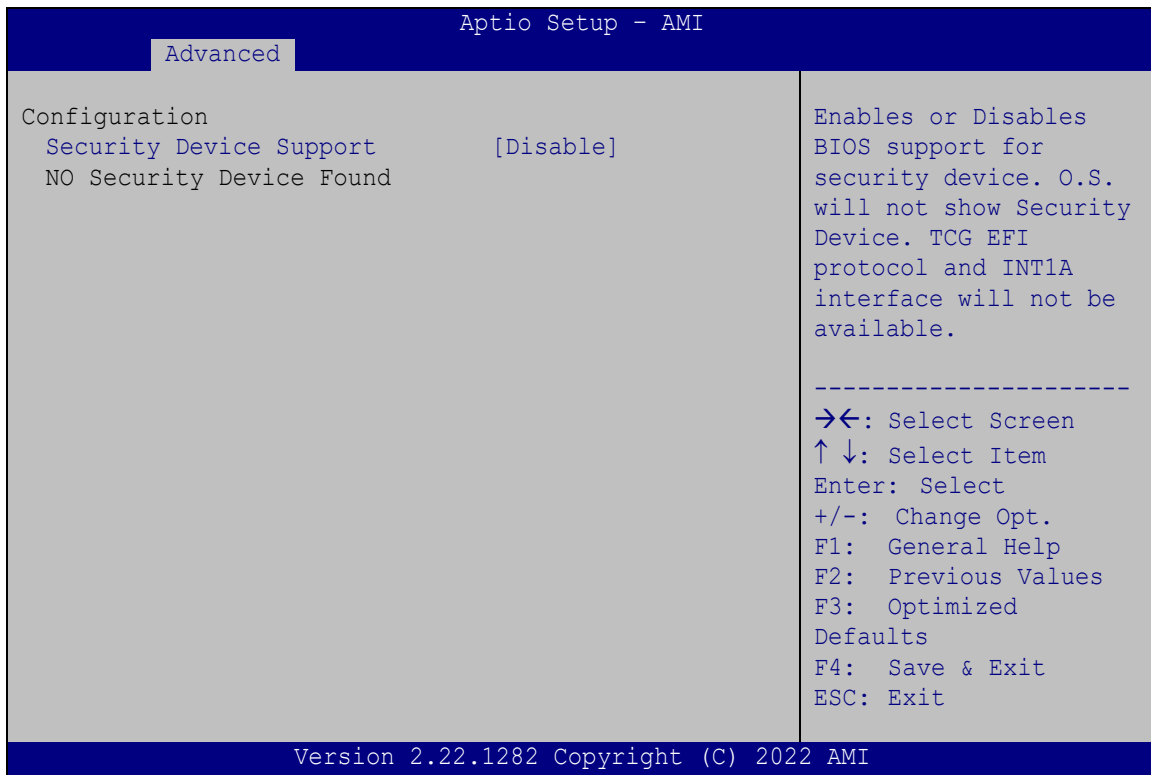

<span id="page-64-0"></span>**BIOS Menu 4: Trusted Computing**

**Security Device Support [Disable]**

Use the **Security Device Support** option to configure support for the TPM.

- **Disable DEFAULT** TPM support is disabled.
- **Enable** TPM support is enabled.

## **4.3.3 IT5571 H/W Monitor**

The **IT5571 H/W Monitor** menu (**BIOS [Menu](#page-65-0) 5**) contains the fan configuration submenu, and displays the system temperature and CPU fan speed.

| Aptio Setup - AMI                                                    |                                                                               |                                                                                                    |  |  |  |
|----------------------------------------------------------------------|-------------------------------------------------------------------------------|----------------------------------------------------------------------------------------------------|--|--|--|
| Advanced                                                             |                                                                               |                                                                                                    |  |  |  |
| PC Health Status                                                     | Smart Fan Mode Select                                                         |                                                                                                    |  |  |  |
| CPU temperature                                                      | $: +78$ °C                                                                    |                                                                                                    |  |  |  |
| SYS FAN1 Speed<br>SYS FAN2 Speed<br>SYS FAN3 Speed<br>SYS FAN4 Speed | :4558 RPM<br>:8229 RPM<br>:8229 RPM<br>:7927 RPM                              | $\rightarrow$ $\leftarrow$ : Select Screen<br>$\uparrow \downarrow$ : Select Item<br>Enter: Select<br>+/-: Change Opt.<br>F1: General Help<br>F2: Previous Values<br>F3: Optimized<br>Defaults<br>F4: Save & Exit<br>ESC: Exit |  |  |  |
| $+5V$<br>$+12V$<br>$+5VSB$<br>$+3.3V$<br>$+3.3VSB$                   | $: +4.868$ V<br>$: +11.838$ V<br>$: +4.853$ V<br>$: +3.187$ V<br>$: +3.248$ V |                                                                                                    |  |  |  |
| > Smart Fan Mode Configuration                                       |                                                                               |                                                                                                    |  |  |  |
| Version 2.22.1282 Copyright (C) 2022 AMI                             |                                                                               |                                                                                                    |  |  |  |

<span id="page-65-0"></span>**BIOS Menu 5: IT5571 H/W Monitor**

#### **PC Health Status**

The following system parameters and values are shown. The system parameters that are monitored are:

- **System Temperatures:** 
	- o CPU Temperature
- Fan Speeds:
	- o System Fan Speed
- Voltages:
	- o +5V
	- o +12V
	- o +5VSB
	- o +3.3V
	- o +3.3VSB

## **Page 66**

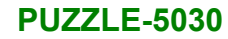

## **4.3.3.1 Smart Fan Mode Configuration**

Use the **Smart Fan Mode Configuration** submenu (**BIOS [Menu](#page-66-0) 6**) to configure the system fan temperature and speed settings.

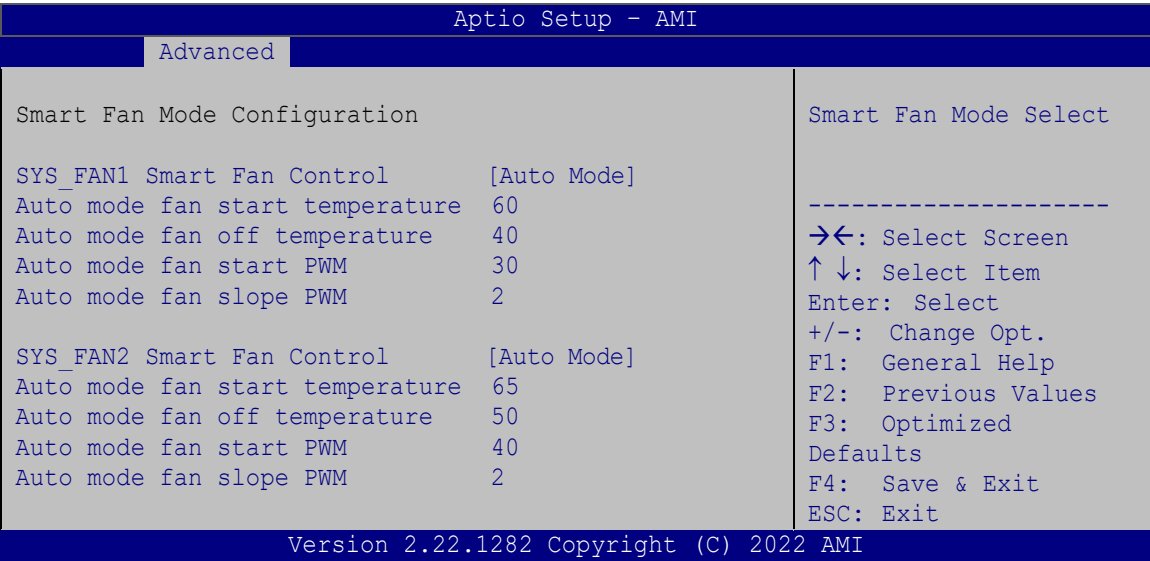

<span id="page-66-0"></span>**BIOS Menu 6: Smart Fan Mode Configuration**

#### **SYS\_FAN Smart Fan Control [Auto Mode]**

Use the **SYS\_FAN Smart Fan Control** options to configure the System Smart Fans.

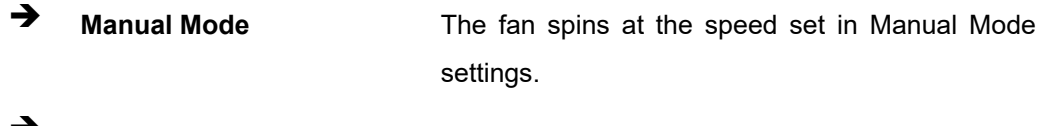

**Auto Mode DEFAULT** The fan adjusts its speed using Auto Mode settings.

The following options can only be set if the SYS\_FAN Smart Fan Control option is set to Auto Mode.

#### **→** Auto mode fan start temperature

If the system temperature is between **fan off** and **fan start**, the fan speed change to **fan start PWM**. To set a value, Use the  $+$  or  $-$  key to change the value or enter a decimal number between 1 and 100.

#### **Auto mode fan off temperature**

If the system temperature is lower than the value set this option, the fan speed change to be lowest. To set a value, Use the + or – key to change the value or enter a decimal number between 1 and 100.

#### **Auto mode fan start PWM**

Use the **Auto mode fan start PWM** option to set the PWM start value. Use the  $+$  or  $-$  key to change the value or enter a decimal number between 1 and 100.

#### **Auto mode fan slope PWM**

Use the **Auto mode fan slope PWM** option to select the linear rate at which the PWM mode increases with respect to an increase in temperature. Use the  $+$  or  $-$  key to change the value or enter a decimal number between 1 and 8.

#### **4.3.4 IT5571 Super IO Configuration**

Use the **IT5571 Super IO Configuration** menu (**BIOS [Menu](#page-67-0) 7**) to set or change the configurations for the serial port.

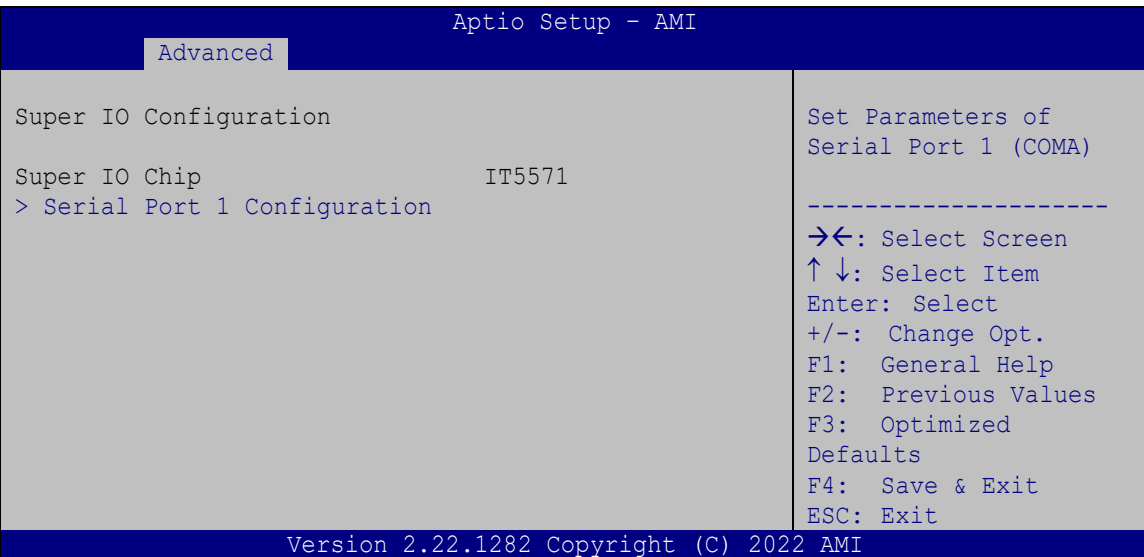

<span id="page-67-0"></span>**BIOS Menu 7: IT5571 Super IO Configuration**

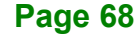

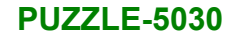

## **4.3.4.1 Serial Port 1 Configuration**

Use the **Serial Port 1 Configuration** menu (**BIOS [Menu](#page-68-0) 8**) to configure the serial port 1.

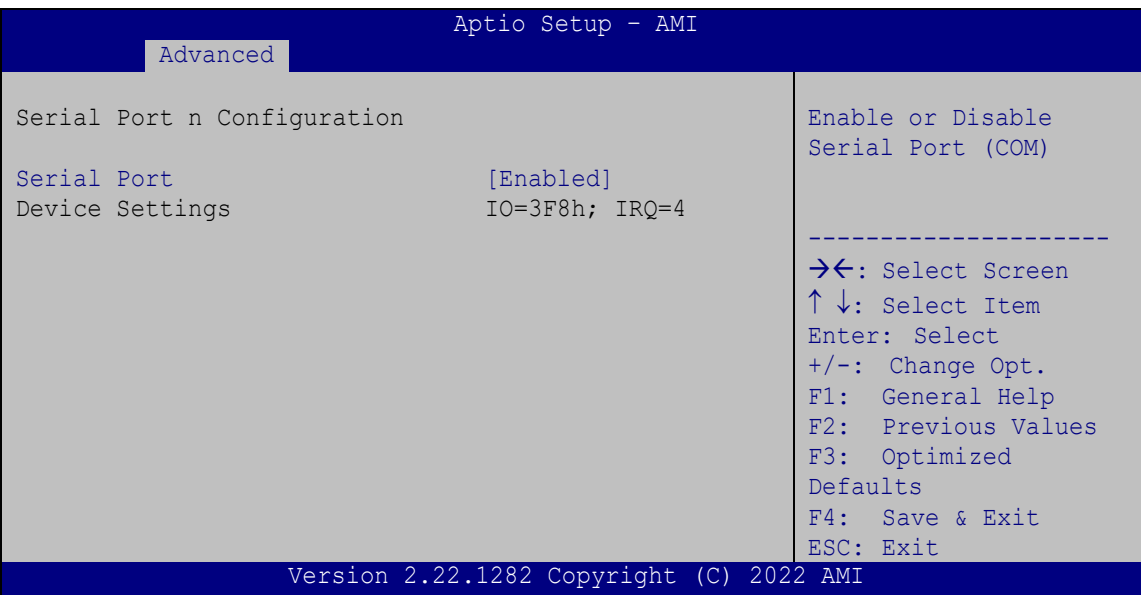

<span id="page-68-0"></span>**BIOS Menu 8: Serial Port 1 Configuration Menu**

#### **Serial Port [Enabled]**

Use the **Serial Port** option to enable or disable the serial port.

- **→** Disabled Disable the serial port
- **Enabled DEFAULT** Enable the serial port

**Page 69**

## **4.3.5 NETWROK Configuration(ByPass Setting)**

Use the **Network Configuration (Bypass Setting)** menu (**BIOS [Menu](#page-69-0) 9**) to configure the bypass settings of the IEI networking module slots.

| Aptio Setup - AMI                                                                                                    |                                                                                    |                                                                                                    |  |  |  |  |
|----------------------------------------------------------------------------------------------------|------------------------------------------------------------------------------------|----------------------------------------------------------------------------------------------------|--|--|--|--|
| Chipset                                                                                                    |                                                                                    |                                                                                                    |  |  |  |  |
| NETWORK ByPass setting                                                                                                    |                                                                                    | ByPass Mode Control by<br>Software                                                                                                    |  |  |  |  |
| Slot A Model Name<br>Power ON ByPass Status<br>Power OFF ByPass Status<br>Software Bypass Mode Control [by BIOS]<br>Power ON ByPass Mode<br>Power OFF ByPass Mode | Not Installed<br>[Disabled]<br>and a series (Disabled)<br>[Disabled]<br>[Disabled] | >←: Select Screen<br>↑↓: Select Item                                                                                                    |  |  |  |  |
| Slot B Model Name<br>Power ON ByPass Status<br>Power OFF ByPass Status<br>Software Bypass Mode Control [by BIOS]<br>Power ON ByPass Mode<br>Power OFF ByPass Mode | $031F690 - 04 - 100 - R$<br>[Disabled]<br>[Disabled]<br>[Disabled]<br>[Disabled]   | Enter: Select<br>$+/-$ : Change Opt.<br>F1: General Help<br>F2: Previous Values<br>F3: Optimized Defaults<br>F4: Save & Exit<br>ESC: Exit |  |  |  |  |
| Onboard LAN Chip<br>Power ON ByPass Status<br>Power OFF ByPass Status<br>Software Bypass Mode Control [by BIOS]<br>Power ON ByPass Mode<br>Power OFF ByPass Mode  | I225V<br>[Disabled]<br>[Disabled]<br>[Disabled]<br>[Disabled]                      |                                                                                                    |  |  |  |  |
| Version 2.22.1282 Copyright (C) 2022 AMI                                                                                                    |                                                                                    |                                                                                                    |  |  |  |  |

<span id="page-69-0"></span>**BIOS Menu 9: Network Configuration (Bypass Setting)**

#### **Software Bypass Mode Control [by BIOS]**

Use the **Software Bypass Mode Control** option to configure how to control bypass function of the installed PulM module.

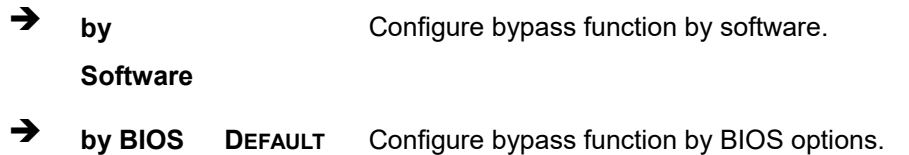

#### **Power\_ON ByPass Mode [Disabled]**

Use the **Power\_ON ByPass Mode** option to enable or disable bypass function of the installed PulM module when the PUZZLE-5030 is on.

**Disabled DEFAULT** Bypass is disabled when the system is on.

**Enabled** Bypass is enabled when the system is on.

#### **Power\_OFF ByPass Mode [Disabled]**

Use the **Power\_OFF ByPass Mode** option to enable or disable bypass function of the installed PulM module when the PUZZLE-5030 is off.

**Disabled DEFAULT** Bypass is disabled when the system is off.

**Enabled** Bypass is enabled when the system is off.

#### **4.3.6 Serial Port Console Redirection**

The **Serial Port Console Redirection** menu (**BIOS [Menu](#page-70-0) 10**) allows the console redirection options to be configured. Console redirection allows users to maintain a system remotely by re-directing keyboard input and text output through the serial port.

| Aptio Setup - AMI<br>Advanced                                              |                                                                                                    |
|----------------------------------------------------------------------------|----------------------------------------------------------------------------------------------------|
| COM1<br>Console Redirection<br>[Enabled]<br>> Console Redirection Settings | Console Redirection<br>Enable or Disable                                                                                                    |
|                                                                            | $\rightarrow$ $\leftarrow$ : Select Screen<br>↑↓: Select Item<br>Enter: Select<br>$+/-$ : Change Opt.<br>F1: General Help<br>F2: Previous Values<br>F3: Optimized<br>Defaults<br>F4: Save & Exit<br>ESC: Exit |
| Version 2.22.1282 Copyright (C) 2022 AMI                                   |                                                                                                    |

<span id="page-70-0"></span>**BIOS Menu 10: Serial Port Console Redirection**

#### **Console Redirection [Enabled]**

Use **Console Redirection** option to enable or disable the console redirection function.

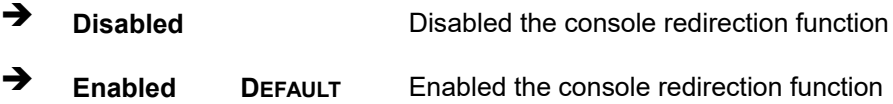

The following options are available in the **Console Redirection Settings** submenu when the **Console Redirection** option is enabled.

#### **Terminal Type [ANSI]**

Use the **Terminal Type** option to specify the remote terminal type.

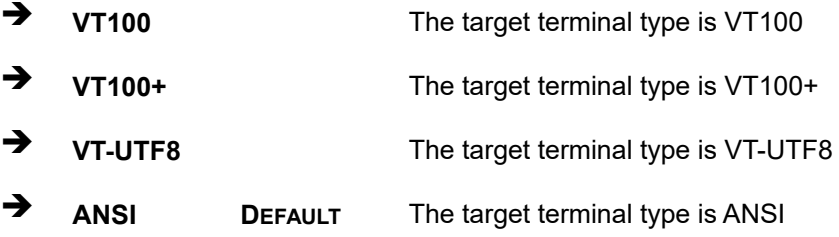

#### **Bits per second [115200]**

Use the **Bits per second** option to specify the serial port transmission speed. The speed must match the other side. Long or noisy lines may require lower speeds.

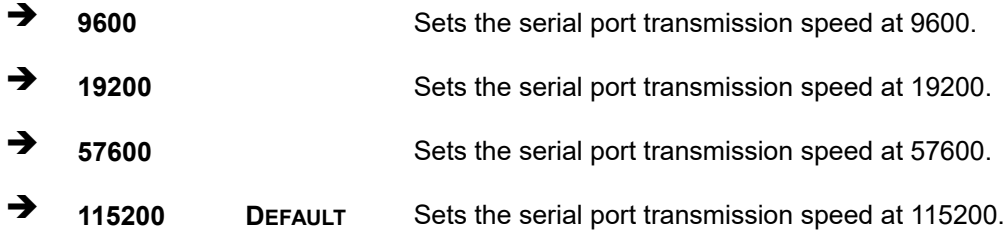

#### **Data Bits [8]**

Use the **Data Bits** option to specify the number of data bits.

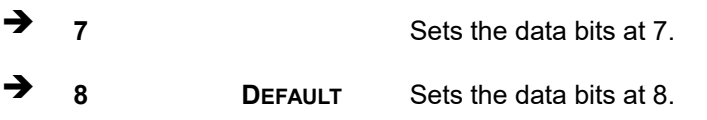

**Page 72**
#### **Parity [None]**

Use the **Parity** option to specify the parity bit that can be sent with the data bits for detecting the transmission errors.

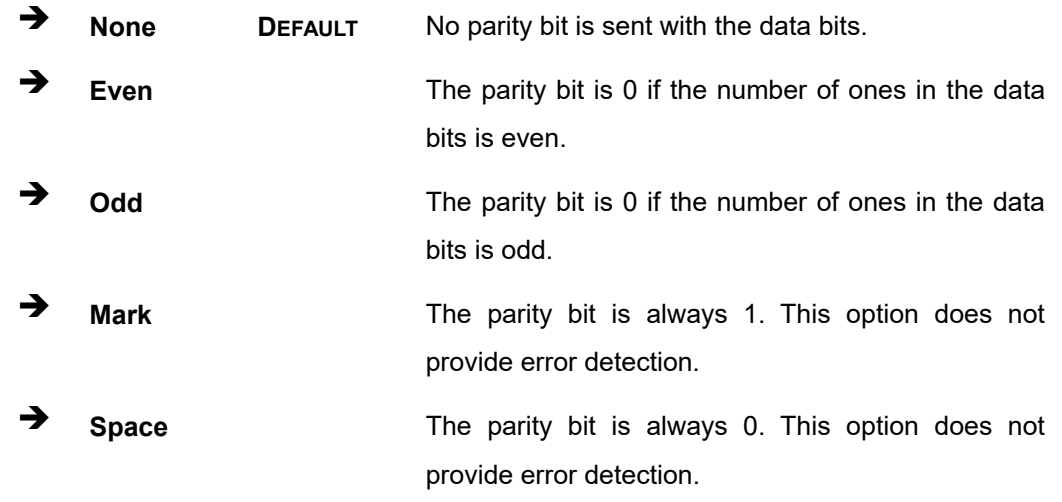

#### **Stop Bits [1]**

Use the **Stop Bits** option to specify the number of stop bits used to indicate the end of a serial data packet. Communication with slow devices may require more than 1 stop bit.

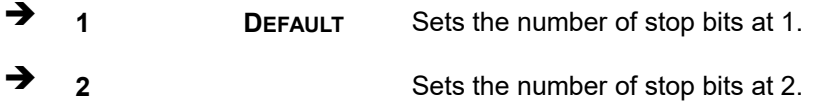

**Integration Corp.** 

## **4.3.7 Network Stack Configuration**

Use the **Network Stack Configuration** menu (**BIOS [Menu](#page-73-0) 11**) to enable or disable UEFI network stack.

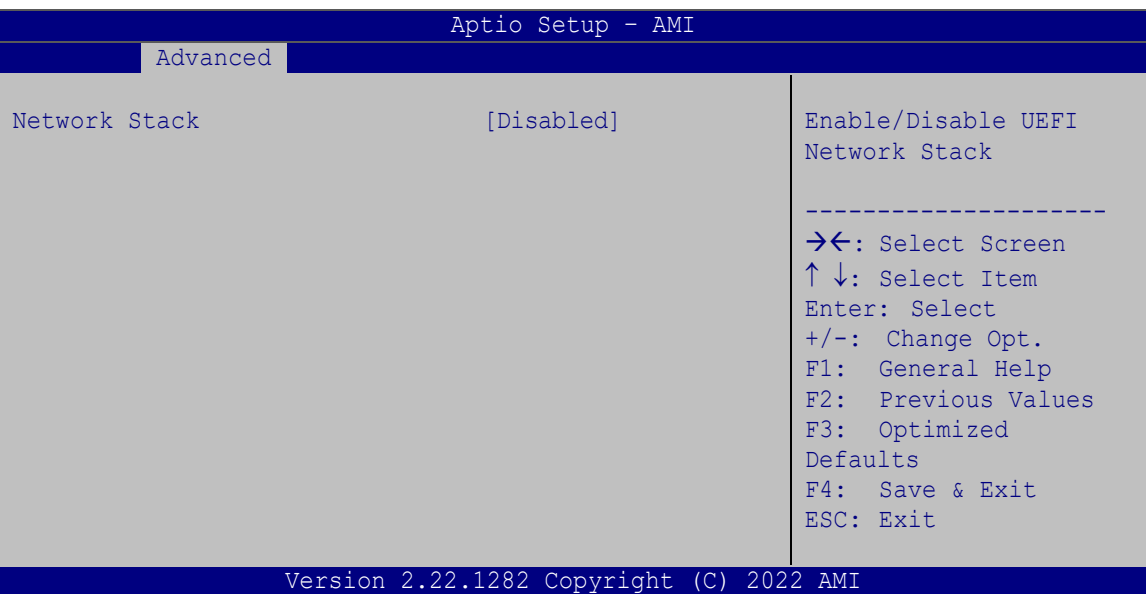

<span id="page-73-0"></span>**BIOS Menu 11: Network Stack Configuration**

#### **Network Stack [Disabled]**

Use the **Network Stack** option to enable or disable UEFI network stack.

**Disabled DEFAULT** UEFI network stack is disabled.

**Enabled** UEFI network stack is enabled.

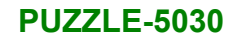

## **4.3.8 NVMe Configuration**

Use the **NVMe Configuration** (**BIOS [Menu](#page-74-0) 12**) menu to display the NVMe controller and device information.

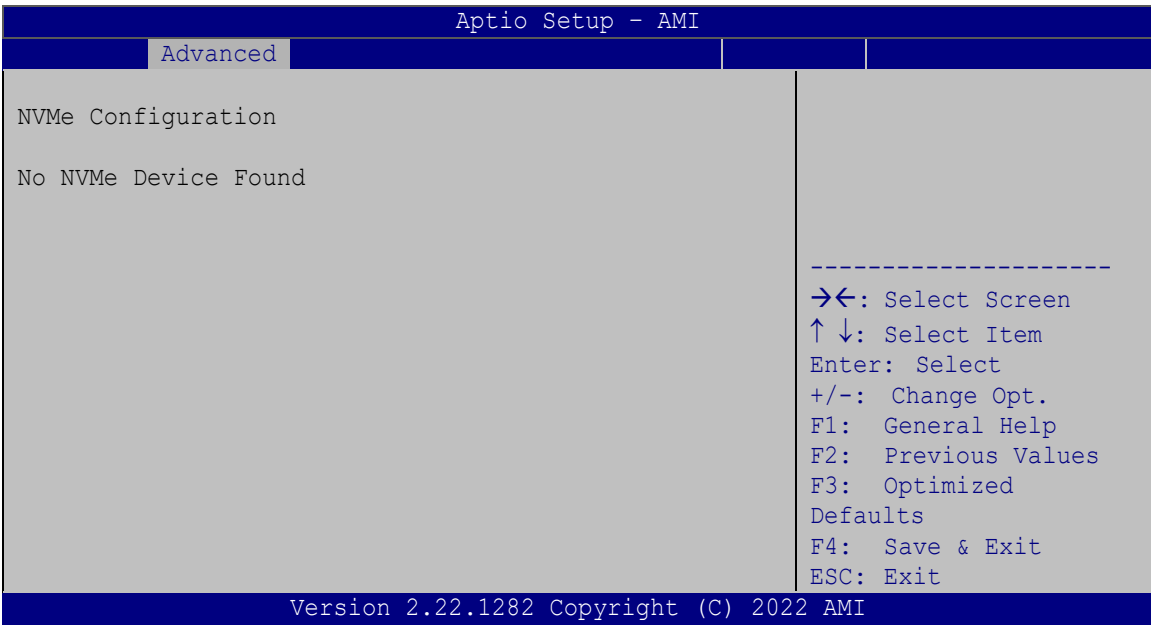

<span id="page-74-0"></span>**BIOS Menu 12: NVMe Configuration**

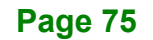

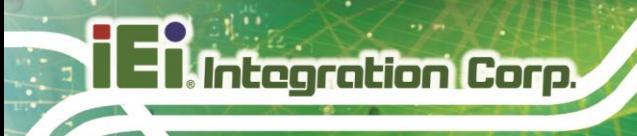

## **4.4 Chipset**

Use the **Chipset** menu (**BIOS [Menu](#page-75-0) 13**) to access the PCH IO and System Agent (SA) configuration menus.

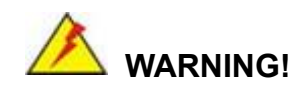

Setting the wrong values for the Chipset BIOS selections in the Chipset BIOS menu may cause the system to malfunction.

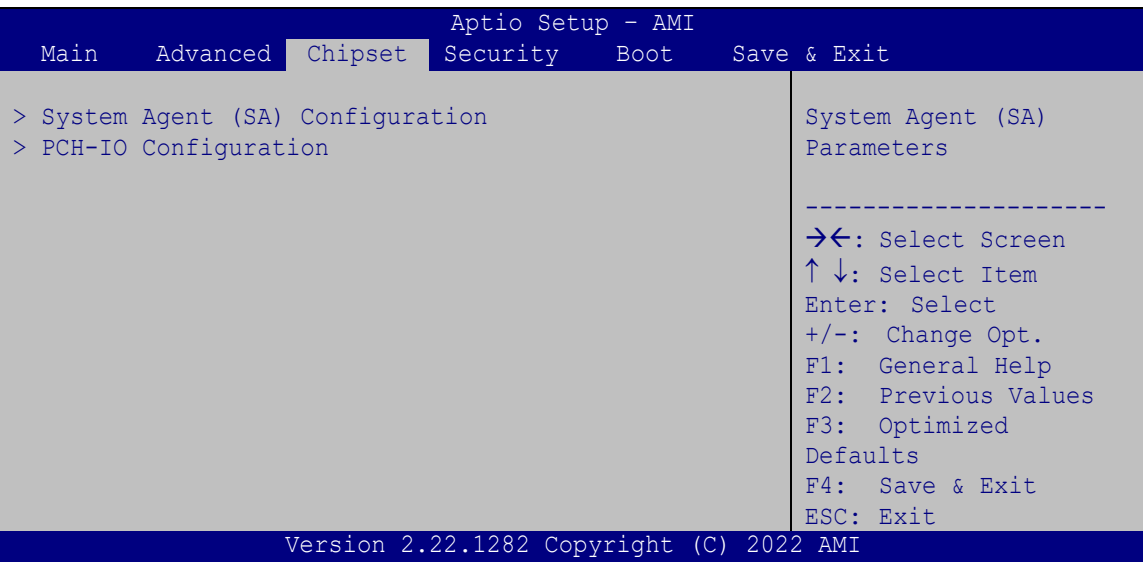

<span id="page-75-0"></span>**BIOS Menu 13: Chipset**

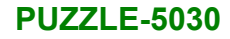

#### **4.4.1 System Agent (SA) Configuration**

Use the **System Agent (SA) Configuration** menu (**BIOS [Menu](#page-76-0) 14**) to configure the System Agent (SA) parameters.

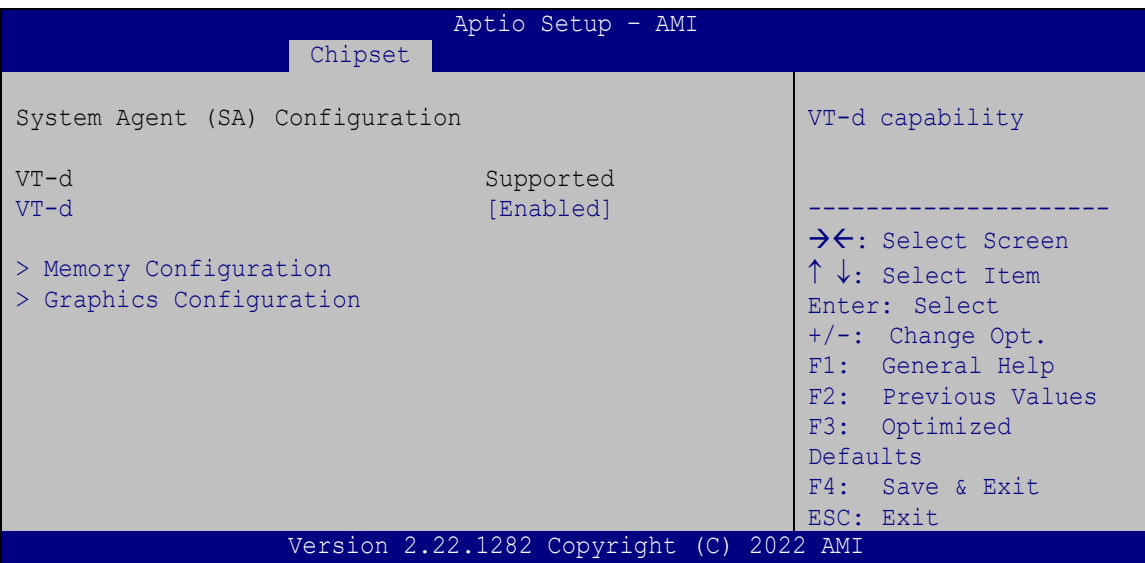

<span id="page-76-0"></span>**BIOS Menu 14: System Agent (SA) Configuration**

#### **VT-d [Enabled]**

Use the **VT-d** option to enable or disable VT-d capability.

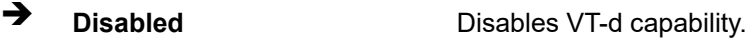

**Enabled DEFAULT** Enables VT-d capability.

**Page 77**

**Integration Corp.** 

## **4.4.1.1 Memory Configuration**

Use the **Memory Configuration** submenu (**BIOS [Menu](#page-77-0) 15**) to view memory information.

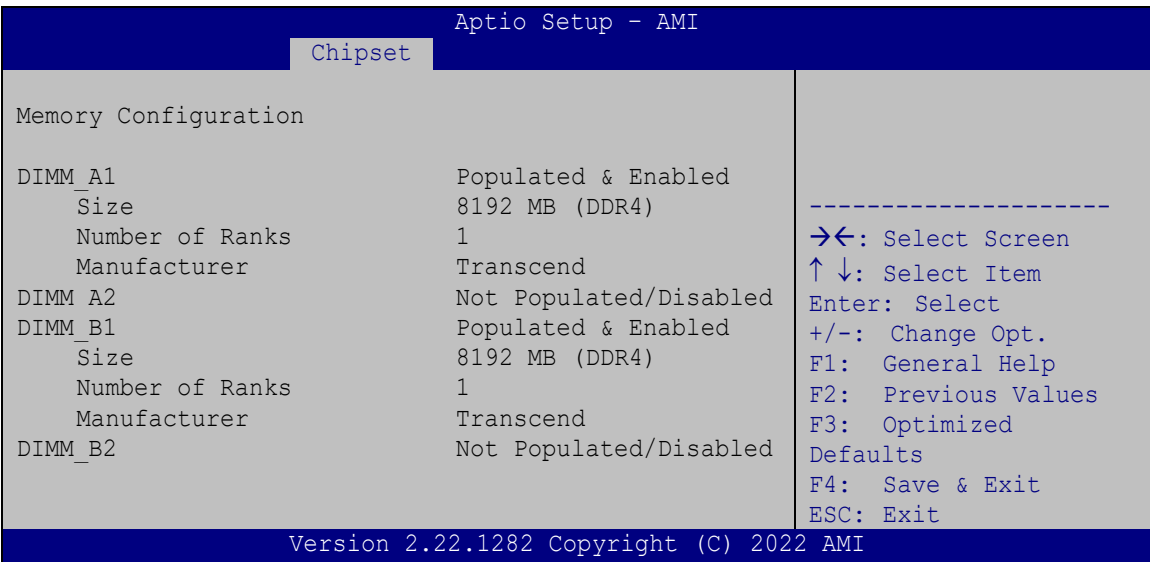

<span id="page-77-0"></span>**BIOS Menu 15: Memory Configuration** 

#### **4.4.1.2 Graphics Configuration**

Use the **Graphics Configuration** (**BIOS [Menu](#page-77-1) 16**) menu to configure the video device connected to the system.

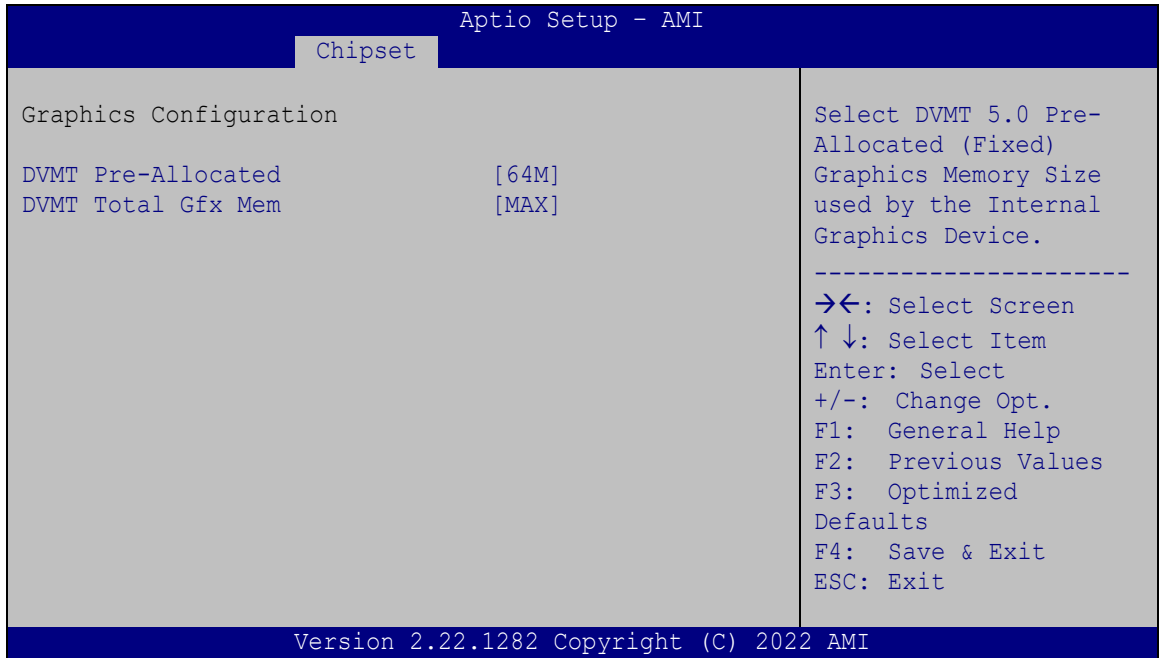

<span id="page-77-1"></span>**BIOS Menu 16: Graphics Configuration**

Use the **DVMT Pre-Allocated** option to set the amount of system memory allocated to the integrated graphics processor when the system boots. The system memory allocated can then only be used as graphics memory, and is no longer available to applications or the operating system. Configuration options are listed below:

- 32M **Default**
- 64M

#### **DVMT Total Gfx Mem [MAX]**

Use the **DVMT Total Gfx Mem** option to select DVMT5.0 total graphic memory size used by the internal graphic device. The following options are available:

- 128M
- 256M
- MAX **Default**

**Integration Corp.** 

## **4.4.2 PCH-IO Configuration**

Use the **PCH-IO Configuration** menu (**BIOS [Menu](#page-79-0) 17**) to configure the PCH parameters.

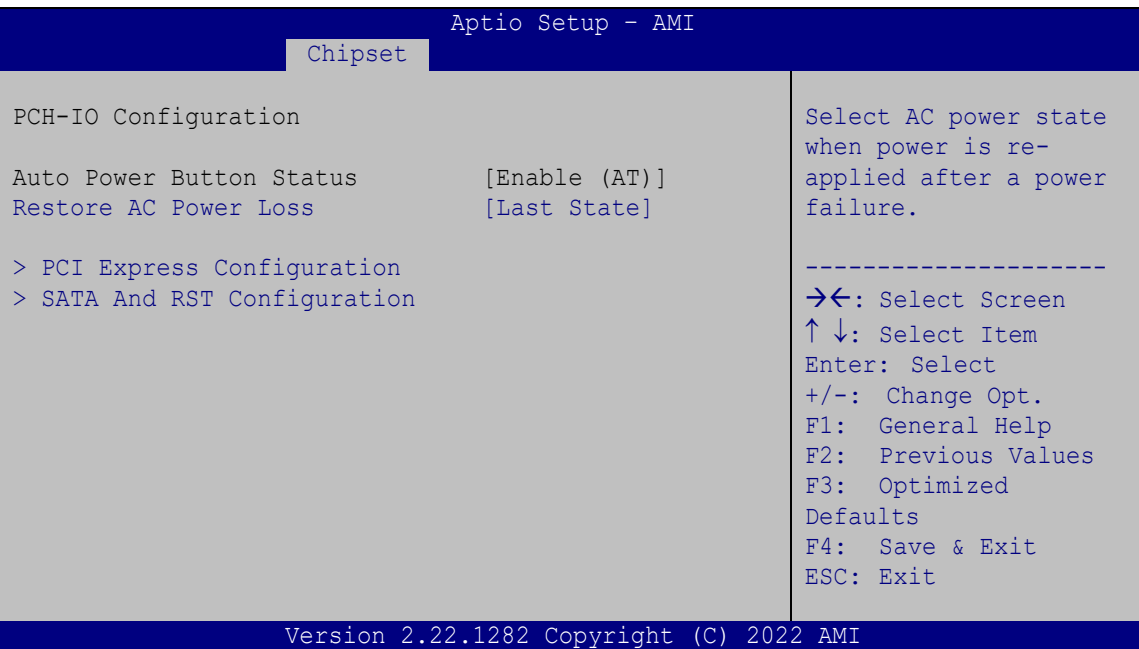

<span id="page-79-0"></span>**BIOS Menu 17: PCH-IO Configuration**

**Restore AC Power Loss [Last State]**

Use the **Restore AC Power Loss** BIOS option to specify what state the system returns to if there is a sudden loss of power to the system.

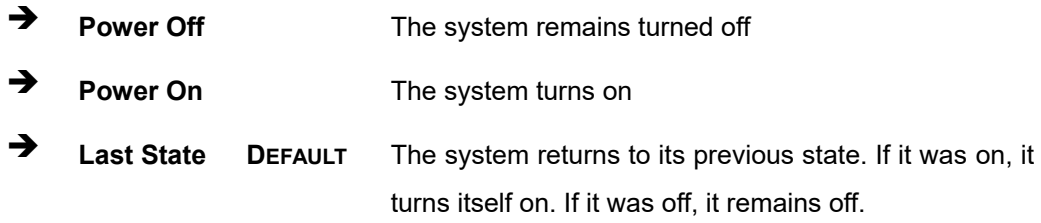

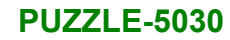

# **Integration Corp.**

## **4.4.2.1 PCI Express Configuration**

Use the **PCI Express Configuration** menu (**BIOS [Menu](#page-80-0) 18**) to configure the PCI Express slot.

| Aptio Setup - AMI<br>Chipset             |                                                                                                    |
|------------------------------------------|----------------------------------------------------------------------------------------------------|
| PCI Express Configuration<br>> M2 SSD1   | PCI Express Root Port<br>Settings.                                                                                                    |
| $>$ MPCIE1                               | →←: Select Screen<br>↑↓: Select Item<br>Enter: Select<br>$+/-$ : Change Opt.<br>F1: General Help<br>F2: Previous Values<br>F3: Optimized<br>Defaults<br>F4: Save & Exit<br>ESC: Exit |
| Version 2.22.1282 Copyright (C) 2022 AMI |                                                                                                    |

<span id="page-80-0"></span>**BIOS Menu 18: PCI Express Configuration** 

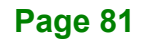

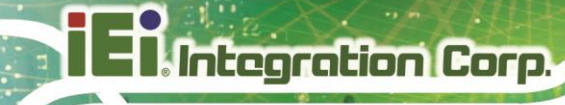

#### **4.4.2.1.1 M2\_SSD1 / MPCIE1**

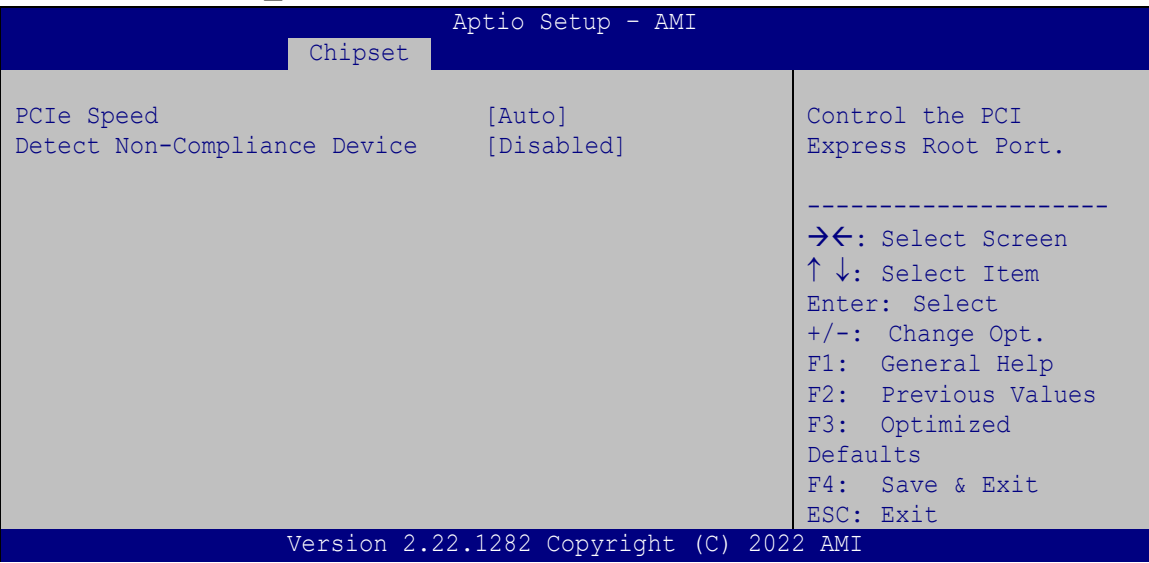

#### **BIOS Menu 19: M2\_SSD1 / MPCIE1**

#### **PCIe Speed [Auto]**

Use this option to select the support type of the PCI Express slots. The following options are available:

- Auto **Default**
- Gen1
- Gen2
- Gen3

#### **Detect Non-Compliance Device [Disabled]**

Use the **Detect Non-Compliance Device** option to enable or disable detecting if a noncompliance PCI Express device is connected to the PCI Express slot.

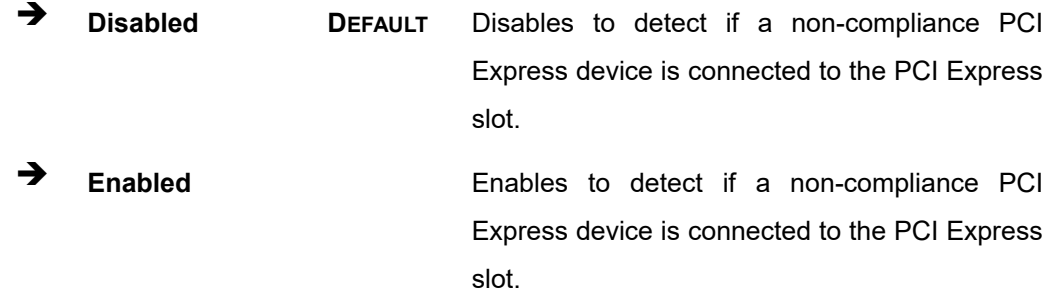

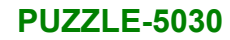

### **4.4.2.2 SATA and RST Configuration**

Use the **SATA and RST Configuration** menu (**BIOS [Menu](#page-82-0) 20**) to change and/or set the configuration of the SATA devices installed in the system.

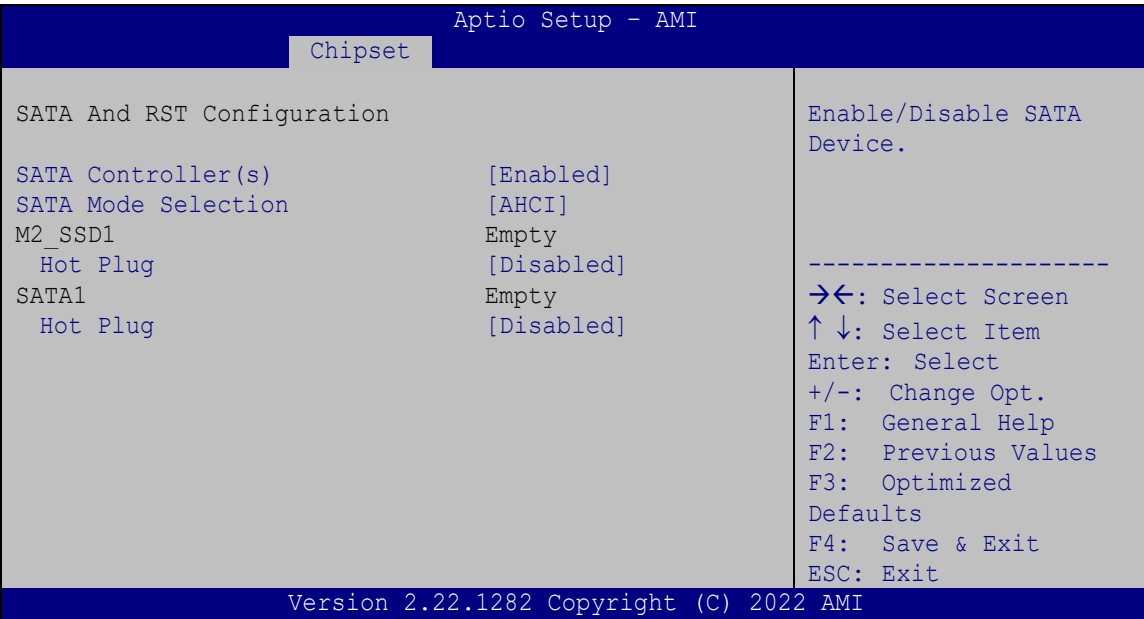

<span id="page-82-0"></span>**BIOS Menu 20: SATA and RST Configuration**

#### **SATA Controller(s) [Enabled]**

Use the **SATA Controller(s)** option to configure the SATA controller(s).

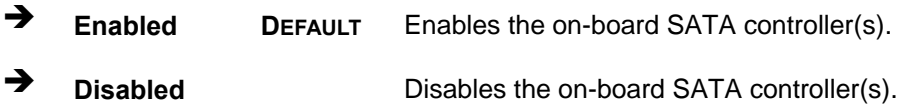

**Page 83**

**Integration Corp.** 

Configures SATA devices to the Intel RST Premium

With Intel Optane System Acceleration mode.

**SATA Mode Selection [AHCI]**

Use the **SATA Mode Selection** option to determine how the SATA devices operate.

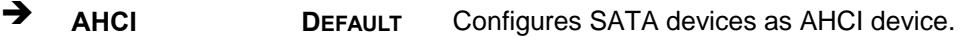

 **Intel RST Premium With Intel Optane System Acceleration**

**→** Hot Plug

**Integration Corp.** 

Use the **Hot Plug** option to enable or disable the hot plug function.

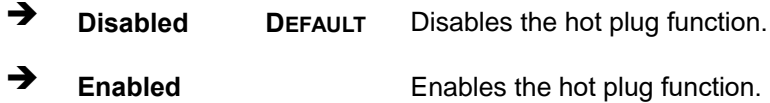

## **4.5 Security**

Use the **Security** menu (**BIOS [Menu](#page-83-0) 21**) to set system and user passwords.

| Aptio Setup - AMI                                                                                                    |                        |         |          |             |               |                                                                                   |
|----------------------------------------------------------------------------------------------------|------------------------|---------|----------|-------------|---------------|-----------------------------------------------------------------------------------|
| Main                                                                                                    | Advanced               | Chipset | Security | <b>Boot</b> |               | Save & Exit                                                                       |
|                                                                                                    | Password Description   |         |          |             |               | Set Administrator<br>Password                                                     |
| If ONLY the Administrator's password is set,<br>then this only limits access to Setup and is<br>only asked for when entering Setup.<br>If ONLY the User's password is set, then this |                        |         |          |             |               |                                                                                   |
| is a power on password and must be entered to<br>boot or enter Setup. In Setup the User will                                                                                         |                        |         |          |             |               | $\rightarrow$ $\leftarrow$ : Select Screen<br>$\uparrow \downarrow$ : Select Item |
| have Administrator rights.<br>The password length must be:                                                                                                    |                        |         |          |             | Enter: Select |                                                                                   |
| Minimum length                                                                                                    |                        |         | 3        |             |               | $+/-$ : Change Opt.<br>F1: General Help                                           |
| Maximum length                                                                                                    |                        |         | 20       |             |               | F2: Previous Values<br>F3: Optimized                                              |
|                                                                                                    | Administrator Password |         |          |             |               | Defaults                                                                          |
| User Password                                                                                                    |                        |         |          |             |               | F4: Save & Exit<br>ESC: Exit                                                      |
| Version 2.22.1282 Copyright (C) 2022 AMI                                                                                                    |                        |         |          |             |               |                                                                                   |

<span id="page-83-0"></span>**BIOS Menu 21: Security**

#### **Administrator Password**

Use the **Administrator Password** to set or change a administrator password.

#### **User Password**

Use the **User Password** to set or change a user password.

#### **4.6 Boot**

Use the **Boot** menu (**BIOS [Menu](#page-84-0) 22**) to configure system boot options.

| Aptio Setup - AMI                                        |                                                          |                                                                |  |  |
|----------------------------------------------------------|----------------------------------------------------------|----------------------------------------------------------------|--|--|
| Main<br>Advanced<br>Chipset                              | Security Boot                                            | Save & Exit                                                    |  |  |
| Boot Configuration<br>Bootup NumLock State<br>Ouiet Boot | [On]<br>[Enabled]                                        | Select the keyboard<br>NumLock state                           |  |  |
| Option ROM Messages                                      | [Force BIOS]                                             | $\rightarrow$ $\leftarrow$ : Select Screen<br>↑↓: Select Item  |  |  |
| Boot Option Priorities                                   |                                                          | Enter: Select                                                  |  |  |
| Boot Option #1                                           | [Windows Boot Manager<br>(P6: 256GB SATA Flash<br>Drivel | $+/-$ : Change Opt.<br>F1: General Help<br>F2: Previous Values |  |  |
| Boot Option #2                                           | [UEFI: Built-in EFI<br>Shell <sup>1</sup>                | F3: Optimized<br>Defaults<br>F4: Save & Exit<br>ESC: Exit      |  |  |
| Version 2.22.1282 Copyright (C) 2022 AMI                 |                                                          |                                                                |  |  |

<span id="page-84-0"></span>**BIOS Menu 22: Boot**

#### **Bootup NumLock State [On]**

Use the **Bootup NumLock State** BIOS option to specify if the number lock setting must be modified during boot up.

**On DEFAULT** Allows the Number Lock on the keyboard to be enabled automatically when the computer system boots up. This allows the immediate use of the 10 key numeric keypad located on the right side of the keyboard. To confirm this, the Number Lock LED light on the keyboard is lit.

**Integration Corp.** 

Integration Corp.

◆ Off **Does** not enable the keyboard Number Lock automatically. To use the 10-keys on the keyboard, press the Number Lock key located on the upper lefthand corner of the 10-key pad. The Number Lock LED on the keyboard lights up when the Number Lock is engaged.

#### **Quiet Boot [Enabled]**

Use the **Quiet Boot** BIOS option to select the screen display when the system boots.

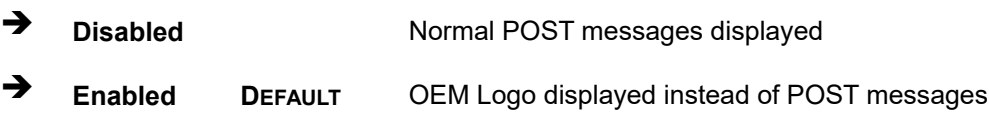

#### **Option ROM Messages [Force BIOS]**

Use the **Option ROM Messages** option to set the Option ROM display mode.

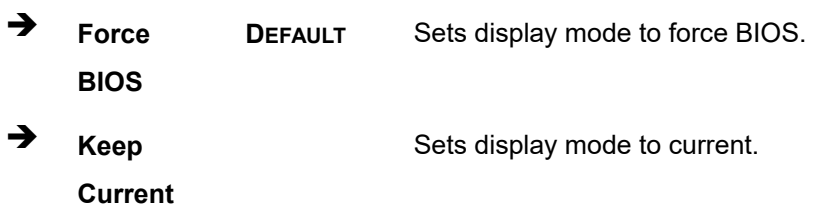

## **4.7 Save & Exit**

Use the **Safe & Exit** menu (**BIOS [Menu](#page-86-0) 23**) to load default BIOS values, optimal failsafe values and to save configuration changes.

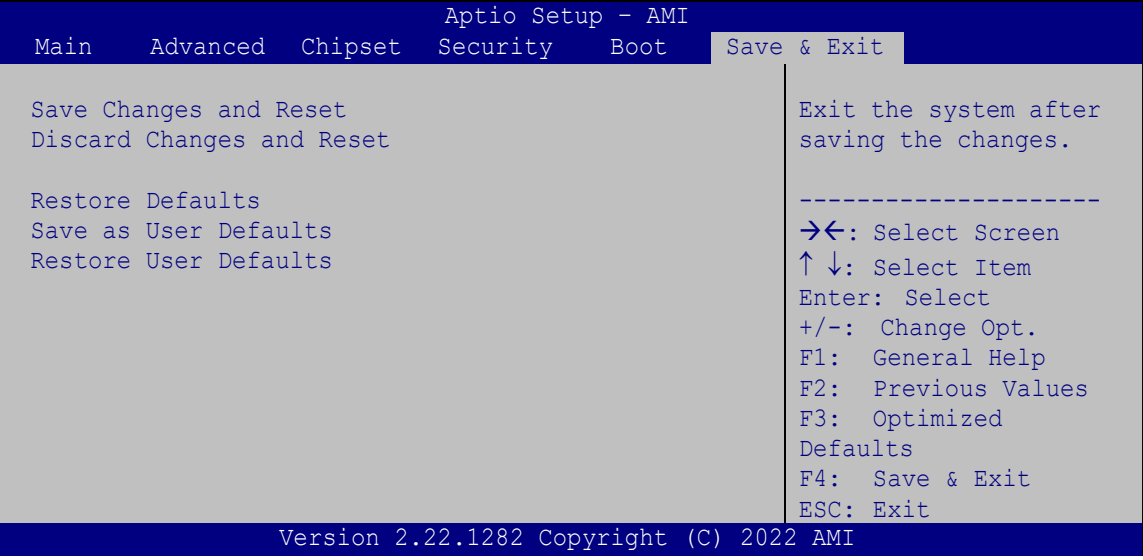

<span id="page-86-0"></span>**BIOS Menu 23: Save & Exit**

#### **Save Changes and Reset**

Use the **Save Changes and Reset** option to save the changes made to the BIOS options and reset the system.

#### **Discard Changes and Reset**

Use the **Discard Changes and Reset** option to exit the system without saving the changes made to the BIOS configuration setup program.

#### **→** Restore Defaults

Use the **Restore Defaults** option to load the optimal default values for each of the parameters on the Setup menus. **F3 key can be used for this operation.**

#### **Save as User Defaults**

Use the **Save as User Defaults** option to save the changes done so far as user defaults.

#### **Restore User Defaults**

Use the **Restore User Defaults** option to restore the user defaults to all the setup options.

**Page 87**

**Integration Corp.** 

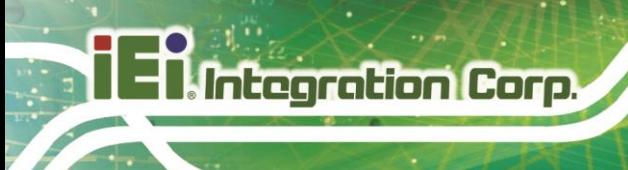

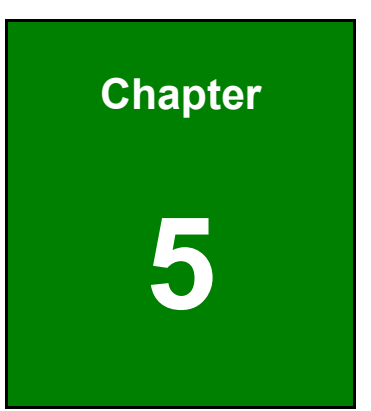

# **5 Interface Connectors**

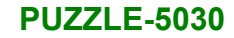

## **5.1 Peripheral Interface Connectors**

The connector locations of the PUZZLE-5030's motherboard are shown below. The connector pinouts for these connectors are listed in the following sections.

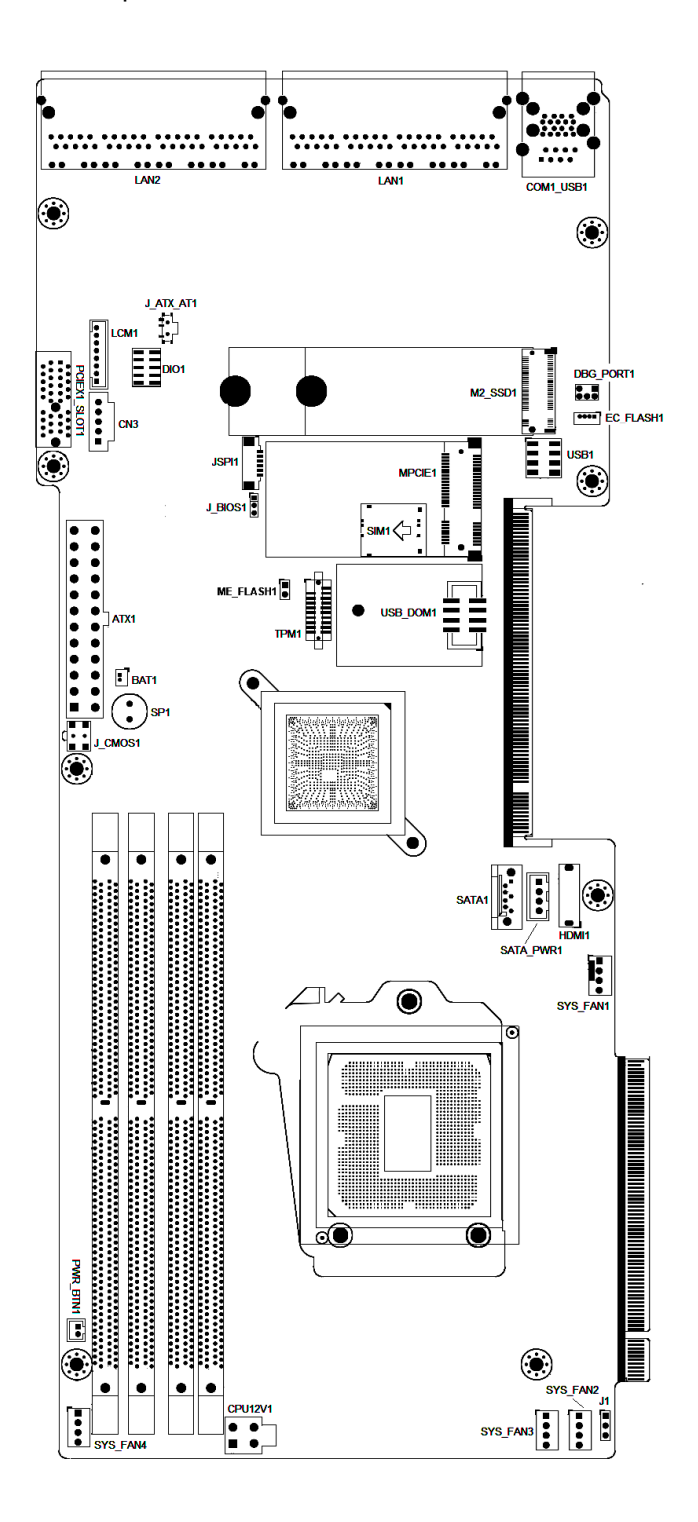

**Page 89**

**Integration Corp.** 

## **5.2 Internal Peripheral Connectors**

Internal peripheral connectors on the motherboard and are only accessible when the motherboard is outside of the chassis. The table below shows a list of the connectors on the motherboard. Pinouts of these connectors can be found in the following sections.

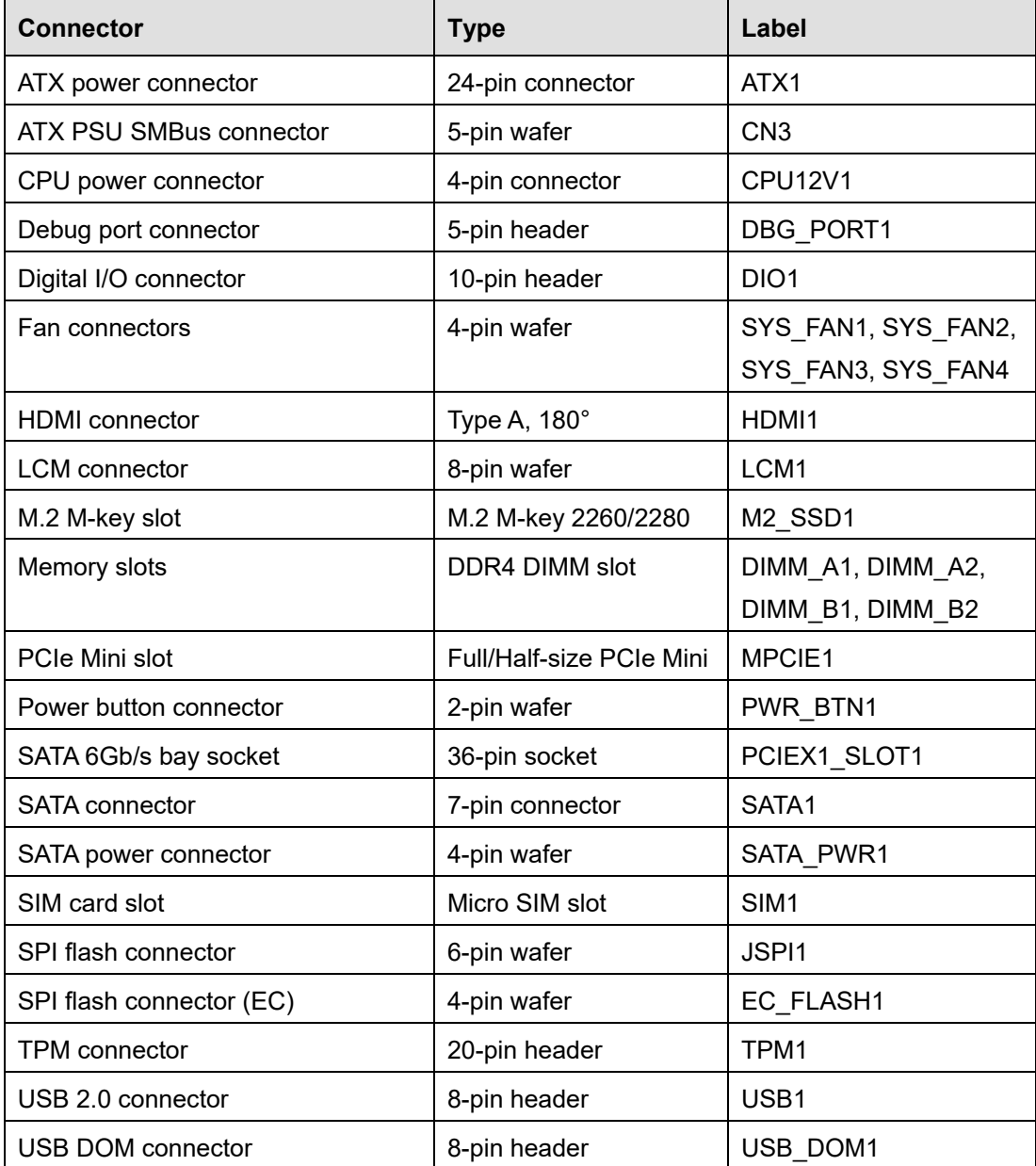

**Table 5-1: Peripheral Interface Connectors**

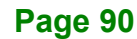

## **5.2.1 ATX Power Connector (ATX1)**

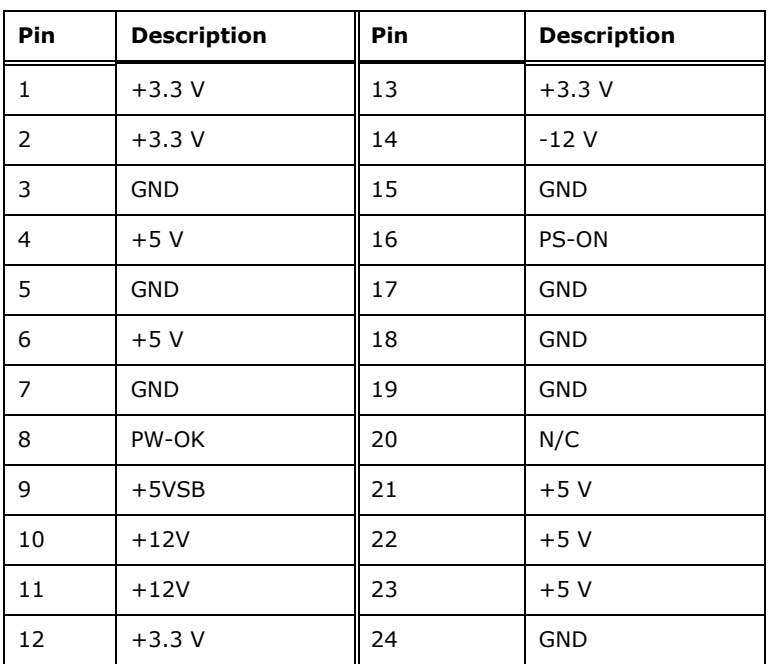

**Table 5-2: ATX Power Connector Pinouts**

#### **5.2.2 ATX PSU SMBus Connector (CN3)**

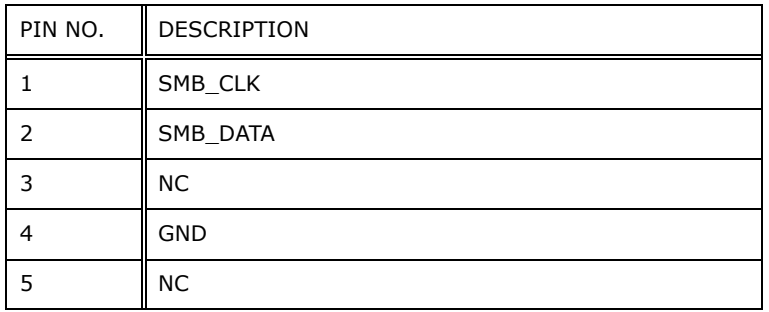

**Table 5-3: ATX PSU SMBus Connector (CN3) Pinouts**

## **5.2.3 CPU Power Connector (CPU12V1)**

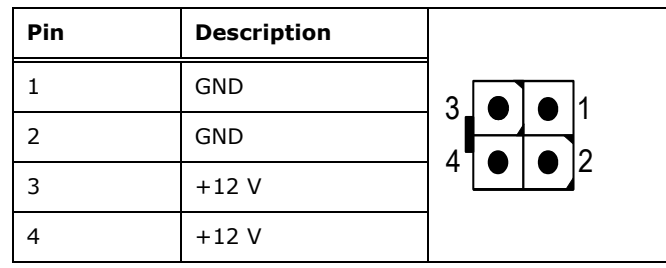

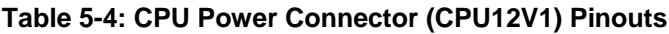

### **5.2.4 Debug Port Connector (DBG\_PORT1)**

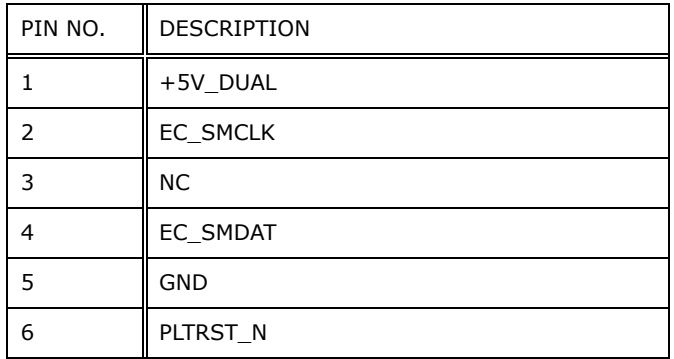

**Table 5-5: Debug Port Connector (DBG\_PORT1) Pinouts**

## **5.2.5 DIO Connector (DIO1)**

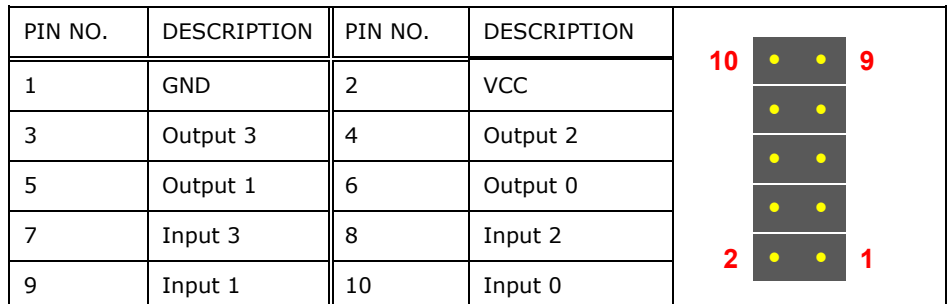

**Table 5-6: DIO Connector (DIO1) Pinouts**

### **5.2.6 Fan Connectors (SYS\_FAN1/2/3/4)**

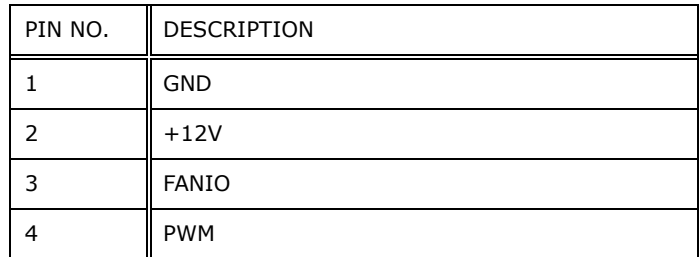

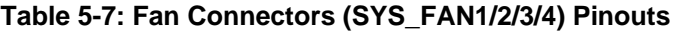

## PIN NO. DESCRIPTION PIN NO. DESCRIPTION 1 | HDMI\_DATA2 || 11 | GND 2  $\vert$  GND  $\vert$  12  $\vert$  HDMI\_CLK# 3  $\vert$  HDMI\_DATA2#  $\vert$  13  $\vert$  N/C 4 | HDMI\_DATA1 | 14 | N/C 5 | GND | 15 | HDMI\_SCL 6 | HDMI\_DATA1#  $\parallel$  16 | HDMI\_SDA 7 HDMI\_DATA0 17 GND 8 | GND | 18 | +5V 9 | HDMI\_DATA0# | 19 | HDMI\_HPD 10 HDMI\_CLK

#### **5.2.7 HDMI Connector (HDMI1)**

**Table 5-8: HDMI Connector (HDMI1) Pinouts**

**Page 93**

**Thategration Corp.** 

## **5.2.8 LCM Connector (LCM1)**

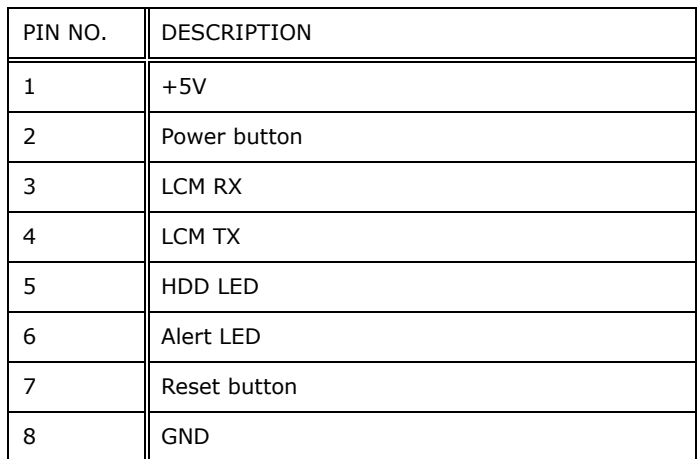

**Table 5-9: LCM Connector (LCM1) Pinouts**

## **5.2.9 M.2 M-key Slot (M2\_SSD1)**

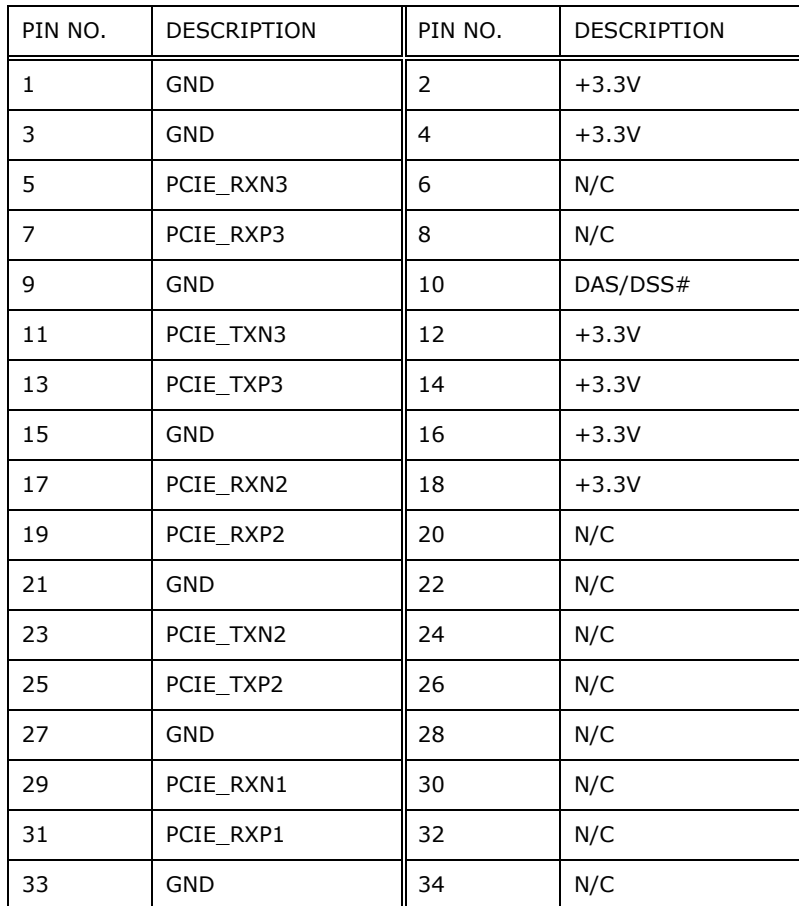

## **Integration Corp.**

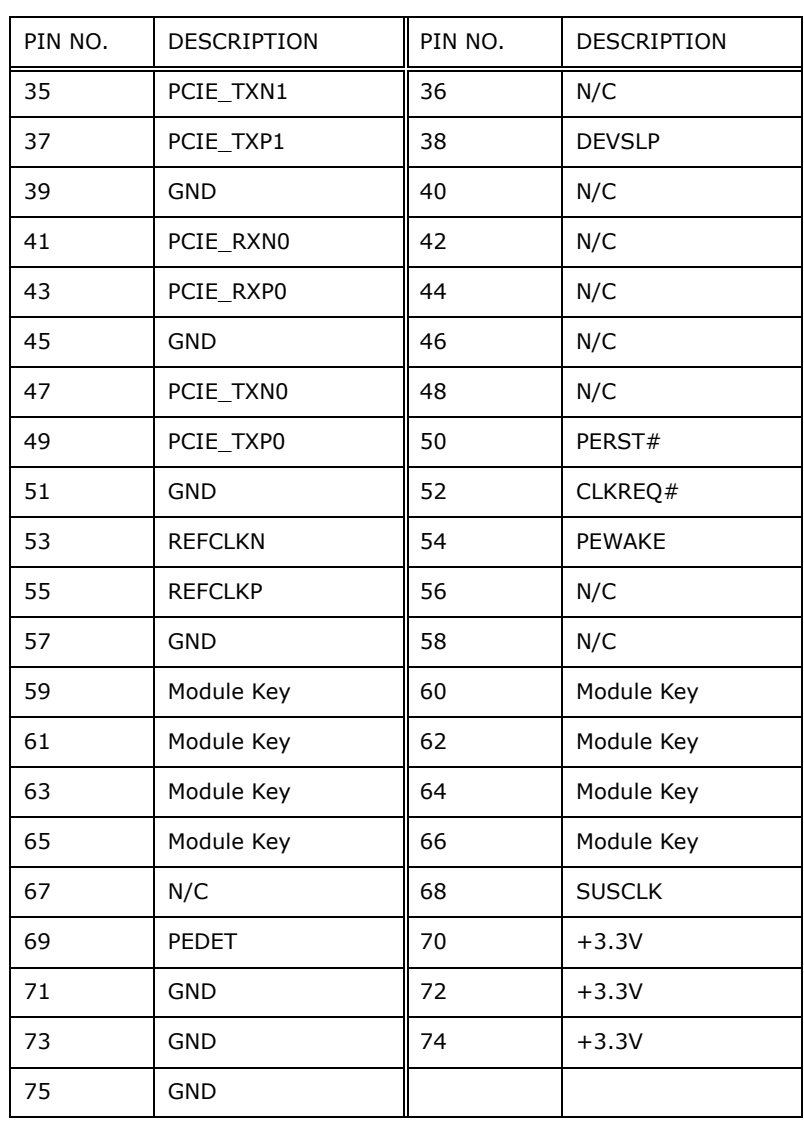

**Table 5-10: M.2 M-key Slot (M2\_SSD1) Pinouts**

## **5.2.10 PCIe Mini Card Slot (MPCIE1)**

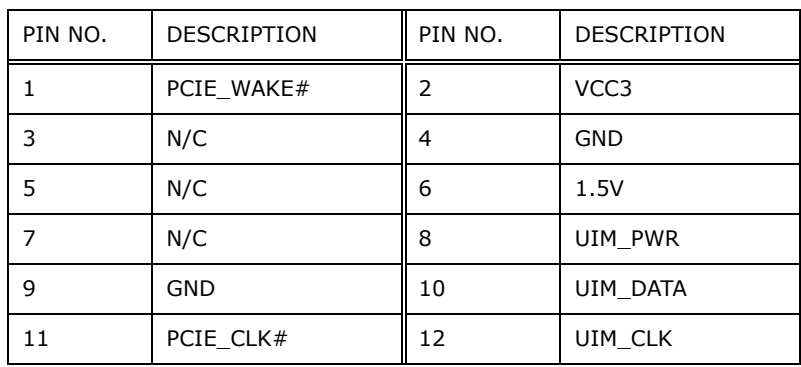

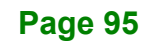

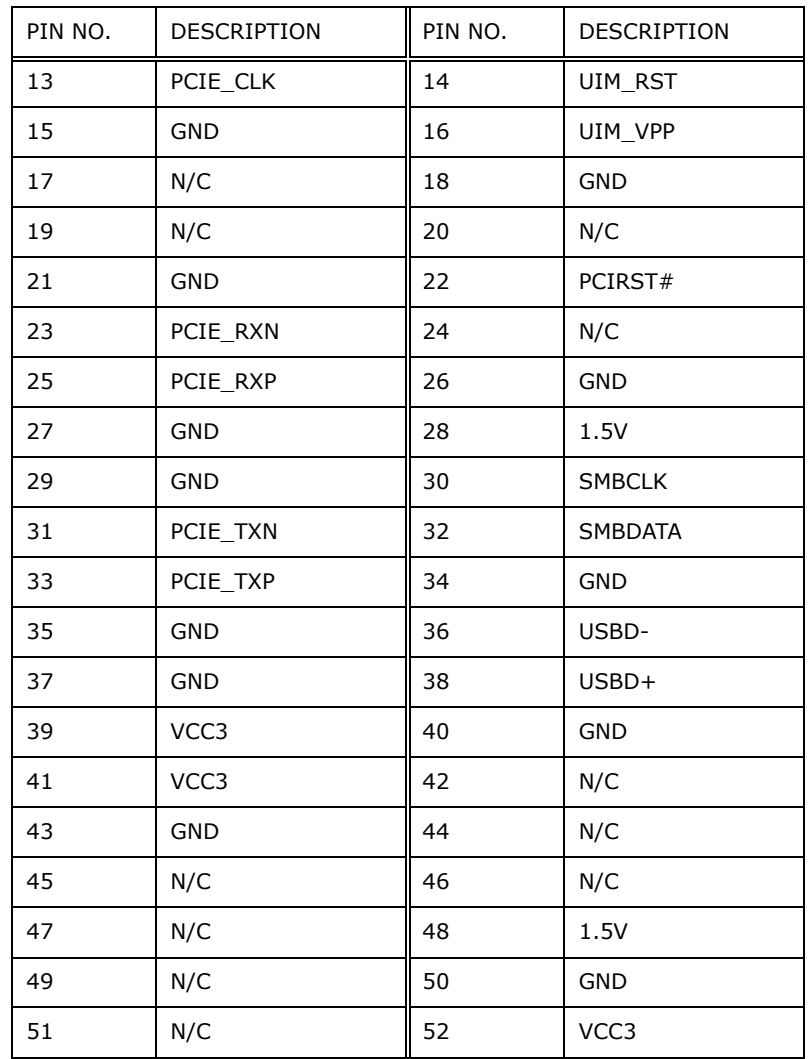

**Table 5-11: PCIe Mini Card Slot (MPCIE1) Pinouts**

## **5.2.11 Power Button Connector (PWR\_BTN1)**

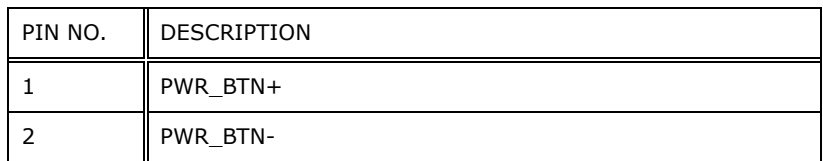

**Table 5-12: Power Button Connector (PWR\_BTN1) Pinouts**

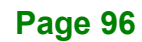

## **5.2.12 SATA Connector (PCIEX1\_SLOT1)**

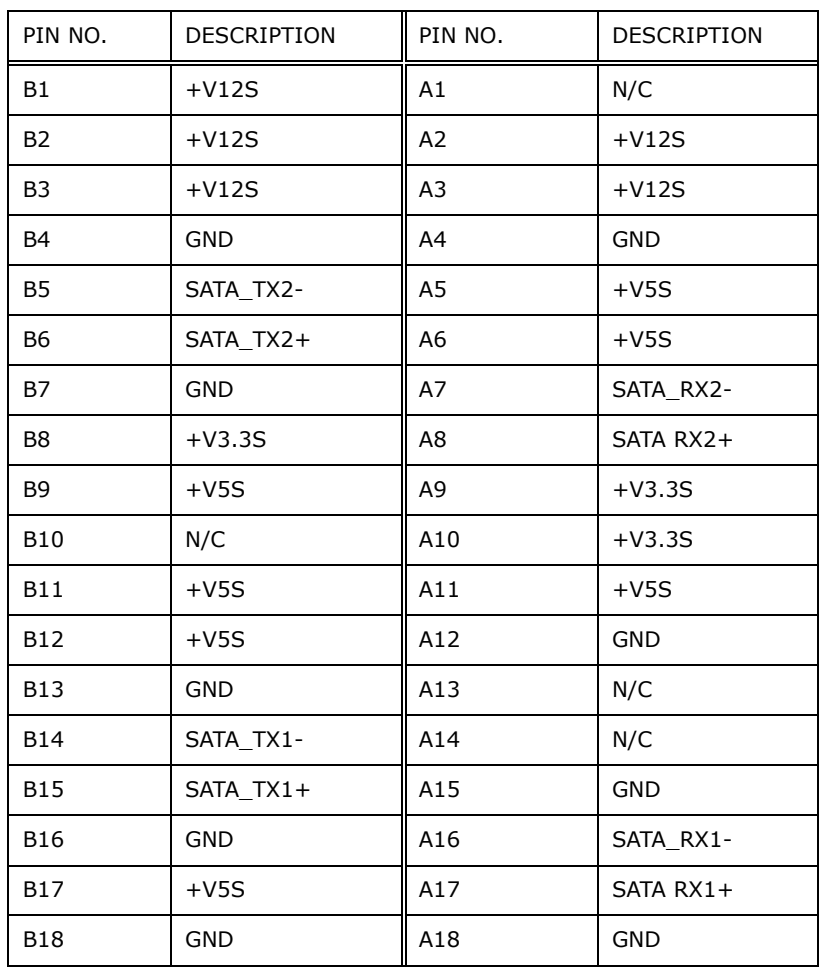

**Table 5-13: SATA 6Gb/s Connector (PCIEX1\_SLOT1) Pinouts**

#### **5.2.13 SATA Connector (SATA1)**

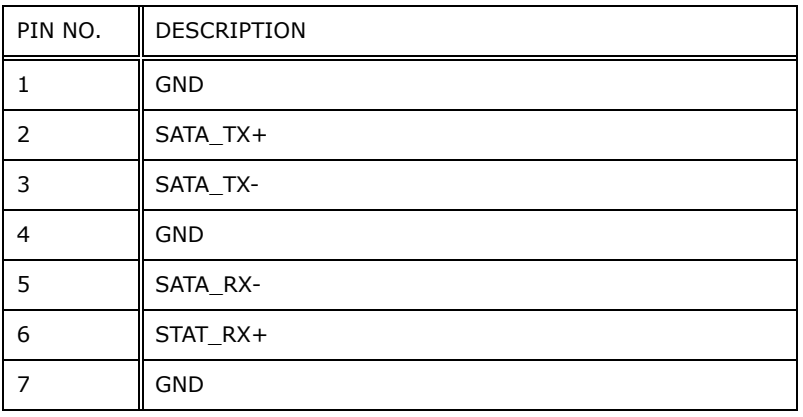

**Table 5-14: SATA Connector (SATA1) Pinouts**

## **5.2.14 SATA Power Connector (SATA\_PWR1)**

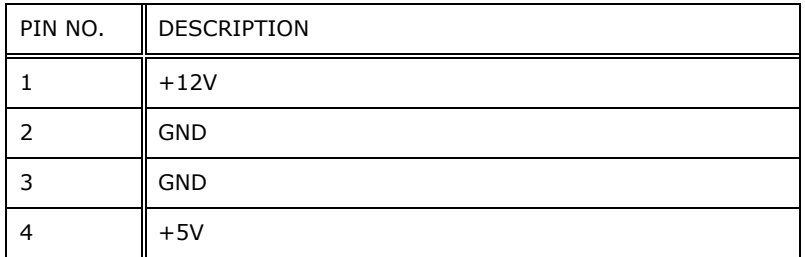

**Table 5-15: SATA Power Connector (SATA\_PWR1) Pinouts**

#### **5.2.15 SIM Card Slot (SIM1)**

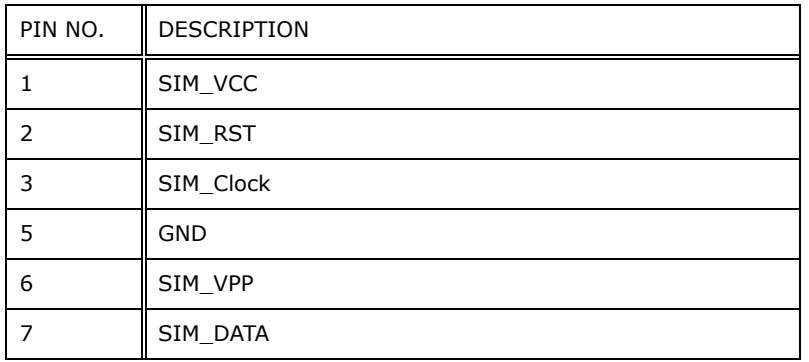

**Table 5-16: SIM Card Slot (SIM1) Pinouts**

#### **5.2.16 SPI Flash Connector (JSPI1)**

**NOTE:** Use J\_BIOS1 [\(3.16.2.3\)](#page-55-0) to select the SPI ROM before using JSPI1 to update BIOS.

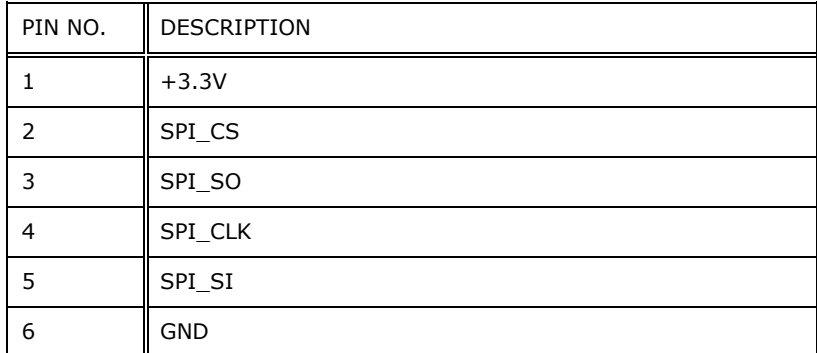

**Table 5-17: SPI Flash Connector (JSPI1) Pinouts**

### **5.2.17 SPI Flash Connector - EC (EC\_FLASH1)**

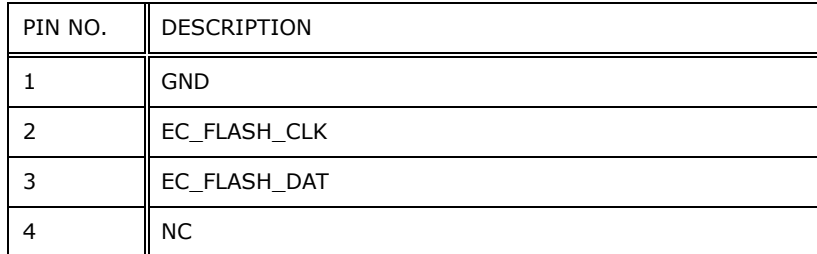

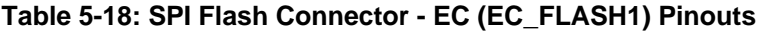

## PIN NO. DESCRIPTION PIN NO. DESCRIPTION 1 NA 2 || 2  $\begin{array}{ccc} 3 & | \text{TPM\_GPIO} & | 4 & | \text{NA} \end{array}$ 5 | GND |  $6 +3.3V$ 7 | TPM\_CLK | 8 | NA 9 | NA | 10 | TPM\_SO 11 | TPM\_HOLD# | 12 | TPM\_SI 13 | TPM\_CS | 14 | GND 15 | TPM\_WP | 16 | NA 17 | TPM\_INT | 18 | +3.3V 19 | TPM\_RST# | 20 | NA

#### **5.2.18 TPM Connector (TPM1)**

**Table 5-19: TPM Connector (TPM1) Pinouts**

## **5.2.19 USB 2.0 Connector (USB1)**

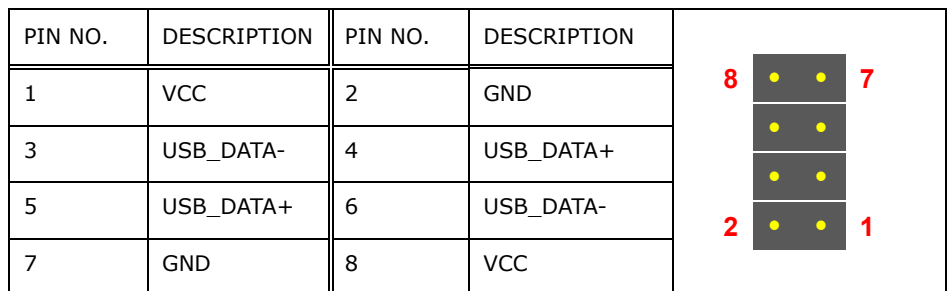

**Table 5-20: USB 2.0 Connector (USB1) Pinouts**

#### **5.2.20 USB DOM Connector (USB\_DOM1)**

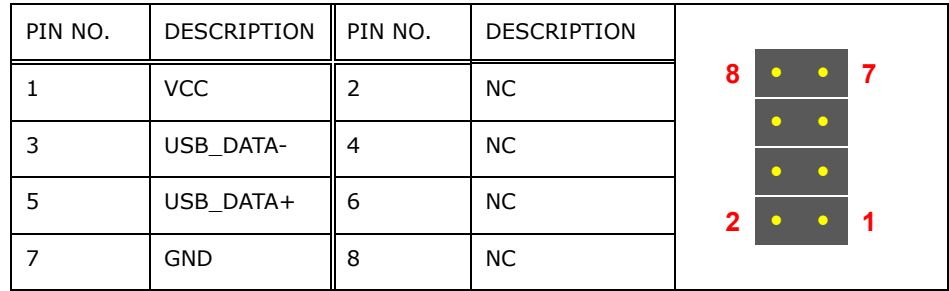

**Table 5-21: USB DOM Connector (USB\_DOM1) Pinouts**

## **5.2.21 IEI Networking Module Slot A**

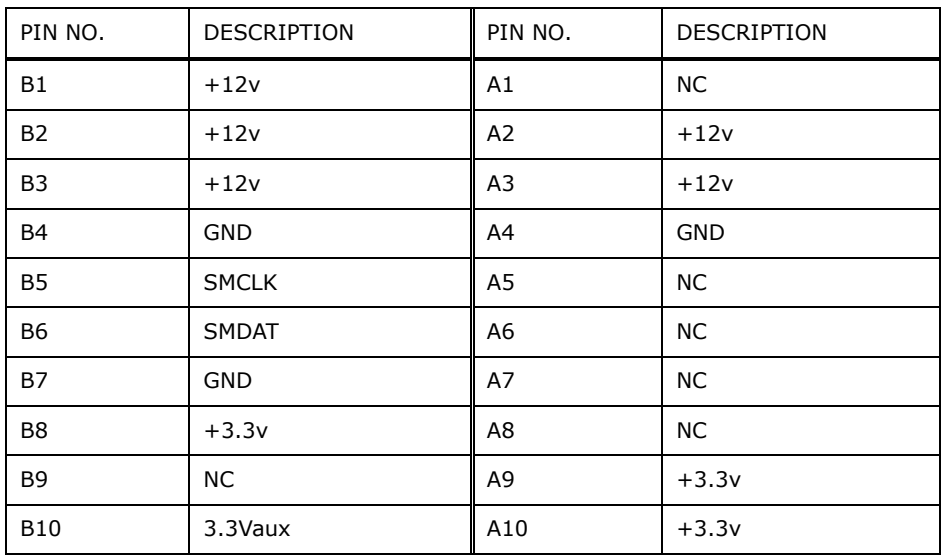

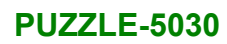

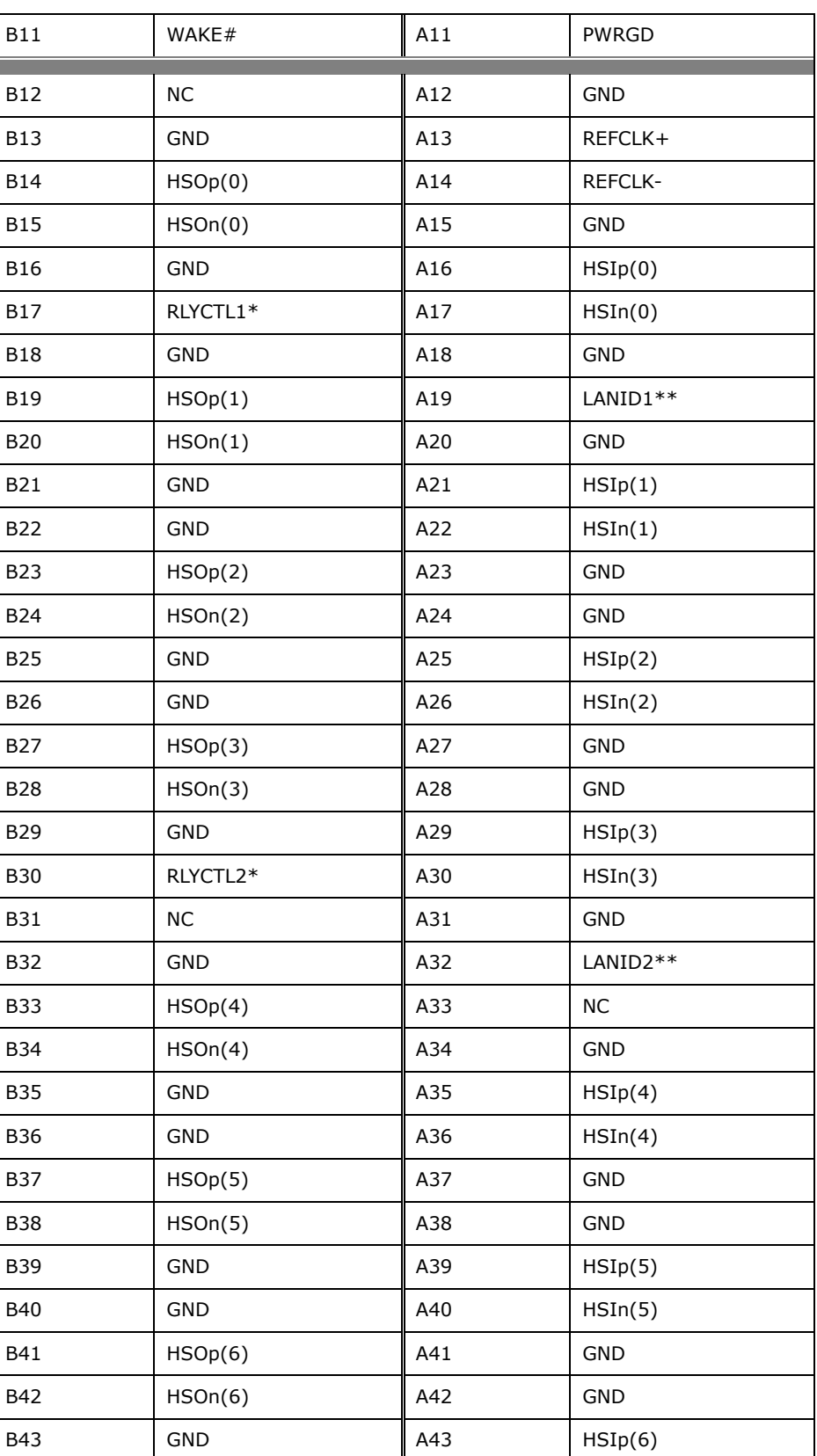

## **T.** Integration Corp.

## **PUZZLE-5030**

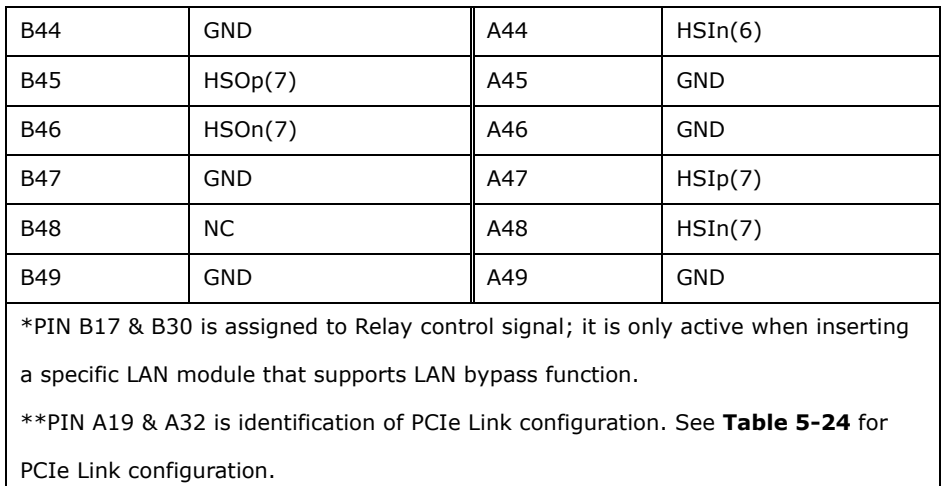

**Table 5-22: IEI Networking Module Slot A Pinouts**

## **5.2.22 IEI Networking Module Slot B**

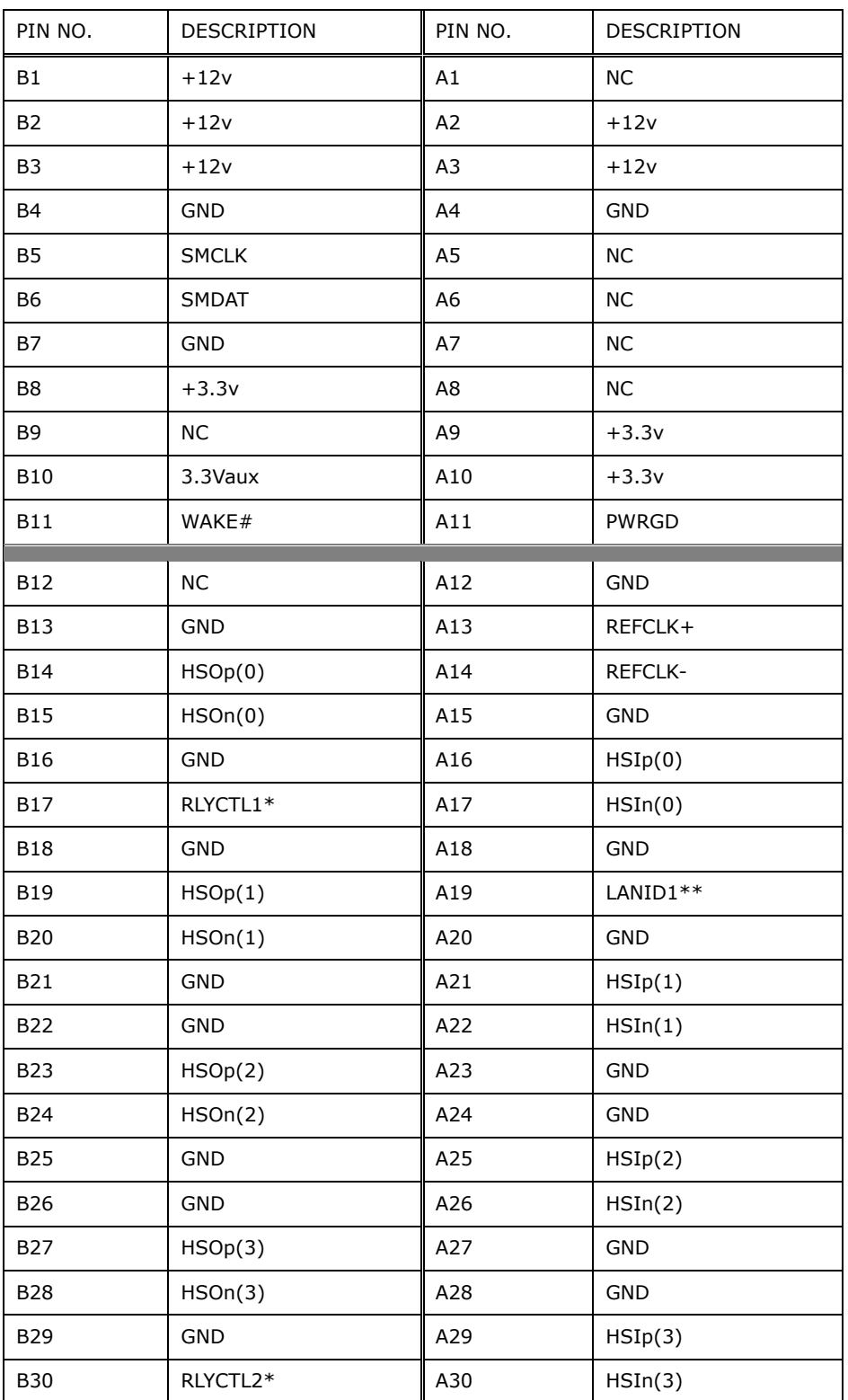

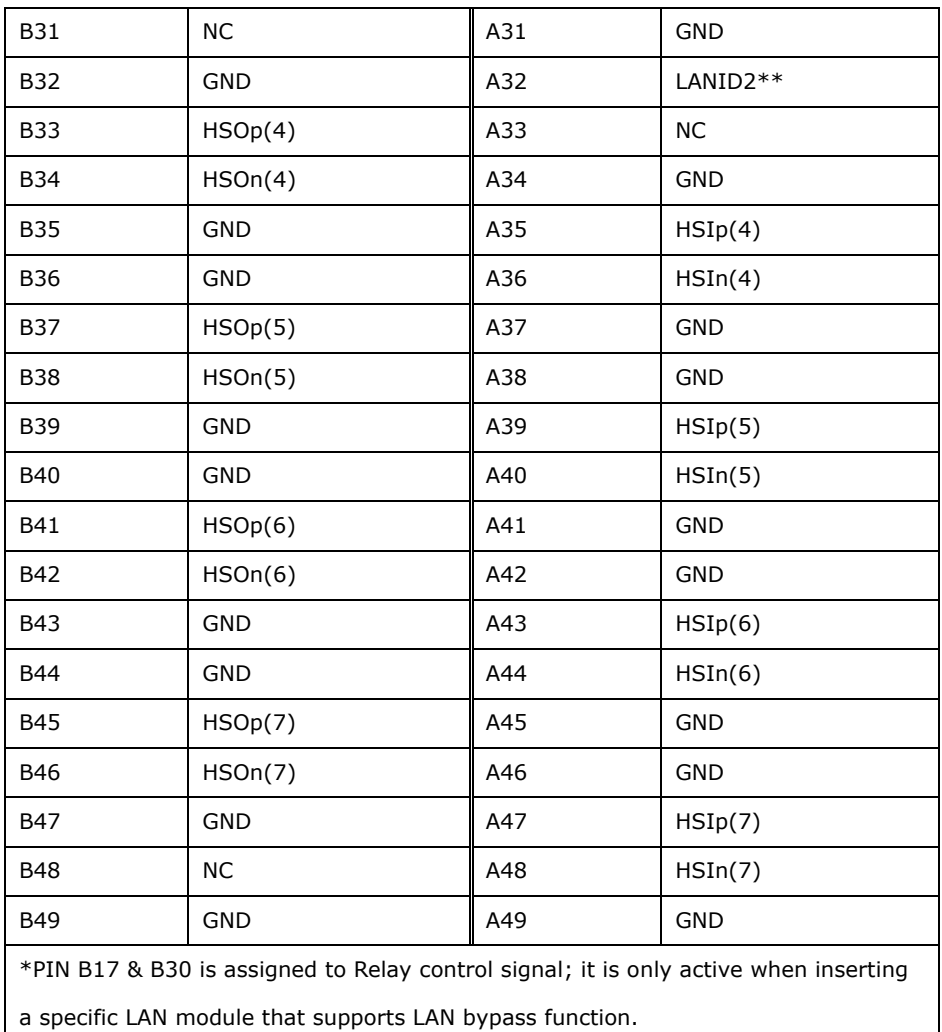

\*\*PIN A19 & A32 is identification of PCIe Link configuration. See **[Table](#page-103-0) 5-24** for

PCIe Link configuration.

**Table 5-23: IEI Networking Module Slot B Pinouts**

| A19 | A32 | PCIe Config. |
|-----|-----|--------------|
|     |     | Four x2      |
|     |     | Two x4       |
|     |     | One x8       |

<span id="page-103-0"></span>**Table 5-24: PCIe Link Configuration**

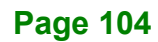

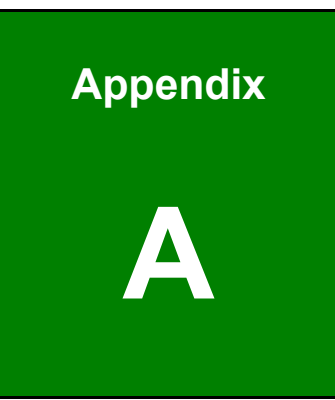

**TER Integration Corp.** 

# **A Regulatory Compliance**

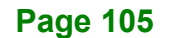

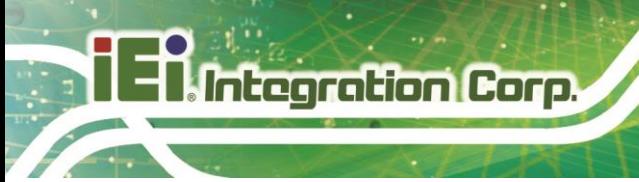

#### **DECLARATION OF CONFORMITY**

## $\epsilon$

This equipment is in conformity with the following EU directives:

- EMC Directive 2014/30/EU
- Low-Voltage Directive 2014/35/EU
- RoHS II Directive 2011/65/EU

If the user modifies and/or install other devices in the equipment, the CE conformity declaration may no longer apply.

If this equipment has telecommunications functionality, it also complies with the requirements of the R&TTE Directive 1999/5/EC.

#### English

IEI Integration Corp declares that this equipment is in compliance with the essential requirements and other relevant provisions of Directive 1999/5/EC.

Български [Bulgarian]

IEI Integration Corp. декларира, че този оборудване е в съответствие със

съществените изисквания и другите приложими правила на Директива 1999/5/ЕС.

Česky [Czech]

IEI Integration Corp tímto prohlašuje, že tento zařízení je ve shodě se základními požadavky a dalšími příslušnými ustanoveními směrnice 1999/5/ES.

Dansk [Danish]

IEI Integration Corp erklærer herved, at følgende udstyr overholder de væsentlige krav og øvrige relevante krav i direktiv 1999/5/EF.

Deutsch [German]

IEI 
ntegration Corp, erklärt dieses Gerät entspricht den grundlegenden Anforderungen und den weiteren entsprechenden Vorgaben der Richtlinie 1999/5/EU.

Eesti [Estonian]

IEI Integration Corp deklareerib seadme seadme vastavust direktiivi 1999/5/EÜ

põhinõuetele ja nimetatud direktiivist tulenevatele teistele asjakohastele sätetele.

Español [Spanish]

IEI Integration Corp declara que el equipo cumple con los requisitos esenciales y cualesquiera otras disposiciones aplicables o exigibles de la Directiva 1999/5/CE.

Ελληνική [Greek]

IEI Integration Corp ΔΗΛΩΝΕΙ ΟΤΙ ΕΞΟΠΛΙΣΜΟΣ ΣΥΜΜΟΡΦΩΝΕΤΑΙ ΠΡΟΣ ΤΙΣ ΟΥΣΙΩΔΕΙΣ ΑΠΑΙΤΗΣΕΙΣ ΚΑΙ ΤΙΣ ΛΟΙΠΕΣ ΣΧΕΤΙΚΕΣ ΔΙΑΤΑΞΕΙΣ ΤΗΣ ΟΔΗΓΙΑΣ 1999/5/ΕΚ.

Français [French]

IEI Integration Corp déclare que l'appareil est conforme aux exigences essentielles et aux autres dispositions pertinentes de la directive 1999/5/CE.

Italiano [Italian]

IEI Integration Corp dichiara che questo apparecchio è conforme ai requisiti essenziali ed alle altre disposizioni pertinenti stabilite dalla direttiva 1999/5/CE.

Latviski [Latvian]

IEI Integration Corp deklarē, ka iekārta atbilst būtiskajām prasībām un citiem ar to saistītajiem noteikumiem Direktīvas 1999/5/EK.

Lietuvių [Lithuanian]

IEI Integration Corp deklaruoja, kad šis įranga atitinka esminius reikalavimus ir kitas

1999/5/EB Direktyvos nuostatas.

Nederlands [Dutch]

IEI Integration Corp dat het toestel toestel in overeenstemming is met de essentiële eisen en de andere relevante bepalingen van richtlijn 1999/5/EG.

Malti [Maltese]

IEI Integration Corp jiddikjara li dan prodott jikkonforma mal-ħtiġijiet essenzjali u ma provvedimenti oħrajn relevanti li hemm fid-Dirrettiva 1999/5/EC.

Magyar [Hungarian]

IEI Integration Corp nyilatkozom, hogy a berendezés megfelel a vonatkozó alapvetõ követelményeknek és az 1999/5/EC irányelv egyéb elõírásainak.

Polski [Polish]

IEI Integration Corp oświadcza, że wyrobu jest zgodny z zasadniczymi wymogami oraz pozostałymi stosownymi postanowieniami Dyrektywy 1999/5/EC.

Português [Portuguese]

IEI Integration Corp declara que este equipamento está conforme com os requisitos essenciais e outras disposições da Directiva 1999/5/CE.

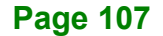

Româna [Romanian]

IEI Integration Corp declară că acest echipament este in conformitate cu cerinţele

esențiale și cu celelalte prevederi relevante ale Directivei 1999/5/CE.

Slovensko [Slovenian]

IEI Integration Corp izjavlja, da je ta opreme v skladu z bistvenimi zahtevami in ostalimi relevantnimi določili direktive 1999/5/ES.

Slovensky [Slovak]

IEI Integration Corp týmto vyhlasuje, že zariadenia spĺňa základné požiadavky a všetky príslušné ustanovenia Smernice 1999/5/ES.

Suomi [Finnish]

IEI Integration Corp vakuuttaa täten että laitteet on direktiivin 1999/5/EY oleellisten

vaatimusten ja sitä koskevien direktiivin muiden ehtojen mukainen.

Svenska [Swedish]

IEI Integration Corp förklarar att denna utrustningstyp står I överensstämmelse med de väsentliga egenskapskrav och övriga relevanta bestämmelser som framgår av direktiv 1999/5/EG.
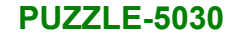

#### **FCC WARNING**

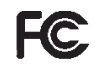

**Integration Corp.** 

This equipment complies with Part 15 of the FCC Rules. Operation is subject to the following two conditions:

- This device may not cause harmful interference, and
- This device must accept any interference received, including interference that may cause undesired operation.

This equipment has been tested and found to comply with the limits for a Class A digital device, pursuant to part 15 of the FCC Rules. These limits are designed to provide reasonable protection against harmful interference when the equipment is operated in a commercial environment. This equipment generates, uses, and can radiate radio frequency energy and, if not installed and used in accordance with the instruction manual, may cause harmful interference to radio communications. Operation of this equipment in a residential area is likely to cause harmful interference in which case the user will be required to correct the interference at his own expense.

#### **ROHS STATEMENT**

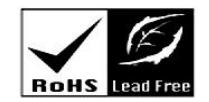

The label on the product indicates this product conforms to European (EU) Restriction of Hazardous Substances (RoHS) that set maximum concentration limits on hazardous materials used in electrical and electronic equipment.

#### **CHINA ROHS**

The label on the product indicates the estimated "Environmentally Friendly Use Period" (EFUP). This is an estimate of the number of years that these substances would "not leak out or undergo abrupt change." This product may contain replaceable sub-assemblies/components which have a shorter EFUP such as batteries and lamps. These components will be separately marked.

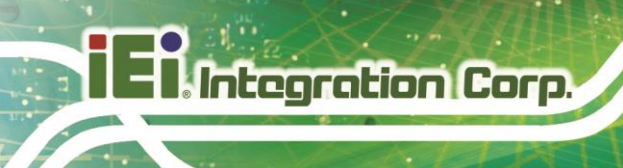

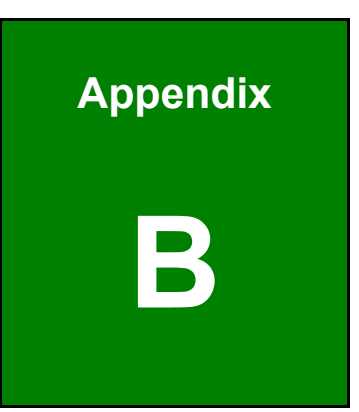

## **B Safety Precautions**

**Page 110**

#### **B.1 Safety Precautions**

## **WARNING:**

The precautions outlined in this appendix should be strictly followed. Failure to follow these precautions may result in permanent damage to the PUZZLE-5030.

Please follow the safety precautions outlined in the sections that follow:

#### **B.1.1 General Safety Precautions**

Please ensure the following safety precautions are adhered to at all times.

- *Make sure the power is turned off and the power cord is disconnected* when moving, installing or modifying the system.
- *Do not apply voltage levels that exceed the specified voltage range*. Doing so may cause fire and/or an electrical shock.
- *Electric shocks can occur* if opened while still powered on.
- *Do not drop or insert any objects* into the ventilation openings.
- *If considerable amounts of dust, water, or fluids enter the system*, turn off the power supply immediately, unplug the power cord, and contact the system vendor.
- **DO NOT**:
	- o Drop the system against a hard surface.
	- o In a site where the ambient temperature exceeds the rated temperature

**Integration Corp.** 

#### **B.1.2 Anti-static Precautions**

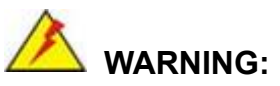

Failure to take ESD precautions during the installation of the PUZZLE-5030 may result in permanent damage to the PUZZLE-5030 and severe injury to the user.

Electrostatic discharge (ESD) can cause serious damage to electronic components, including the PUZZLE-5030. Dry climates are especially susceptible to ESD. It is therefore critical that whenever the PUZZLE-5030 is opened and any of the electrical components are handled, the following anti-static precautions are strictly adhered to.

- *Wear an anti-static wristband*: Wearing a simple anti-static wristband can help to prevent ESD from damaging any electrical component.
- *Self-grounding*: Before handling any electrical component, touch any grounded conducting material. During the time the electrical component is handled, frequently touch any conducting materials that are connected to the ground.
- *Use an anti-static pad*: When configuring or working with an electrical component, place it on an anti-static pad. This reduces the possibility of ESD damage.
- *Only handle the edges of the electrical component*: When handling the electrical component, hold the electrical component by its edges.

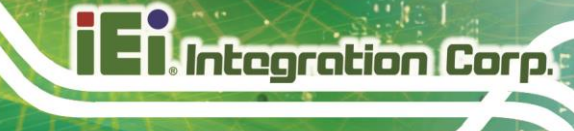

#### **B.1.3 Product Disposal**

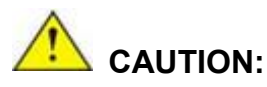

Risk of explosion if the battery is replaced by an incorrect type;

Replacement of a battery with an incorrect type that can defeat a safeguard (for example, in the case of some lithium battery types);

Disposal of a battery into fire or a hot oven, or mechanically crushing or cutting of a battery, that can result in an explosion;

Leaving a battery in an extremely high temperature surrounding environment that can result in an explosion or the leakage of flammable liquid or gas;

A battery subjected to extremely low air pressure that may result in an explosion or the leakage of flammable liquid or gas.

Dispose of used batteries according to instructions and local regulations.

- Outside the European Union If you wish to dispose of used electrical and electronic products outside the European Union, please contact your local authority so as to comply with the correct disposal method.
- Within the European Union:

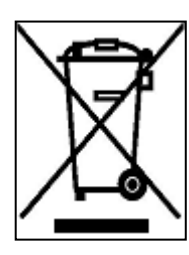

EU-wide legislation, as implemented in each Member State, requires that waste electrical and electronic products carrying the mark (left) must be disposed of separately from normal household waste. This includes monitors and electrical accessories, such as signal cables or power cords. When you need to dispose of your display products, please follow the guidance of your local authority, or ask

the shop where you purchased the product. The mark on electrical and electronic products only applies to the current European Union Member States.

Please follow the national guidelines for electrical and electronic product disposal.

When maintaining or cleaning the PUZZLE-5030, please follow the guidelines below.

#### **B.2.1 Maintenance and Cleaning**

**Integration Corp.** 

Prior to cleaning any part or component of the PUZZLE-5030, please read the details below.

- The interior of the PUZZLE-5030 does not require cleaning. Keep fluids away from the PUZZLE-5030 interior.
- Be cautious of all small removable components when vacuuming the PUZZLE-5030.
- Turn the PUZZLE-5030 off before cleaning the PUZZLE-5030.
- Never drop any objects or liquids through the openings of the PUZZLE-5030.
- Be cautious of any possible allergic reactions to solvents or chemicals used when cleaning the PUZZLE-5030.
- Avoid eating, drinking and smoking within vicinity of the PUZZLE-5030.

#### **B.2.2 Cleaning Tools**

Some components in the PUZZLE-5030 may only be cleaned using a product specifically designed for the purpose. In such case, the product will be explicitly mentioned in the cleaning tips. Below is a list of items to use when cleaning the PUZZLE-5030.

- *Cloth* Although paper towels or tissues can be used, a soft, clean piece of cloth is recommended when cleaning the PUZZLE-5030.
- *Water or rubbing alcohol* A cloth moistened with water or rubbing alcohol can be used to clean the PUZZLE-5030.
- *Using solvents* The use of solvents is not recommended when cleaning the PUZZLE-5030 as they may damage the plastic parts.
- *Vacuum cleaner* Using a vacuum specifically designed for computers is one of the best methods of cleaning the PUZZLE-5030. Dust and dirt can restrict the airflow in the PUZZLE-5030 and cause its circuitry to corrode.
- *Swabs* Swaps moistened with rubbing alcohol or water are excellent tools for wiping hard to reach areas. Whenever possible, it is best to use lint free swabs such as foam swabs for cleaning.

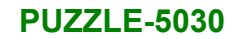

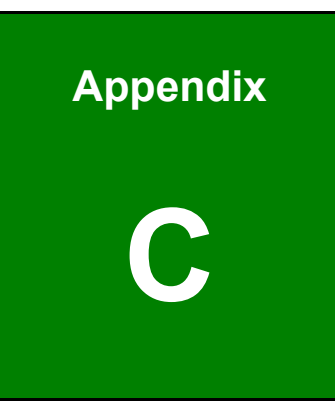

**TERIntegration Corp.** 

## **Error Beep Code**

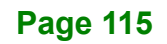

## **C.1 PEI Beep Codes**

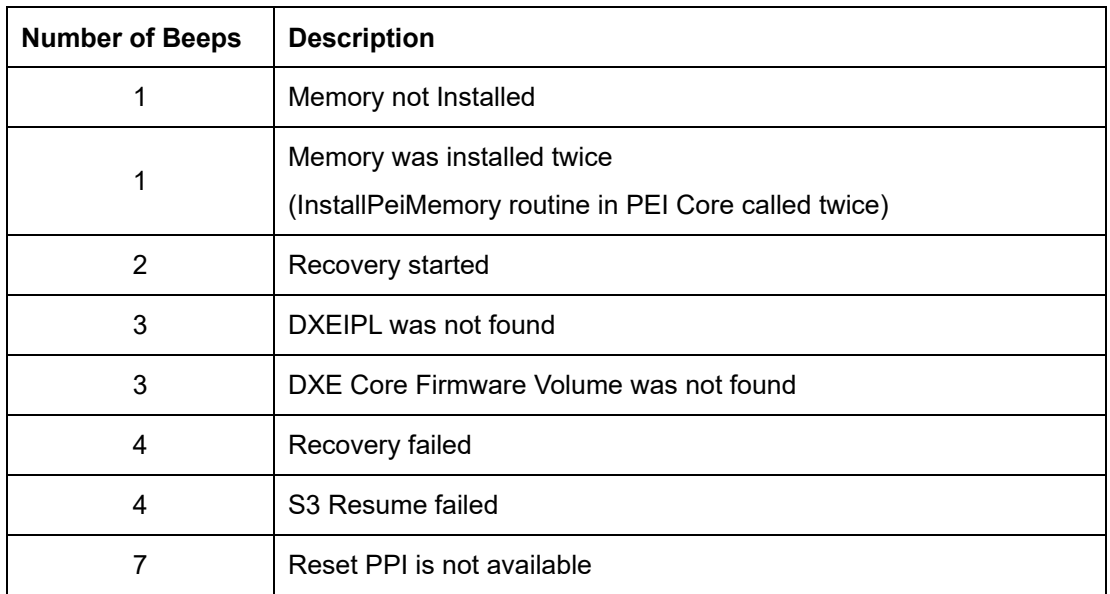

## **C.2 DXE Beep Codes**

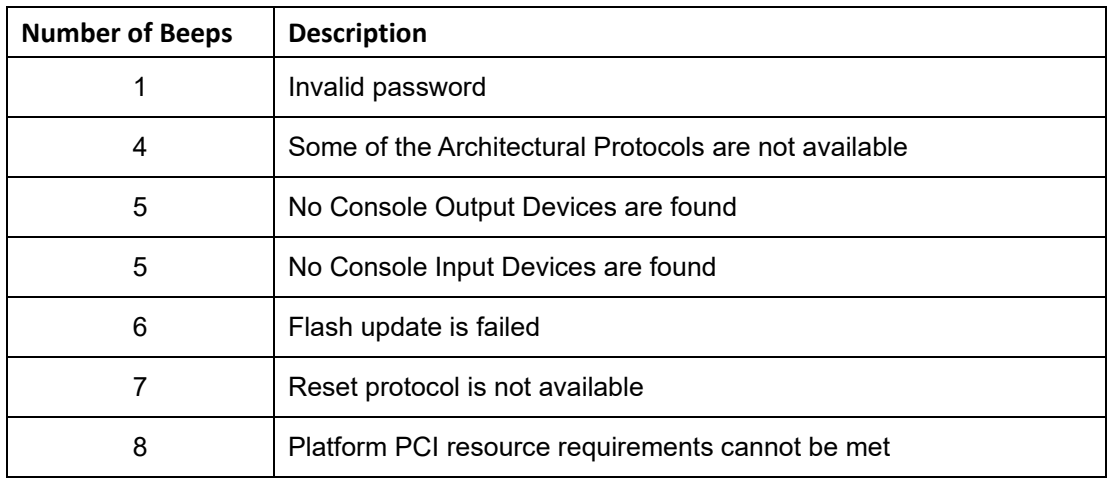

NOTE:

If you have any question, please contact IEI for further assistance.

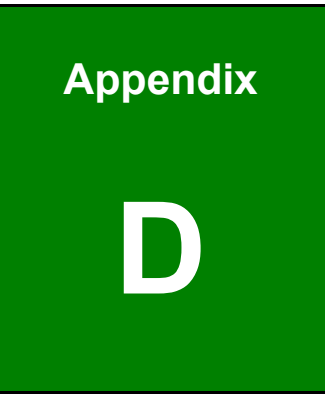

**ET Integration Corp.** 

# **Hazardous Materials Disclosure**

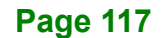

### **D.1 RoHS II Directive (2015/863/EU)**

The details provided in this appendix are to ensure that the product is compliant with the RoHS II Directive (2015/863/EU). The table below acknowledges the presences of small quantities of certain substances in the product, and is applicable to RoHS II Directive (2015/863/EU).

Please refer to the following table.

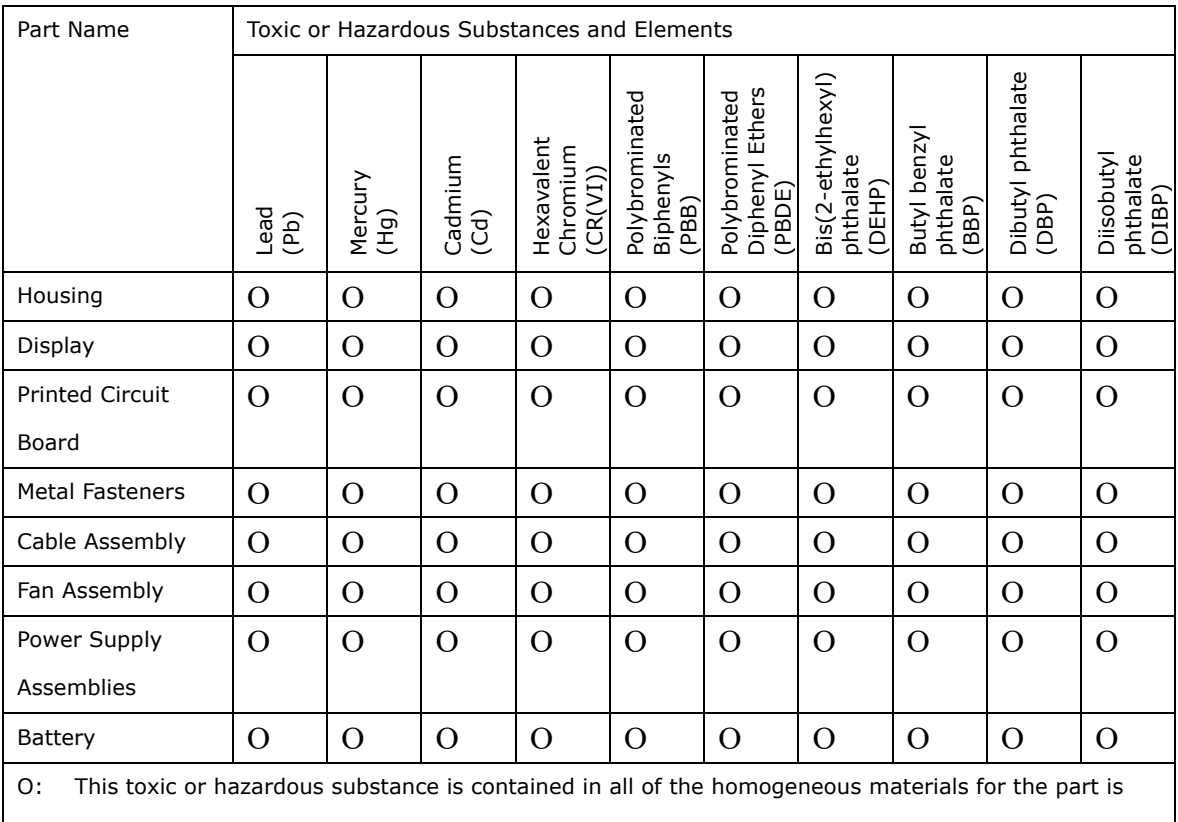

below the limit requirement in Directive (EU) 2015/863.

X: This toxic or hazardous substance is contained in at least one of the homogeneous materials for this part is above the limit requirement in Directive (EU) 2015/863.

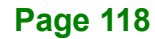

### **D.2 China RoHS**

此附件旨在确保本产品符合中国 RoHS 标准。以下表格标示此产品中某有毒物质的含量符 合中国 RoHS 标准规定的限量要求。

本产品上会附有"环境友好使用期限"的标签,此期限是估算这些物质"不会有泄漏或突变"的 年限。本产品可能包含有较短的环境友好使用期限的可替换元件,像是电池或灯管,这些 元件将会单独标示出来。

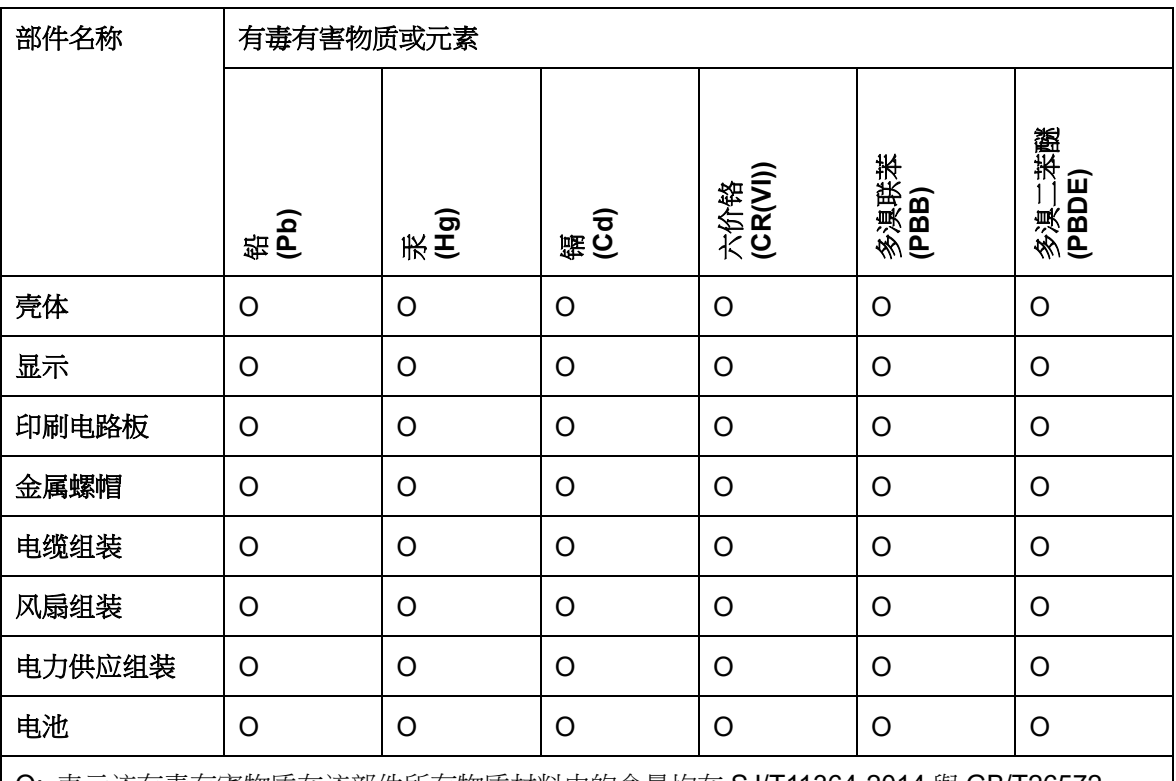

O: 表示该有毒有害物质在该部件所有物质材料中的含量均在 SJ/T11364-2014 與 GB/T26572- 2011 标准规定的限量要求以下。

X: 表示该有毒有害物质至少在该部件的某一均质材料中的含量超出 SJ/T11364-2014 與 GB/T26572-2011 标准规定的限量要求。

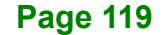

 $-$  . Integration Corp.  $\blacksquare$